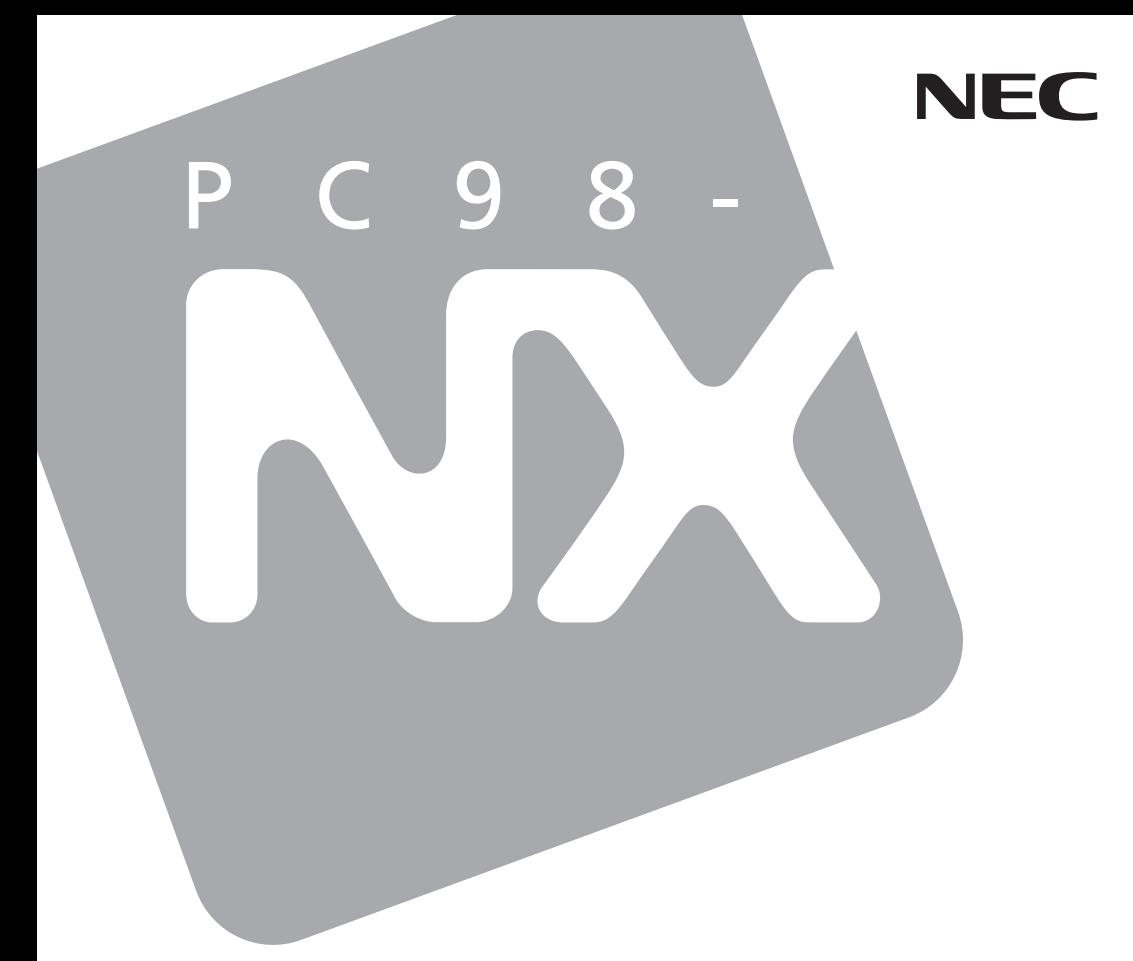

**PC98-NX シリーズ** 

# **VersaPro VersaPro J**

UltraLite  $\forall x \in V$ S

# 活用ガイド ハードウェア編

本体の構成各部

周辺機器の利用

システム設定

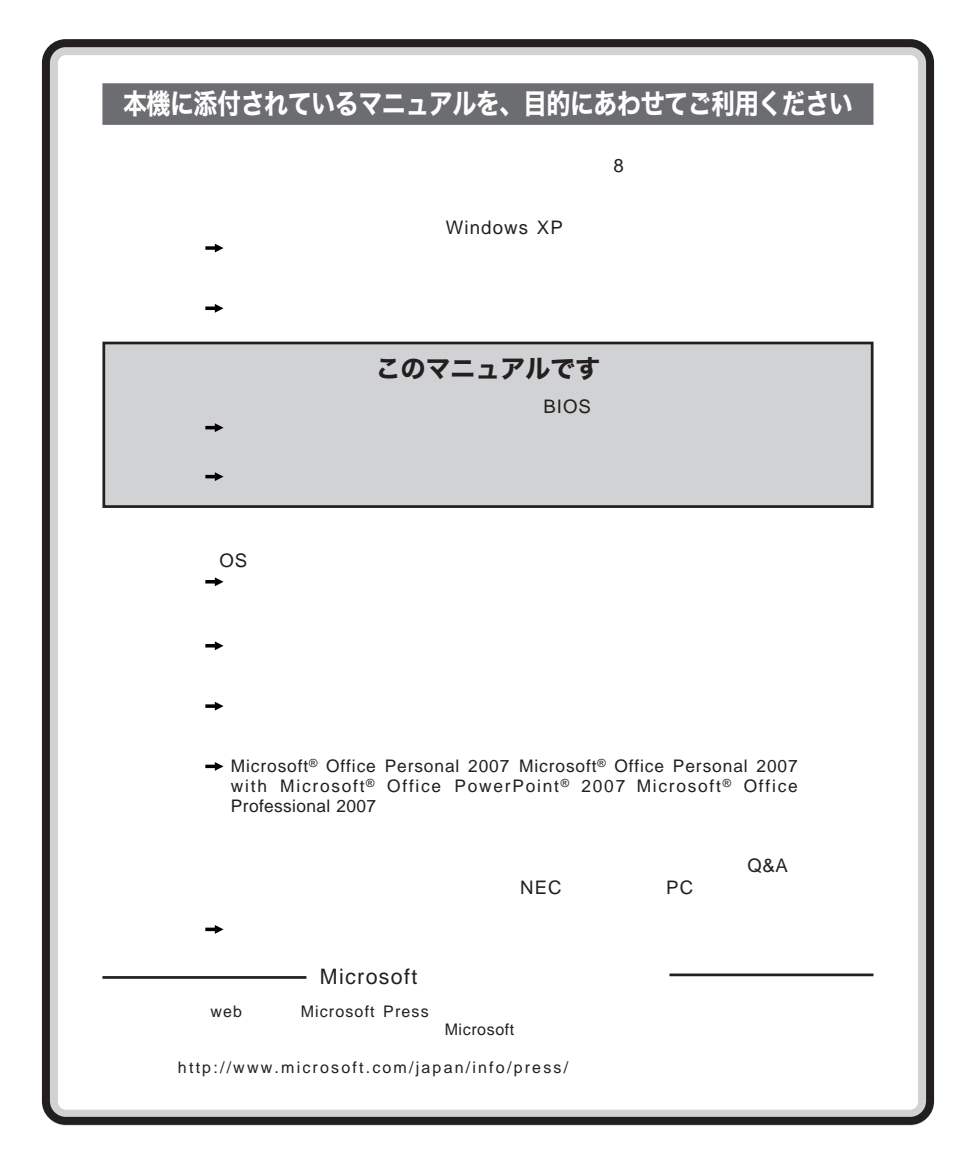

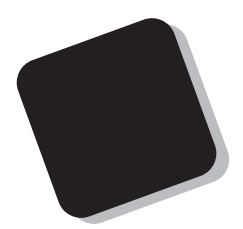

**Windows** 

**Windows** 

 $10$ 

2009**年** 6**月 初版**

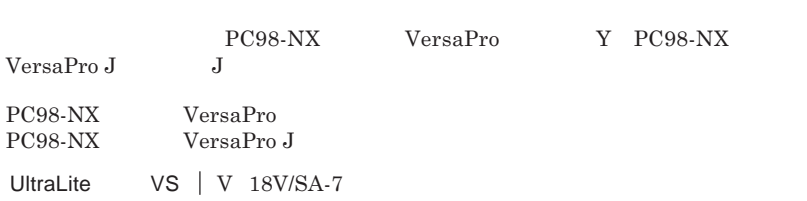

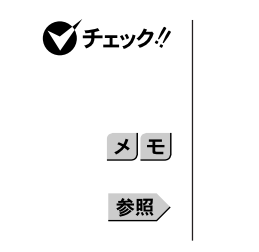

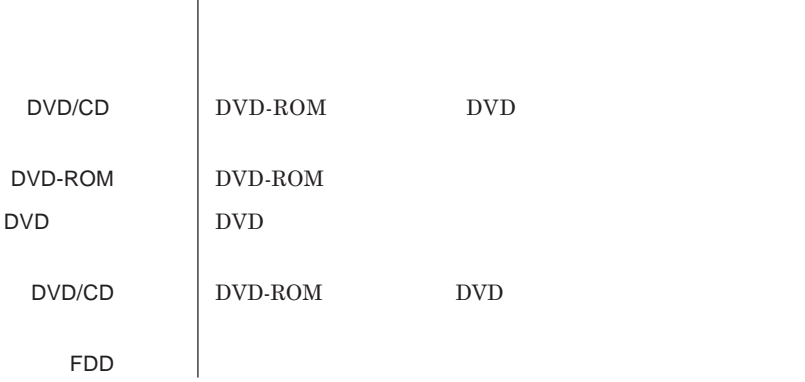

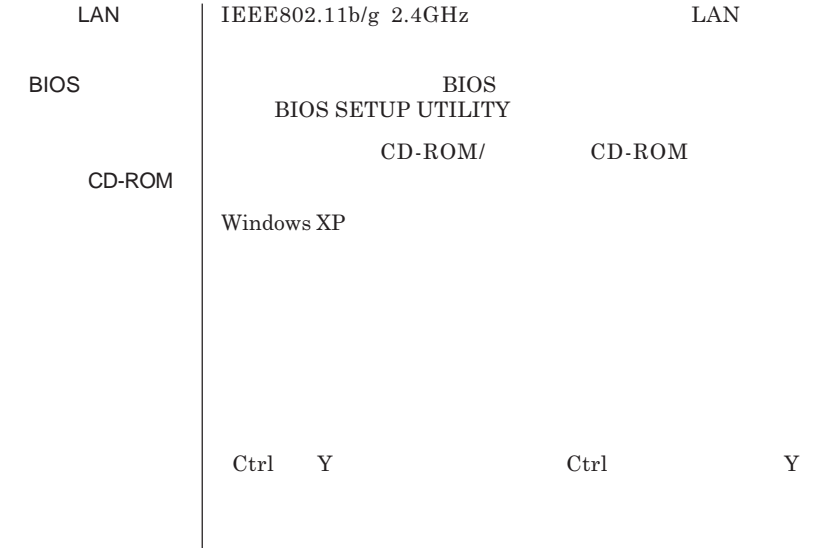

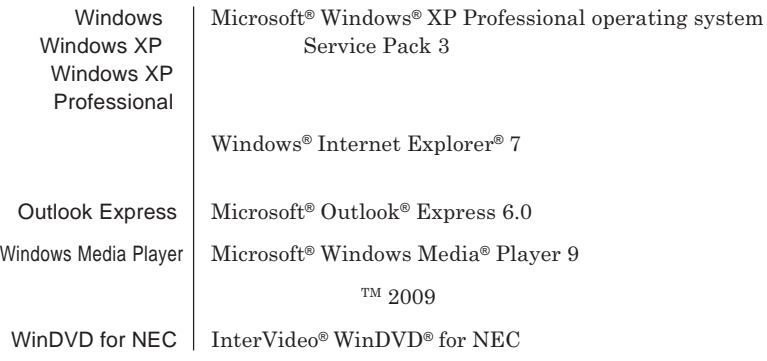

**1 「スタート」ボタン→「コントロール パネル」をクリック 2 「パフォーマンスとメンテナンス」「システム」をクリック 3 「ハードウェア」タブをクリックし、「デバイス マネージャ」**

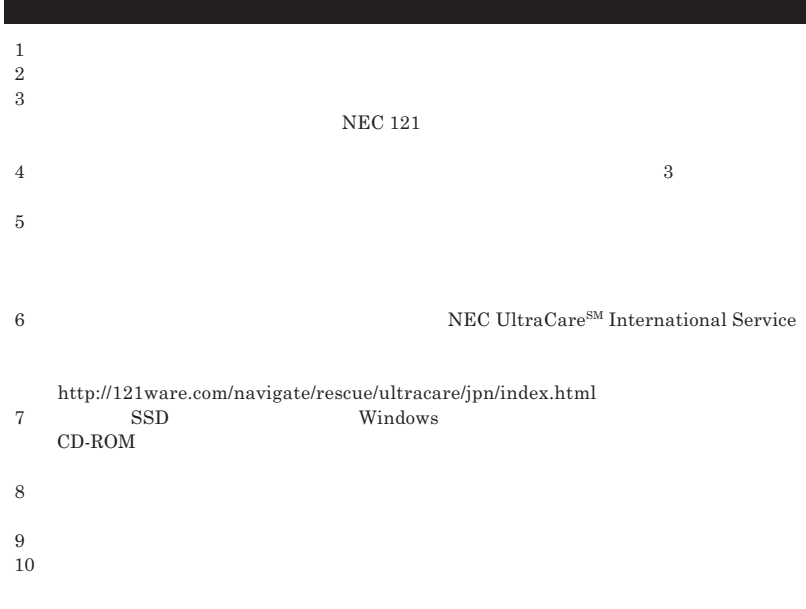

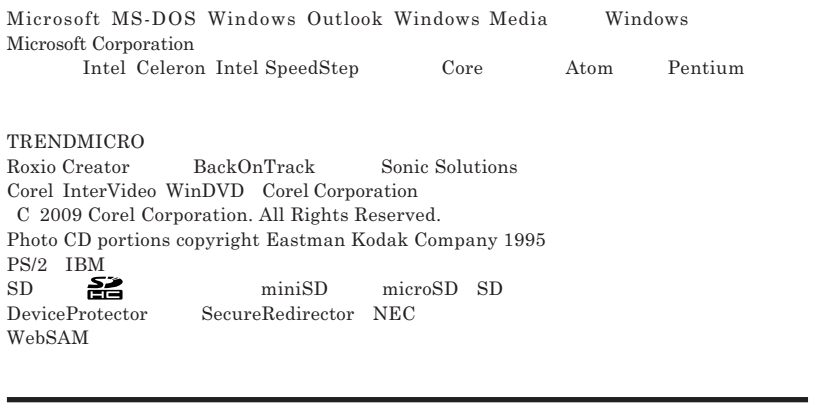

© NEC Corporation NEC Personal Products, Ltd. 2009  $NEC$ 

**NEC UltraCare<sup>SM</sup> International Service** 

### Notes on export

This product including software is designed under Japanese domestic specifications and does not conform to overseas standards. NEC  $^{-1}$  will not be held responsible for any consequences resulting from use of this product outside Japan.NEC<sup>1</sup> does not provide maintenance service nor technical support for this product outside Japan. Only some products which are eligible for NEC UltraCare<sup>SM</sup> International Service can be provided with acceptance service of repair inside Japan for one year after the purchase date.

Export of this product including carrying it as personal baggage may require a permit from the Ministry of Economy, Trade and Industry under an export control law.Export without necessary permit is punishable under the said law.Customer shall inquire of NEC sales office whether a permit is required for export or not.

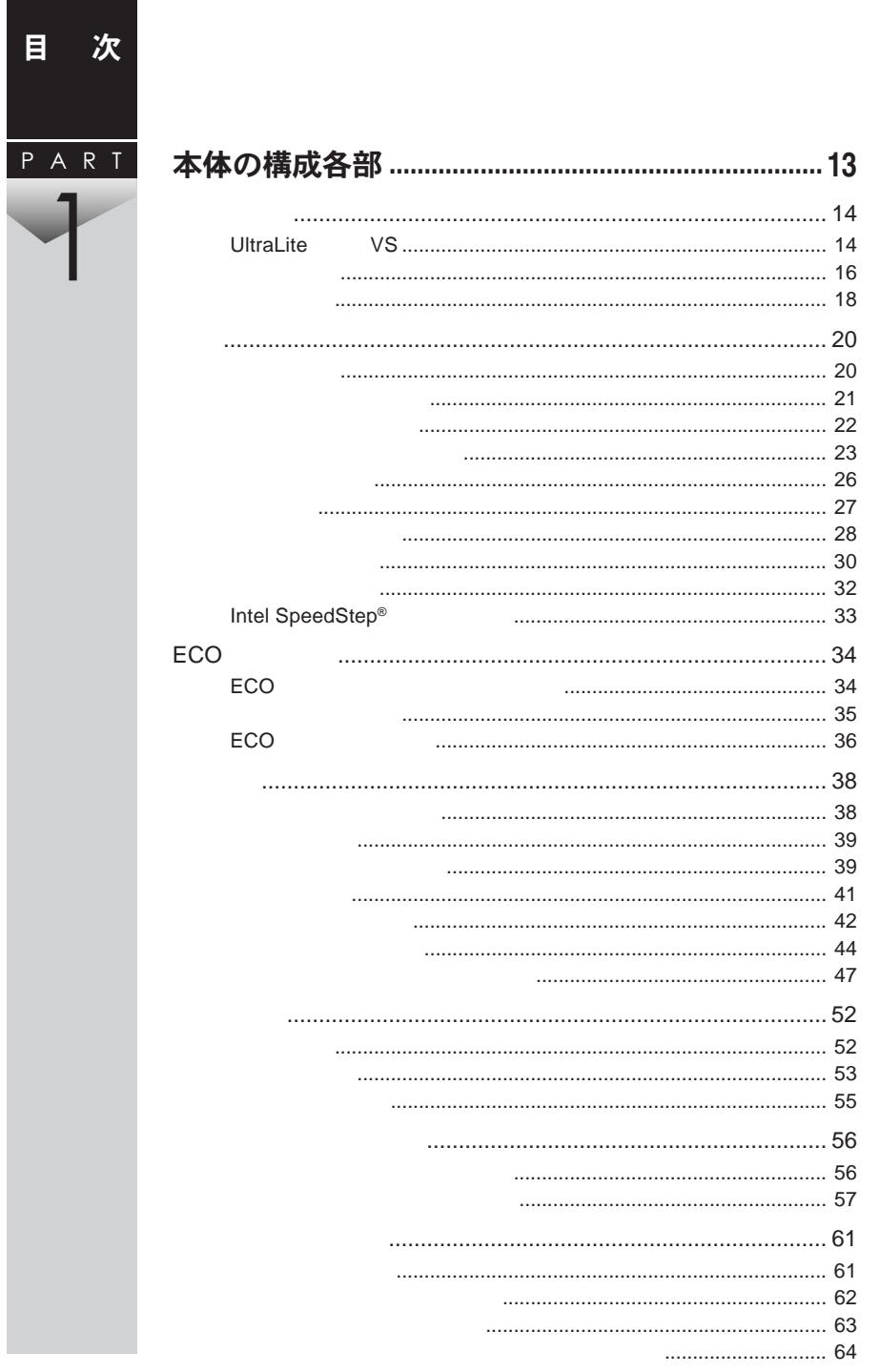

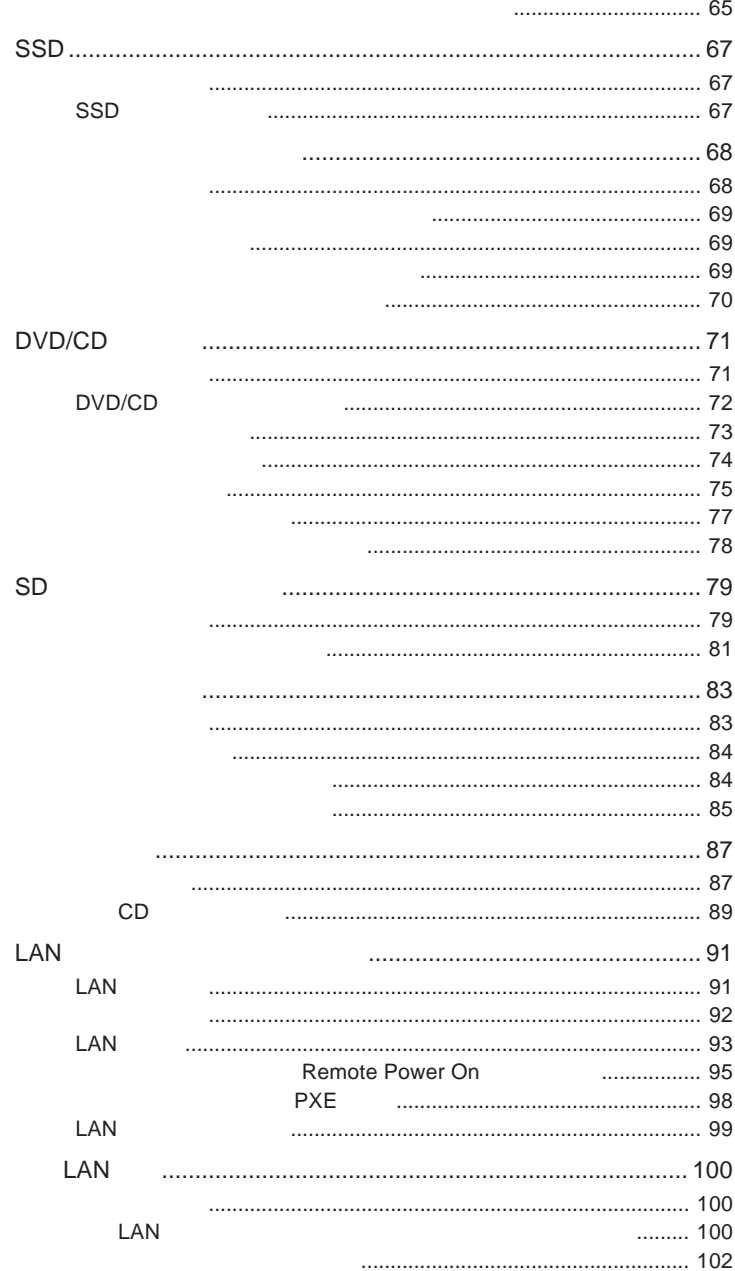

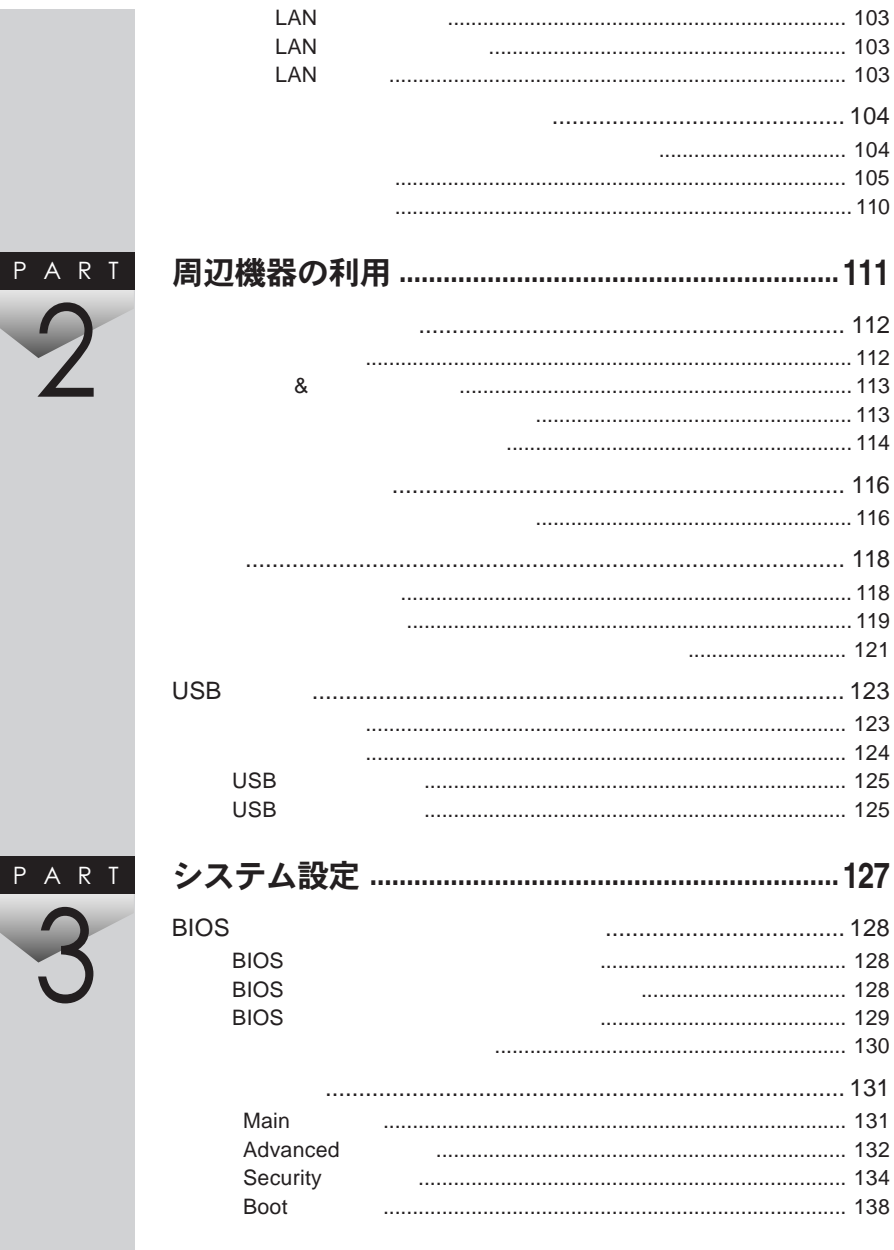

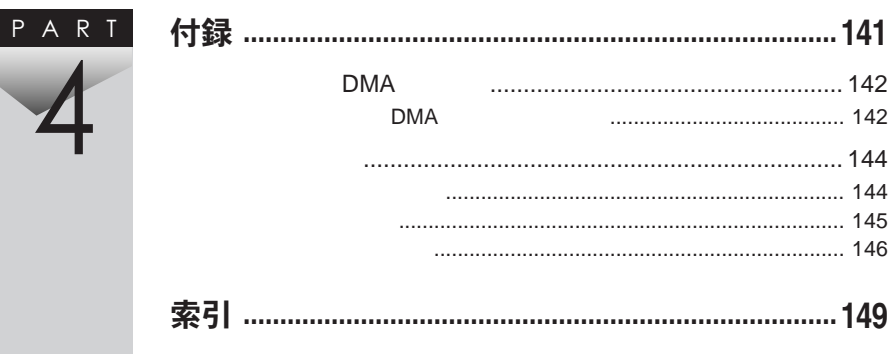

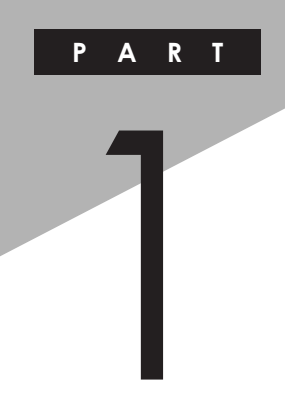

# <span id="page-12-0"></span>本体の構成各部

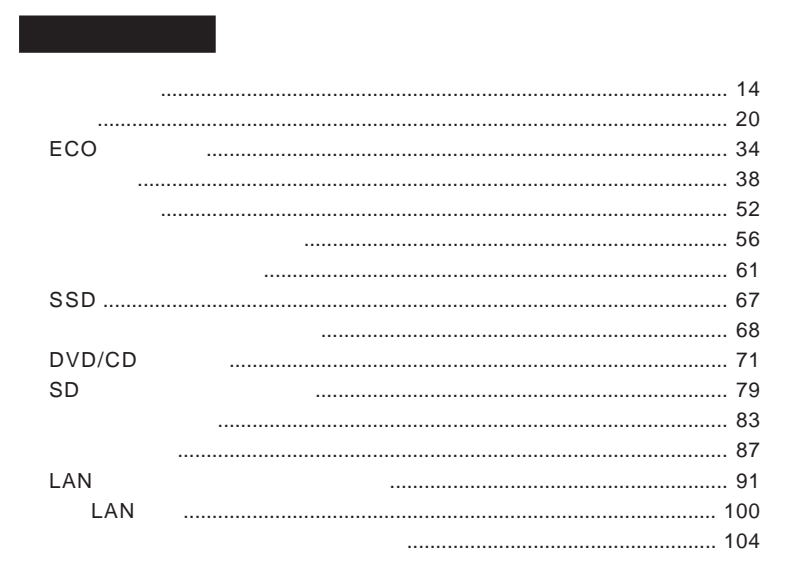

<span id="page-13-0"></span>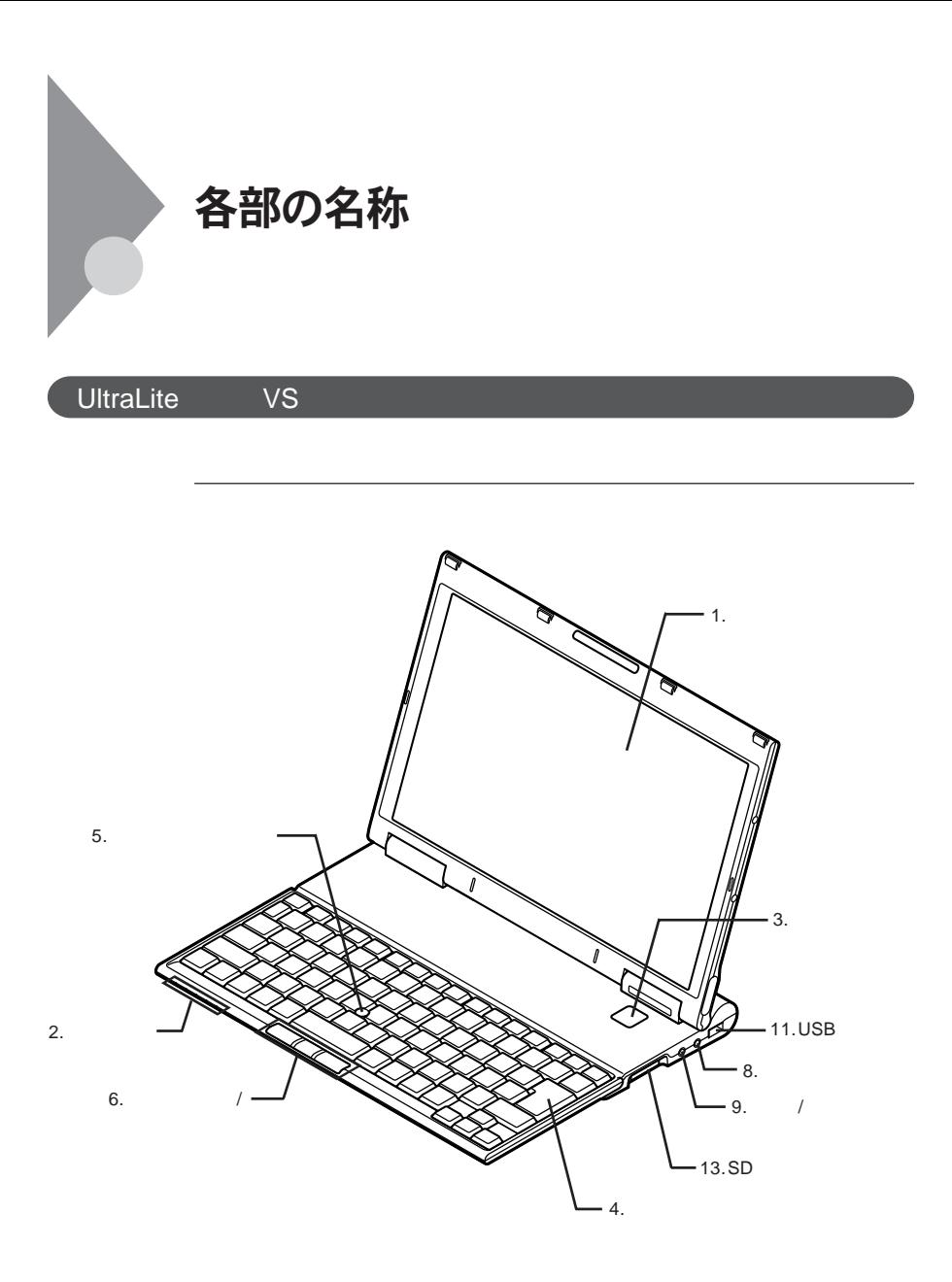

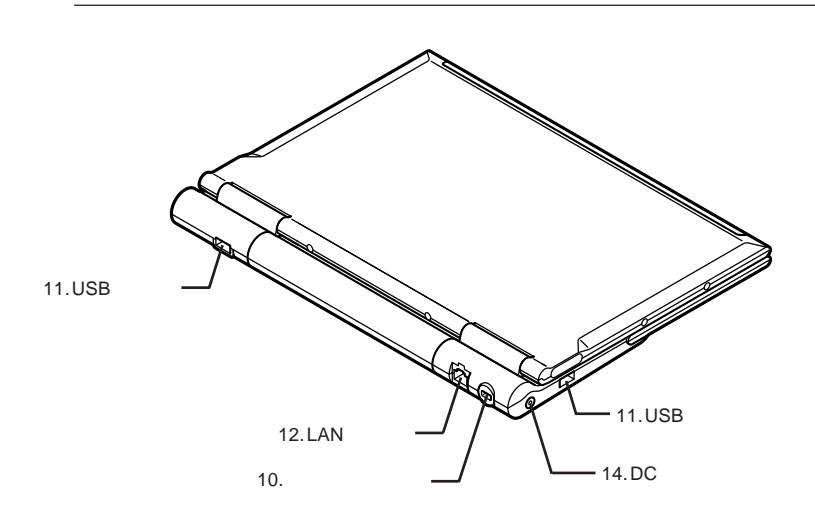

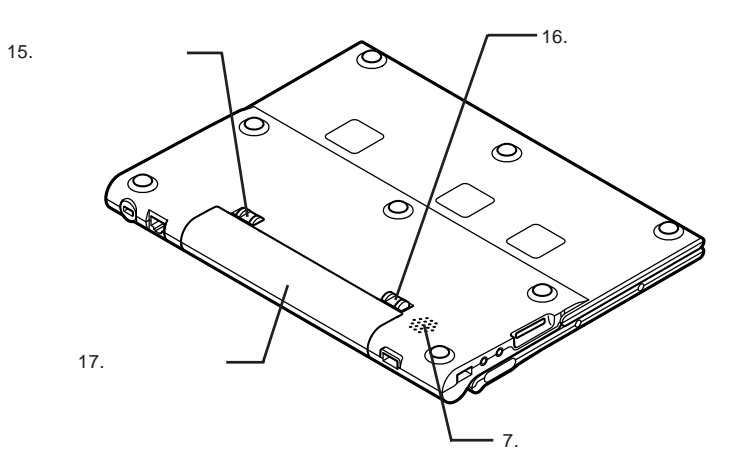

1

<span id="page-15-0"></span>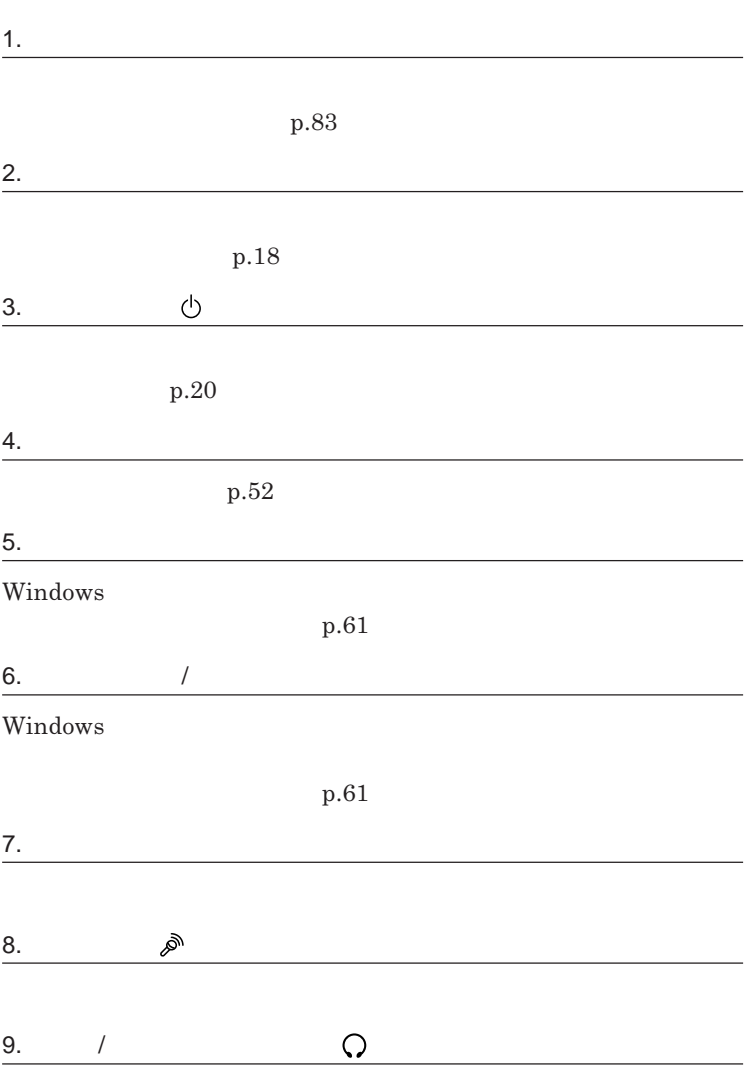

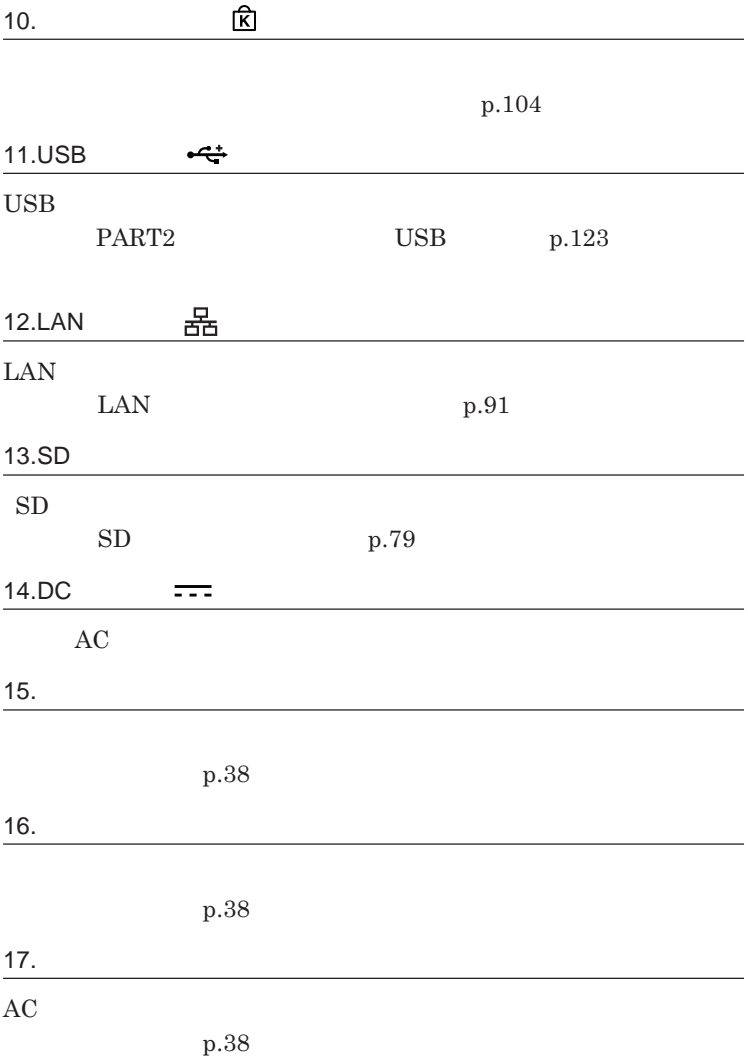

<span id="page-17-0"></span>

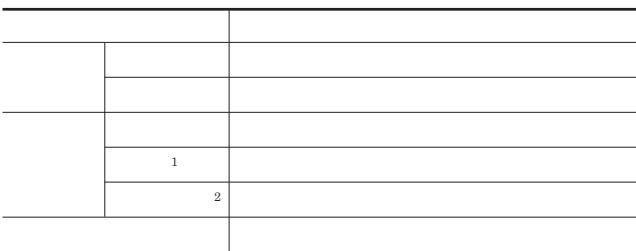

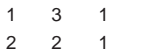

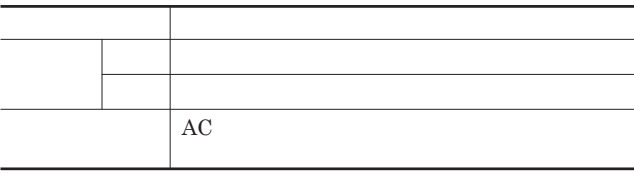

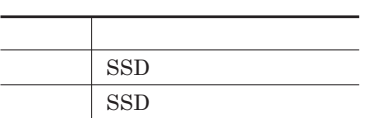

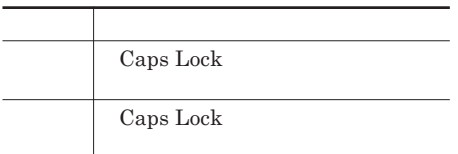

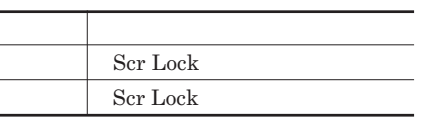

## **ランプ 本機の状態**  $\overline{\text{Num Lock}}$  $\overline{\text{Num Lock}}$ **ランプ 本機の状態 緑点灯 アクセス中** SD**メモリーカードスロットアクセスランプ**

• **k** LAN

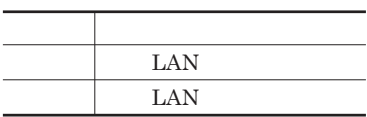

**消灯 アクセスしていない**

<span id="page-19-0"></span>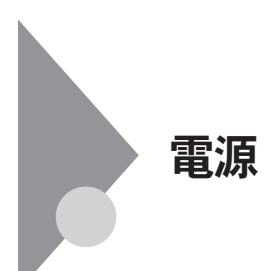

**態」「休止状態」「電源が切れている状態」** 4**つの状態があります。 切れている� 入っている 電源を入れる� トランス 電源 スタンバイ� 状態にする�**

**作業中のメモリの状態を保持したまま、**SSD**などのドライブやディスプレイ**

**メモリの情報をすべて**SSD**に保存し、本体の電源を切ります。 う一度電**

参照

**電源ランプについて→「各部の名称」「表示ランプ」**p.18

<span id="page-20-0"></span>●ブチェック!!ー DVD CD 5**秒以上間隔をあけて電源を入れてください。 1 周辺機器の電源を入れる 2 本体の電源スイッチを押す**

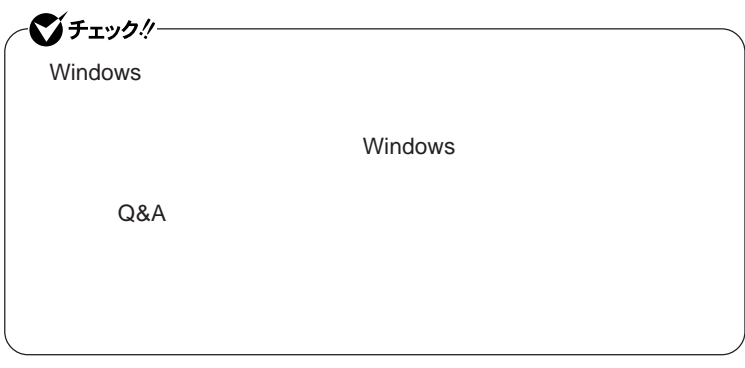

**1 作業中のデータを保存してアプリケーションを終了する**

1

<span id="page-21-0"></span>**3 電源ランプが消灯し、本体の電源が切れたことを確認したら、**

**省電力機能とは、**CPU SSD**などのドライブ、ディスプレイといった、本機の主**

 $\angle$ **ECO** 

**また、「節電設定ツール」を使用することで、本機の無線**LAN**機能や**LAN

ECO**モード機能** ECO Fn F4

**無線**LAN**機能や**LAN**機能のオン/オフの切り替えができます。**

Intel SpeedStep<sup>®</sup>

**処理の負荷などによって、**CPU**の動作性能を切り替える機能です。**

参照

p.27

ECO**モード機能について→** ECO**モード機能」**p.34 **Intel SpeedStep<sup>®</sup> The SpeedStep® <b>For all SpeedStep®**  $\blacksquare$ p.33

**・スタンバイ状態について→「スタンバイ状態」**p.26

**・節電設定ツールについて→「節電設定ツール」**p.30

<span id="page-22-0"></span>LAN LAN

SSD CD DVD

Windows

 $\text{USB}$ 

**・バッテリ残量が十分でないときに、停電や**AC**アダプタが抜けるなどの理由**

**・電源スイッチを**4**秒以上押し続けて、強制的に電源を切った**

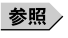

p.40

**・スタンバイ状態または休止状態への移行中は、各種ディスク、**SD**メモリー**

 $\text{USB}$ 

**外してください。**USB**機器を接続した状態では、スタンバイ状態に移行また**

 $\overline{USB}$ 

**Administrator** 

CD DVD

CD DVD

**があります。休止状態にする場合は、**CD DVD **フロッピーディスクを取り**

DVD/CD CD

**負担がかからないよう、スタンバイ状態または休止状態になった後、**5**秒以**

1

**・スタンバイ状態や休止状態からの復帰中には**USB**機器の抜き差しをしな**

**電源スイッチを押しても復帰できなかったときは、電源スイッチを**4**秒以上**

**この場合、**BIOS**セットアップユーティリティの内容が、工場出荷時の状態に**

- **アプリケーションが動作しない**

- **スタンバイ状態または休止状態にする前の内容を復元できない** - **スティック型ポインタ、キーボード、電源スイッチを操作しても復帰しない**

**電源 25**

# $\bullet$  +  $\bullet$  +  $\bullet$ **から、**5**秒以上の間隔をあけてください。**

<span id="page-25-0"></span>**作業中のメモリの状態を保持したまま、**SSD**などのドライブやディスプレイ**

# **1 「スタート」ボタン→「終了オプション」をクリックし、「スタンバイ」**

**Windows Windows** 

**2 電源ランプを確認する**

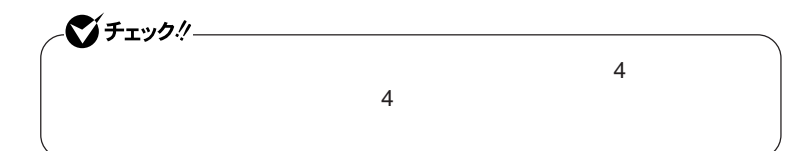

<span id="page-26-0"></span>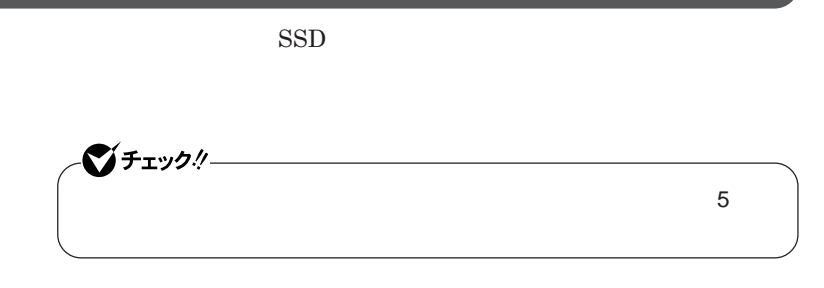

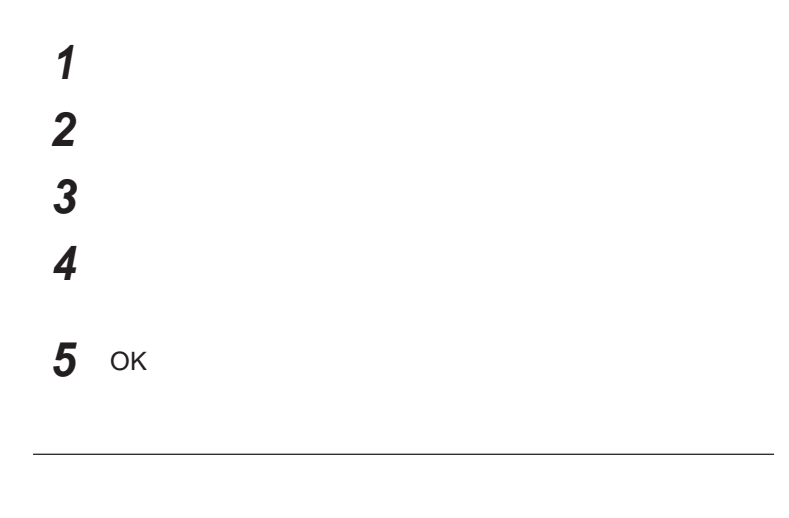

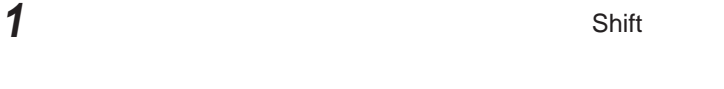

**電源ランプを確認する**

## <span id="page-27-0"></span>시티

http://support.microsoft.com/kb/893056/ja

**1 電源スイッチを押す Windows** 

**省電力機能の設定は、**Windows **「電源オプション」で行います。「電源オ**

**能が自動で実行されるまでの時間を設定したり、**AC**アダプタ駆動時にも省**

 **「スタート」ボタン→「コントロール パネル」をクリック 「パフォーマンスとメンテナンス」「電源オプション」をクリック 「詳細設定」タブをクリック 「電源ボタン」欄で、操作と実行する省電力機能を設定する**

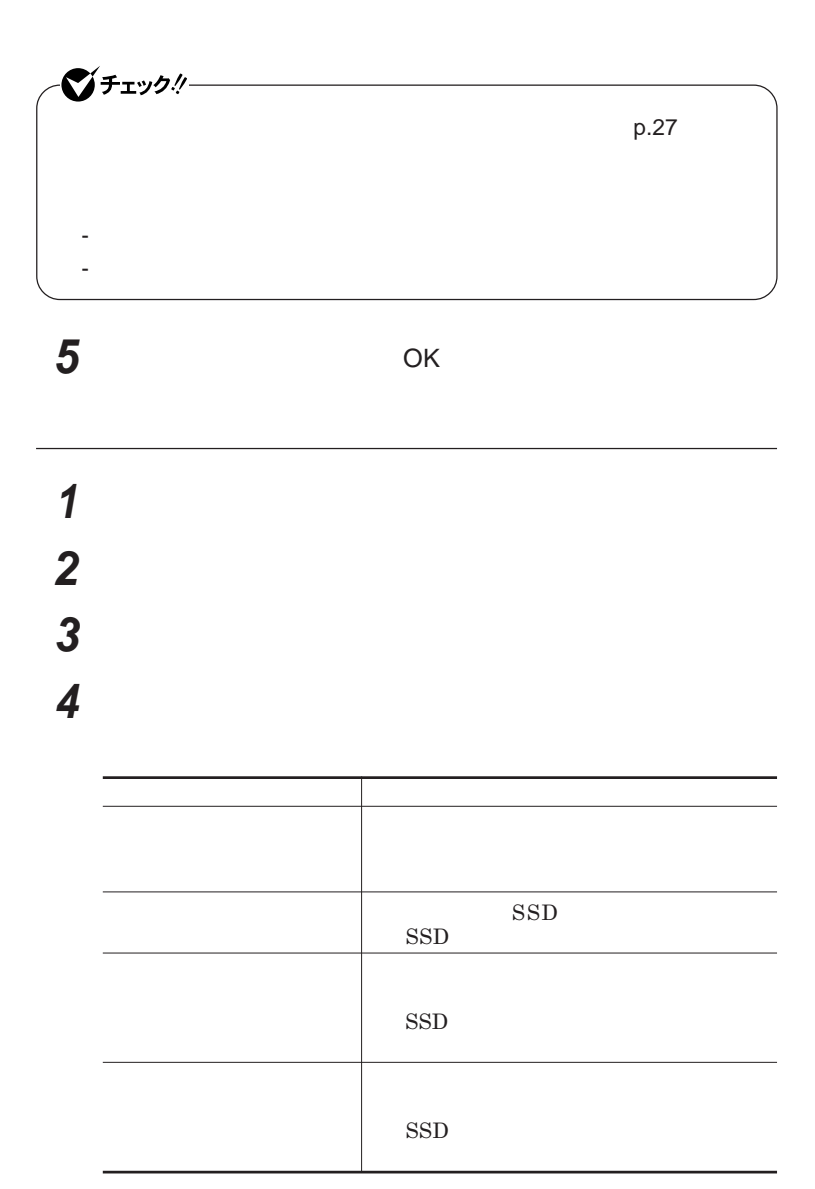

<u>メモ</u>

<span id="page-29-0"></span>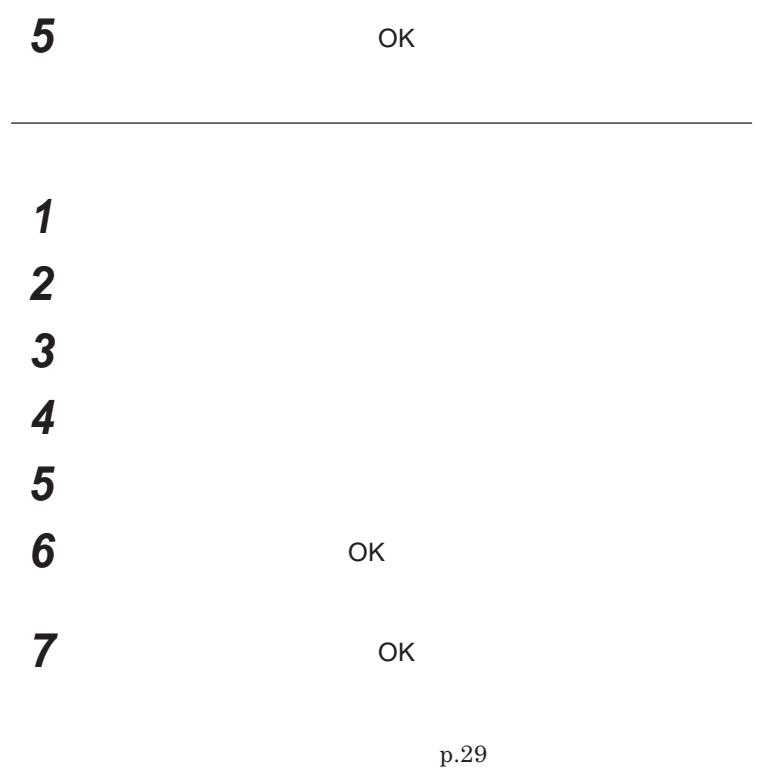

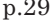

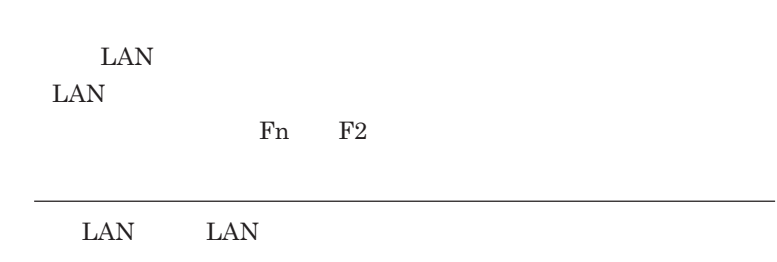

**また、どれか**1**つの機能でもオフになっている場合、画面右下の通知領域**

1<br>最も

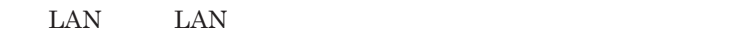

### **LAN**

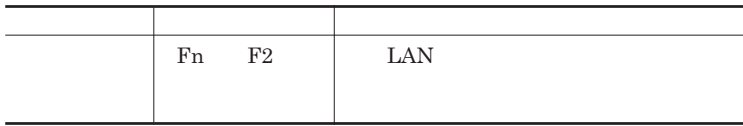

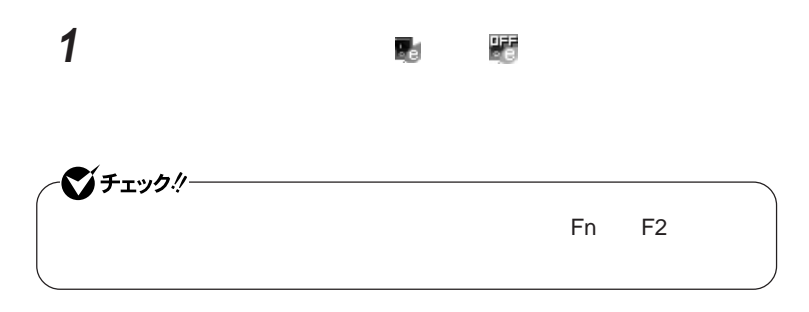

## <span id="page-31-0"></span>**2 設定を行う**

| LAN<br>LAN                           |    |                  |  |
|--------------------------------------|----|------------------|--|
| LAN<br>٠<br><b>LAN</b><br><b>LAN</b> |    |                  |  |
| ٠<br>LAN                             | Fn | LAN<br>F2<br>LAN |  |

**3** OK

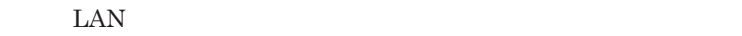

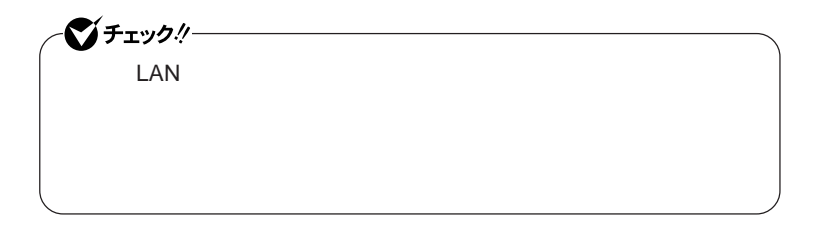

SSD**へのアクセスなどがない場合、自動的にディスプレイの電源を切ったり、**

**間を経過しても、スティック型ポインタやキーボードからの入力や**SSD**へのア**

<span id="page-32-0"></span>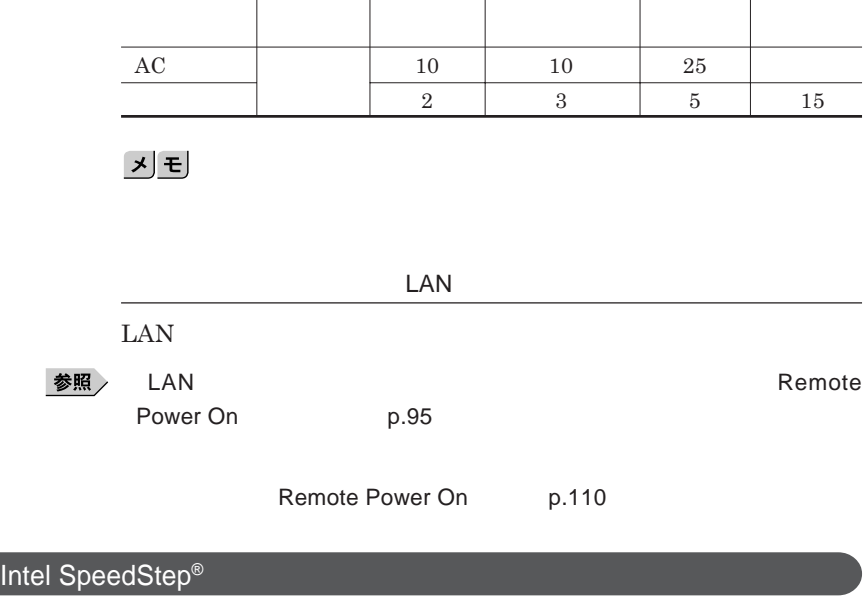

**本機では、電源の種類や**CPU**の動作負荷によって、動作性能を切り替える**

<span id="page-33-0"></span>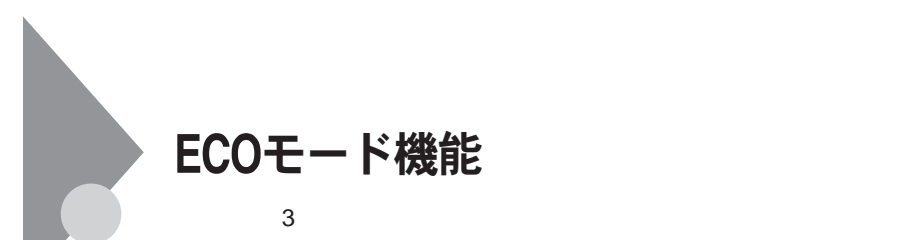

## ECO Fn F4

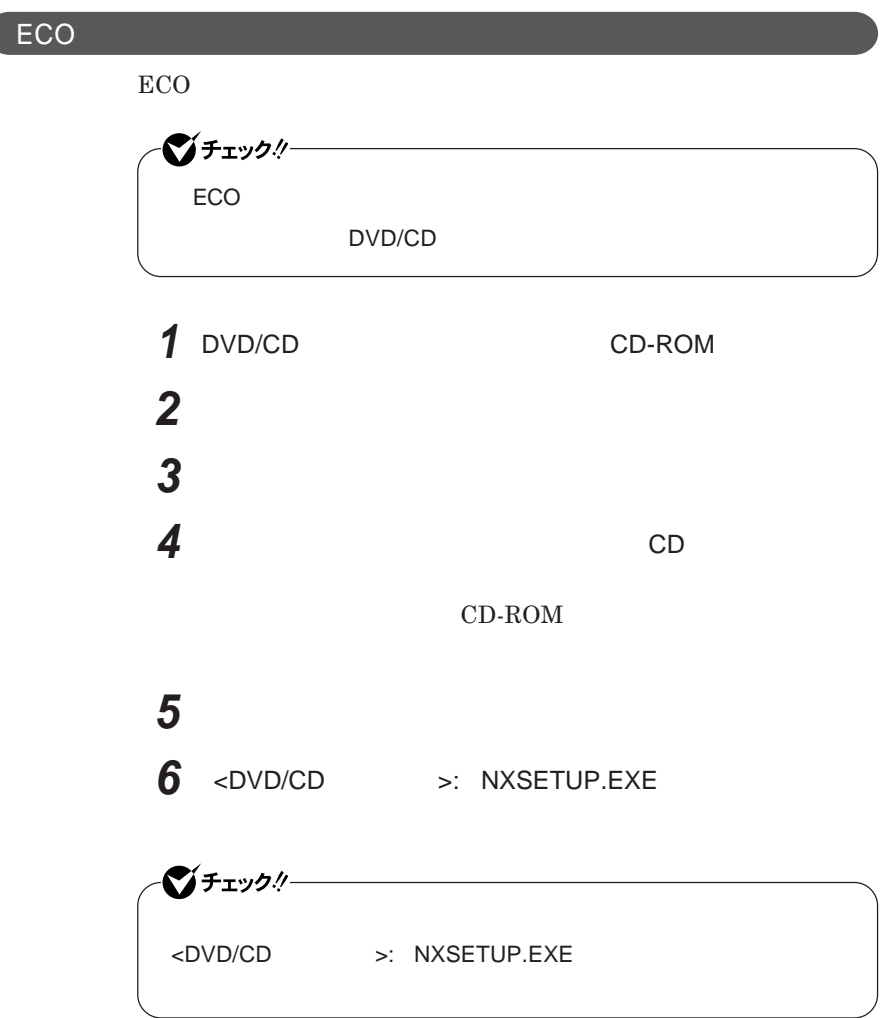

<span id="page-34-0"></span>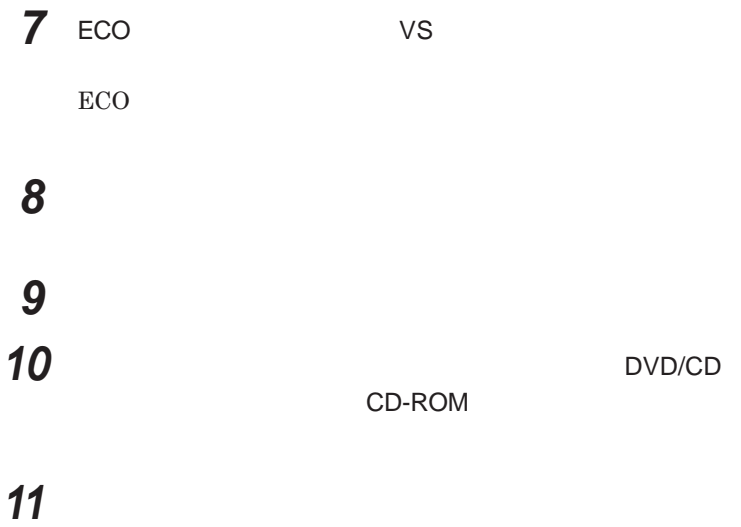

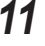

**ECO** 

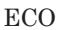

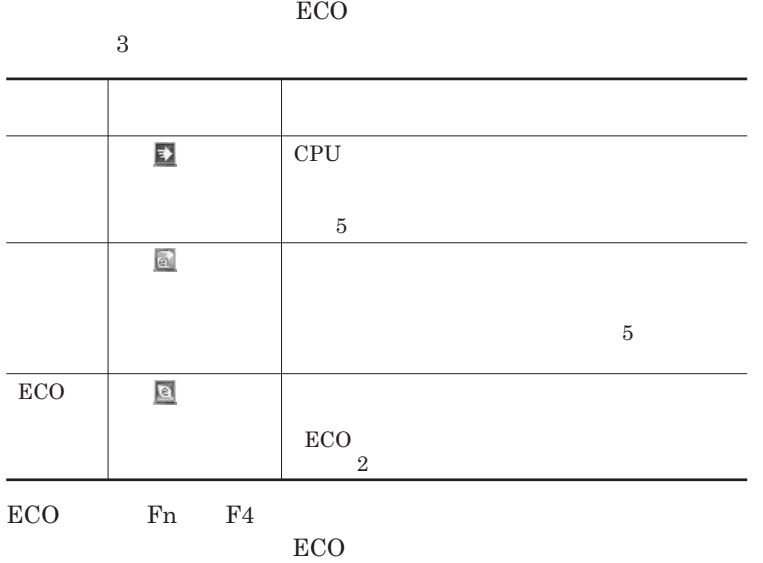

1

<span id="page-35-0"></span>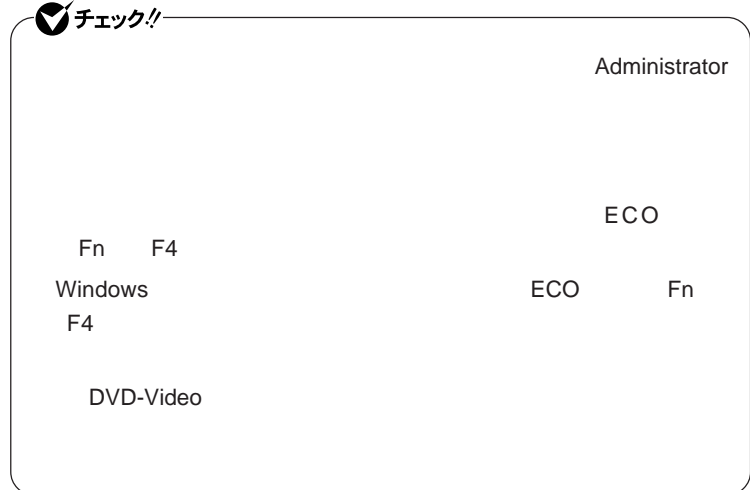

ECO**モード機能の設定**

## ECO**モード機能で切り替える各モードの設定を変更する場合は、次の手順**

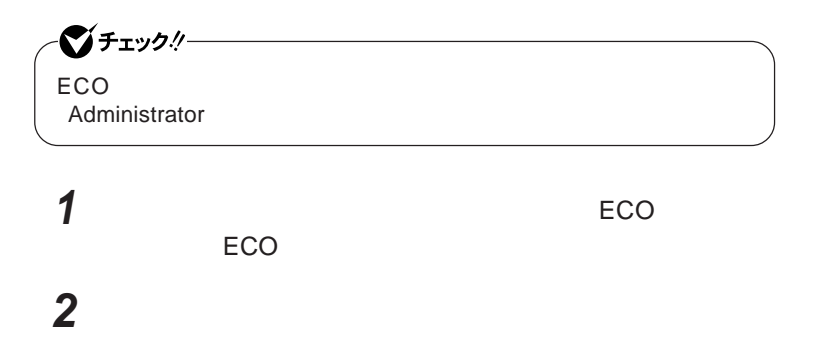
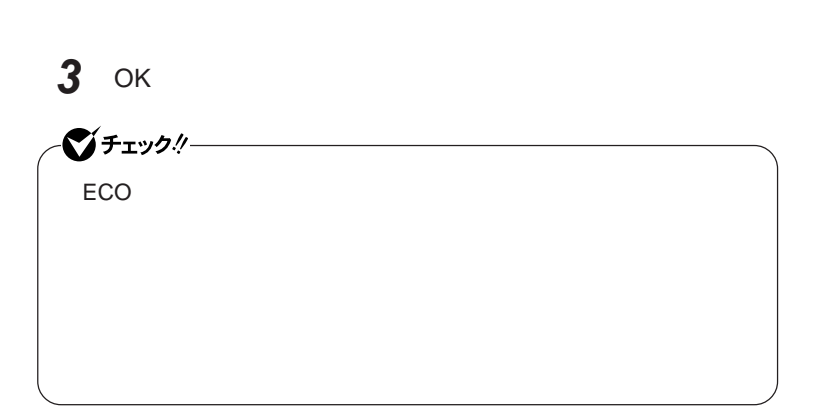

3**つのモードと電源設定の組み合わせを、ンス ール直後の設定に**

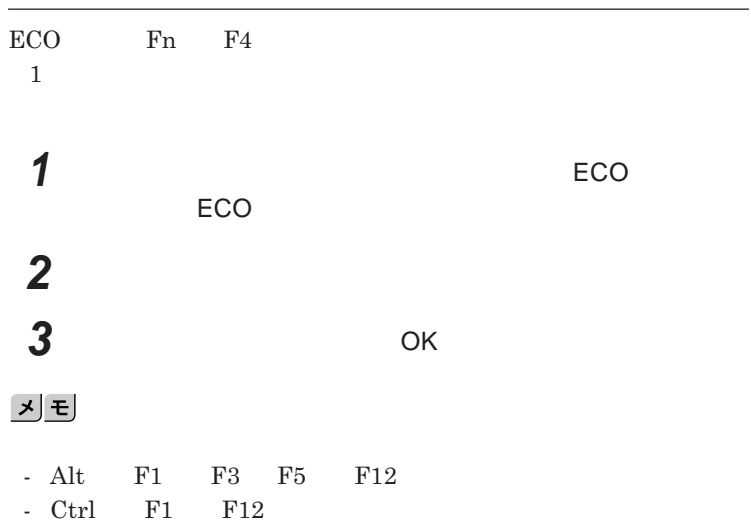

# バッテリ

#### **・バッテリについては**JEITA**(社団法人 電子情報技術産業協会)「バッ**

**テリ関連**Q&A**集」**http://it.jeita.or.jp/perinfo/committee/pc/battery/ menu1.htm

- **電池パックは分解しないでください。**
- **雨など水にぬれないように保管してください。**
- **炎天下に放置しないでください。**

 $recycle/battery/$ 

NEC**環境ホームページ** http://www.nec.co.jp/eco/ja/business/

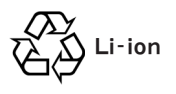

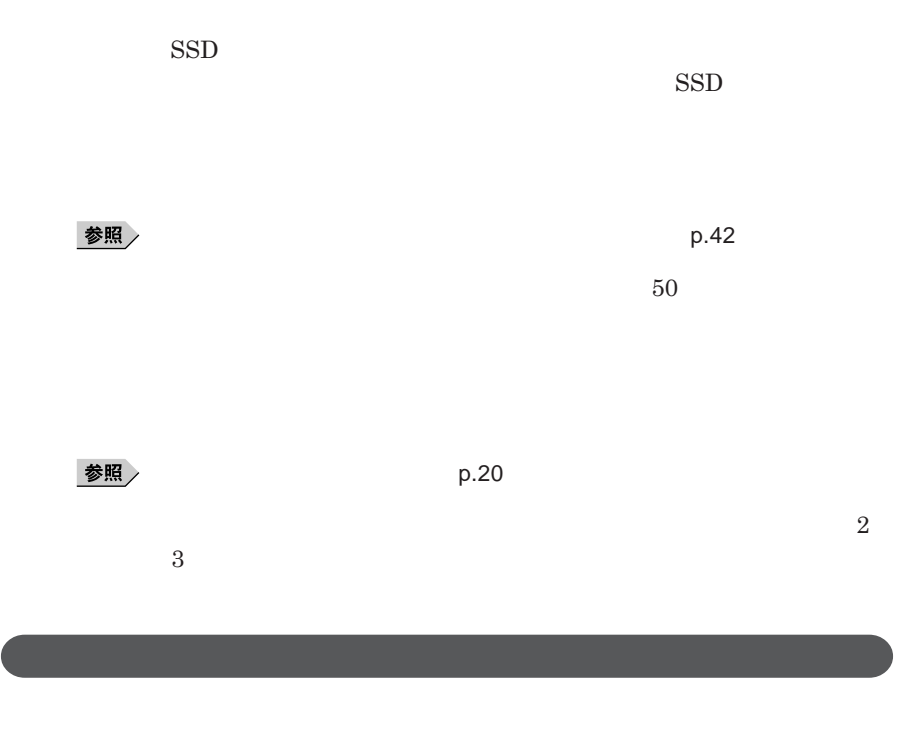

**画面右下の通知領域にある、 の上にマウスポインタを合わせると、現在**

1

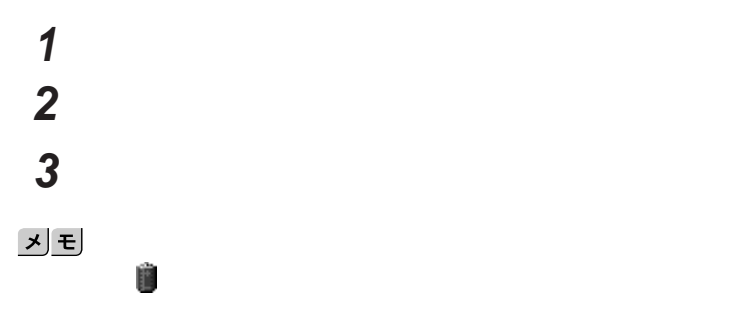

参照

**電源ランプについて→「各部の名称」「表示ランプ」**p.18

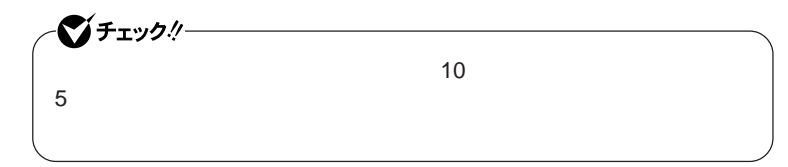

## **「スタート」ボタン→「コントロール パネル」をクリック 「パフォーマンスとメンテナンス」「電源オプション」をクリック 「アラーム」タブをクリック 「バッテリ低下アラーム」欄または「バッテリ切れアラーム」欄で設**

AC**コンセントが使えない場合**

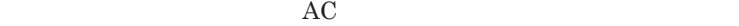

AC**アダプタを接続して、**AC**コンセントから電源を供給してください。バッ**

AC**コンセントから電源を供給できる場合**

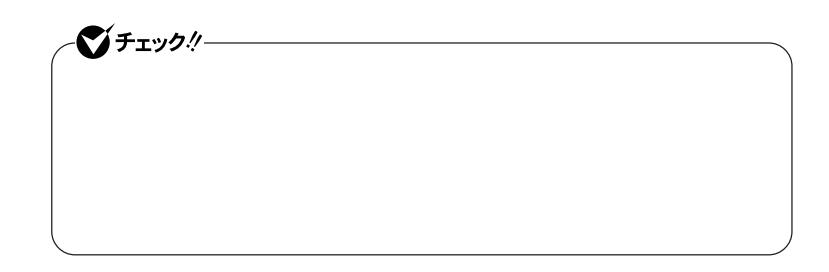

**本機にバッテリパックを取り付けて**AC**アダプタを**AC**コンセン に接続すると、**

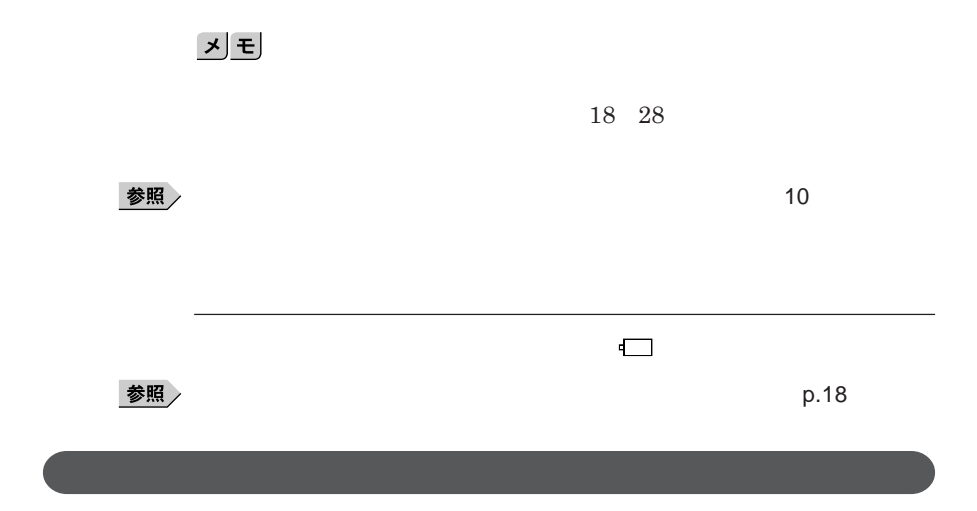

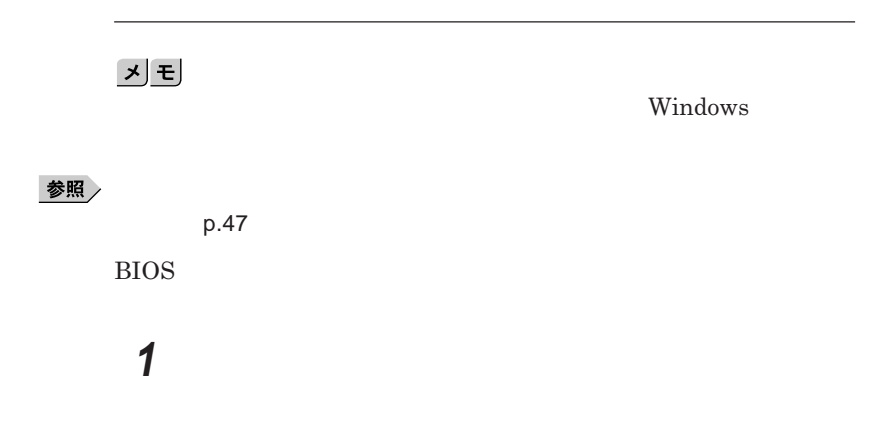

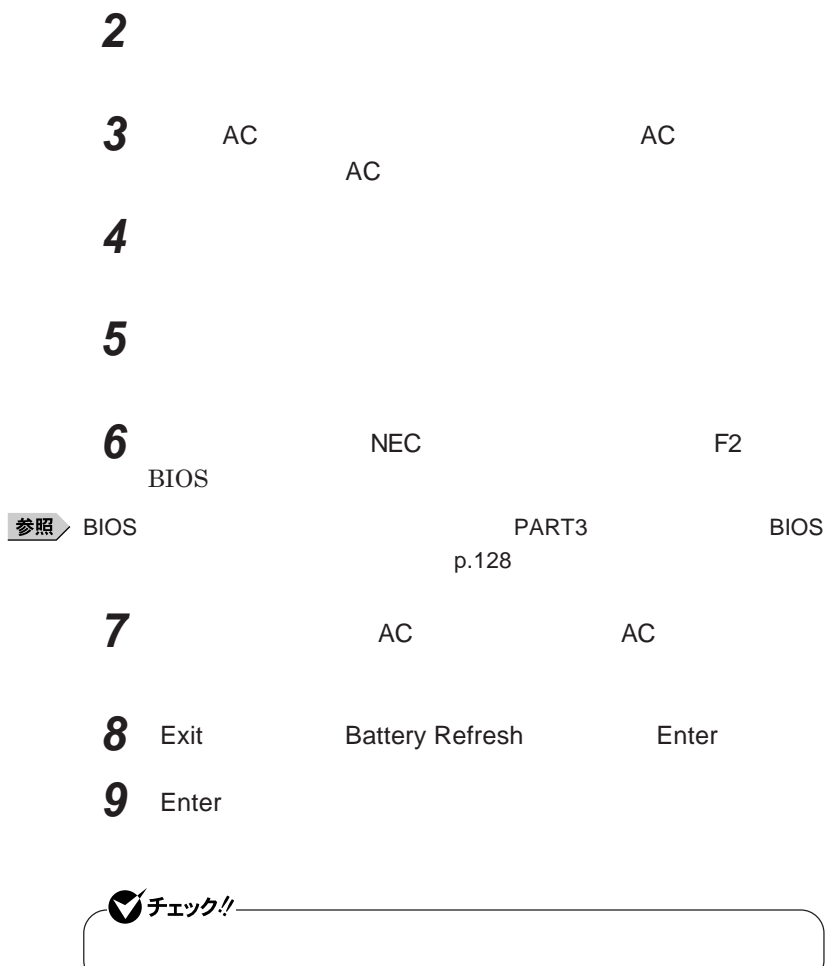

Esc **を押す**

Ctrl Alt Del

参照

**バッテリリフレッシュについて→「バッテリリフレッシュ」**p.42

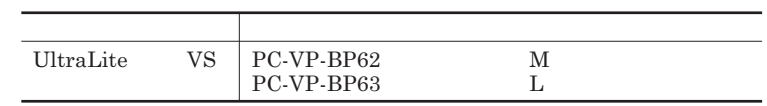

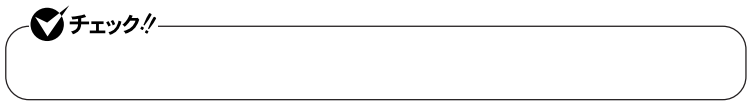

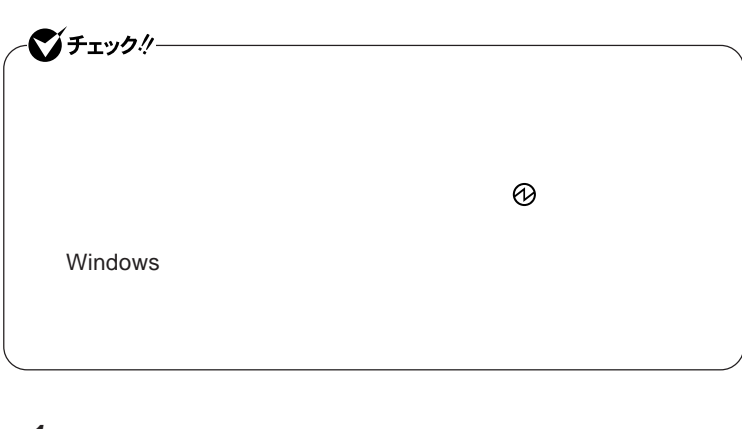

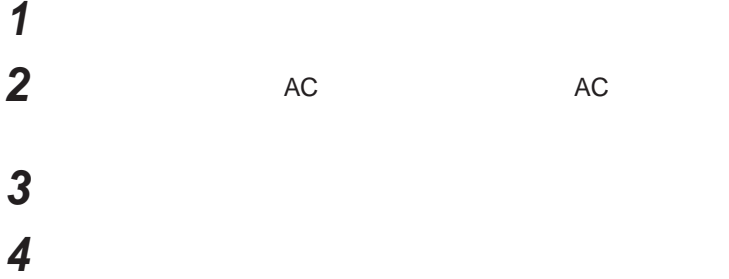

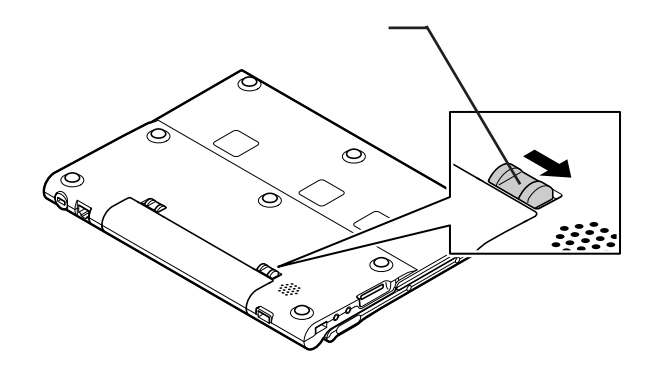

T  $\circ$  $\rm (^2$  $\mathcal{G}_{\mathcal{P}}$ 

**6 新しいバッテリパックの両側の溝と本体のガイドを合わせて、**

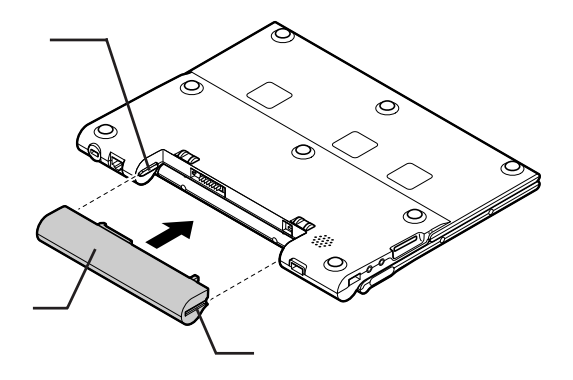

**5 バッテリアンロックを矢印の方向にスライドさせたまま、バッテリ**

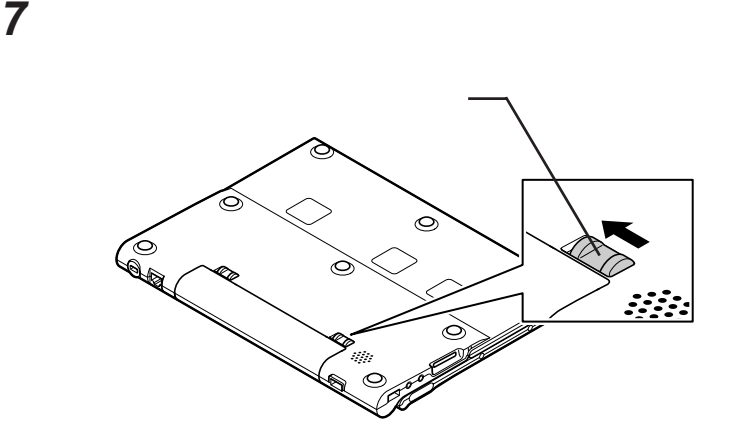

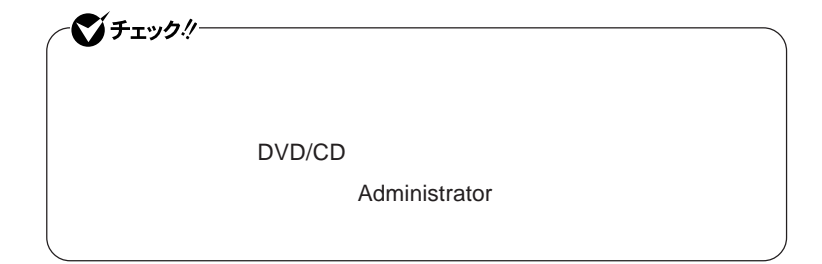

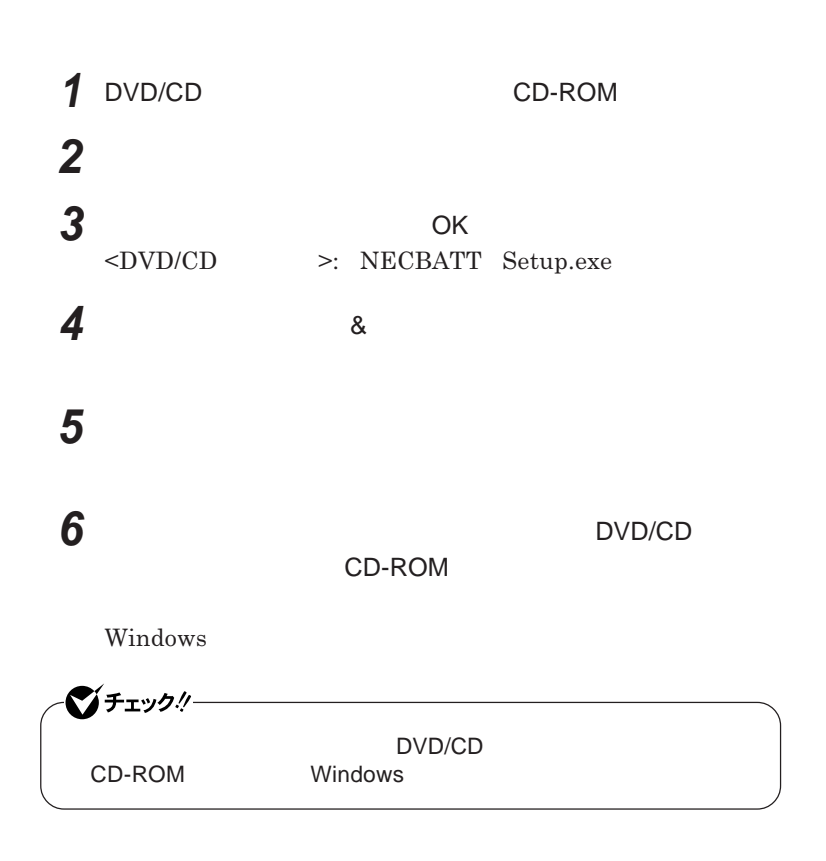

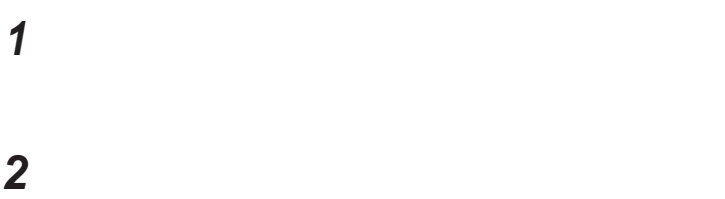

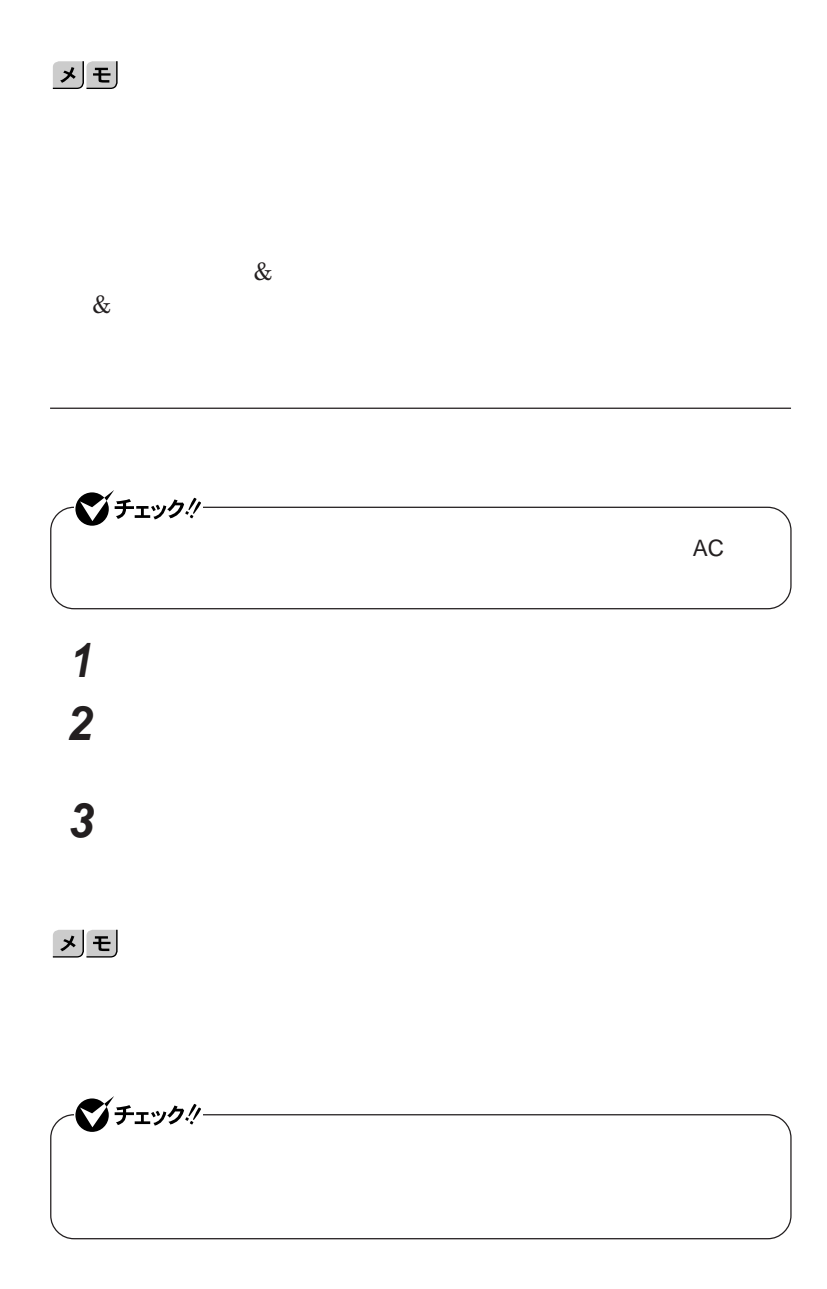

1

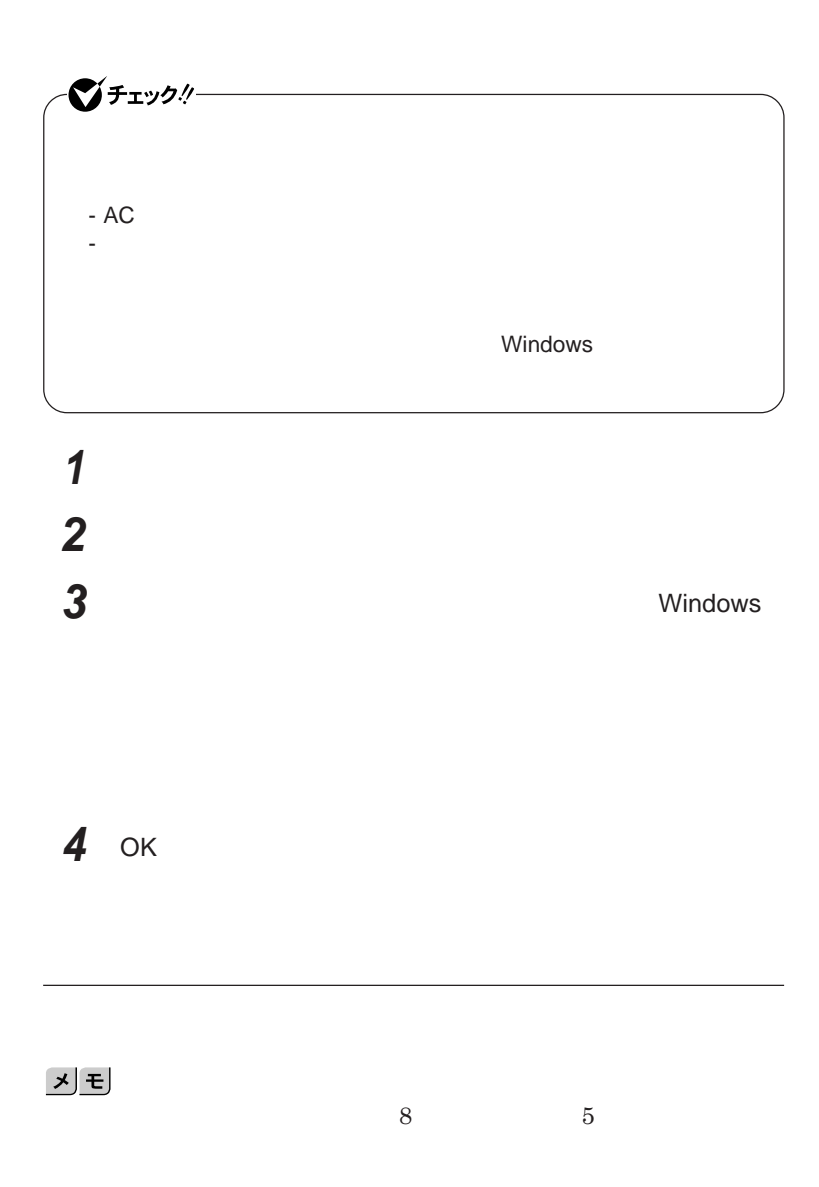

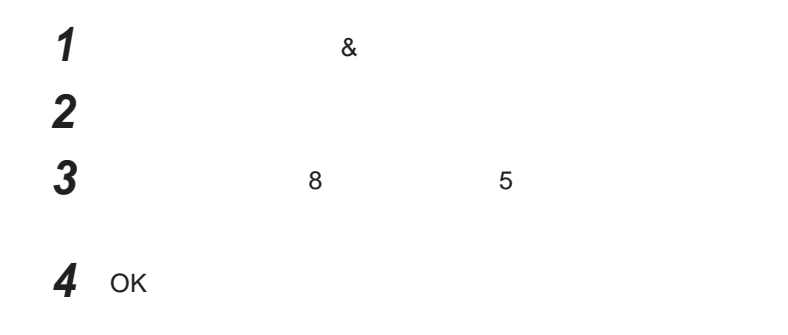

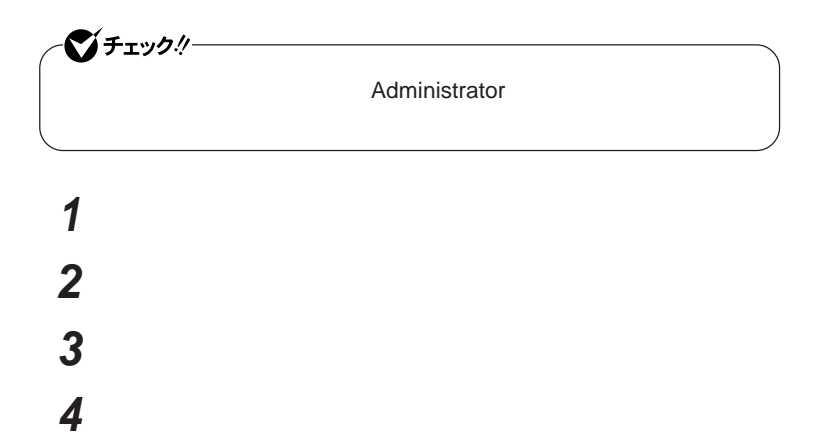

キーボード

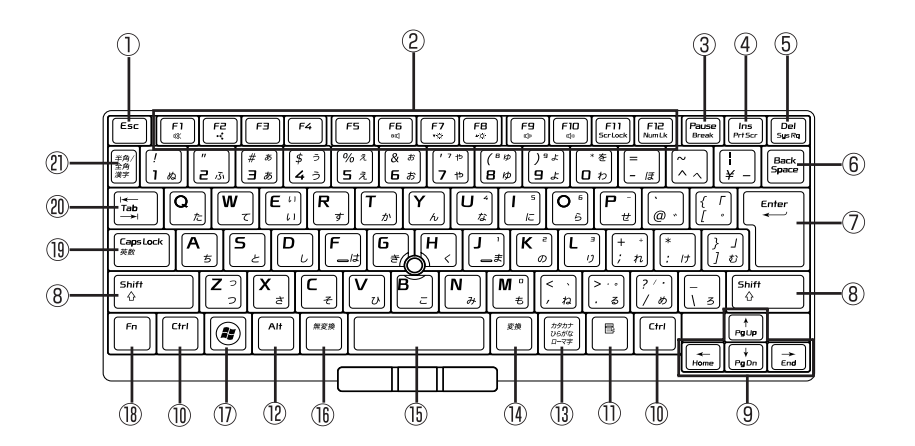

 $\circled{1}$ Esc

 $(2)$ F1 F12

- $\circled{3}$ Pause
- $\circled{4}$ Ins
- $\circledS$ Del
- $\circledS$ Back Space
- $(7)$ Enter
- $\circledR$ Shift
- $\circledcirc$
- $\circledR$ Ctrl
- $\circled{1}$  $\blacksquare$
- $\circled{1}$ Alt
- $\circled{1}$

 $\circled{15}$ 

- 
- $\circled{1}$ **Ay** Windowsキー
- Fn  $\circledR$
- Caps Lock  $\left( 1\!\!\right)$
- $^{\circledR}$ Tab
- $\frac{1}{2}$  and  $\frac{1}{2}$  and  $\frac{1}{2}$  a

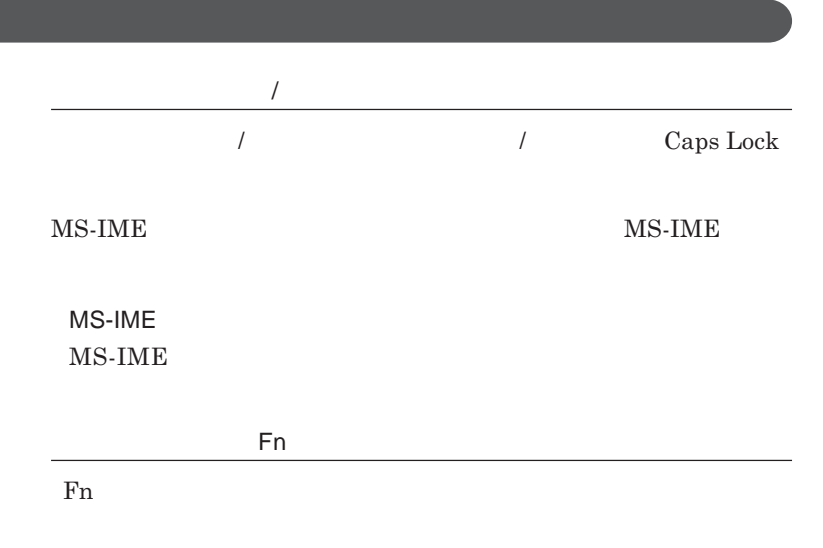

**組み合わせが可能なキーとその機能を表すアイコンは** Fn **と同じ色でキー**

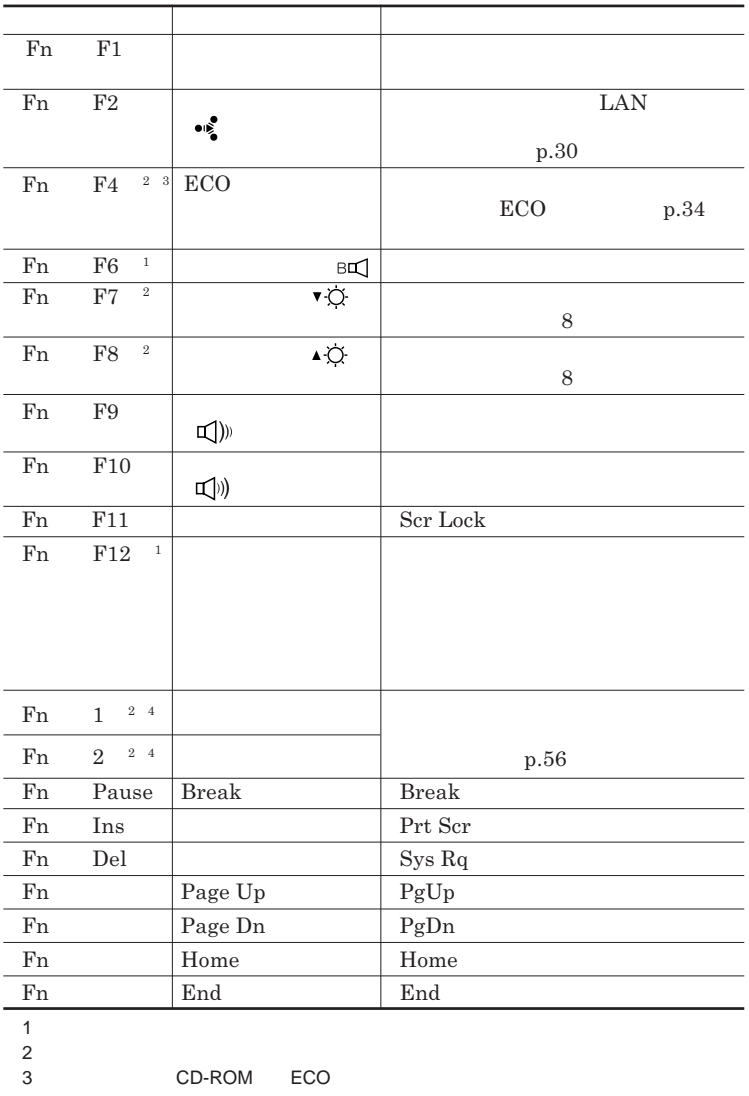

4 CD-ROM

**Windows** 

**Windows** 

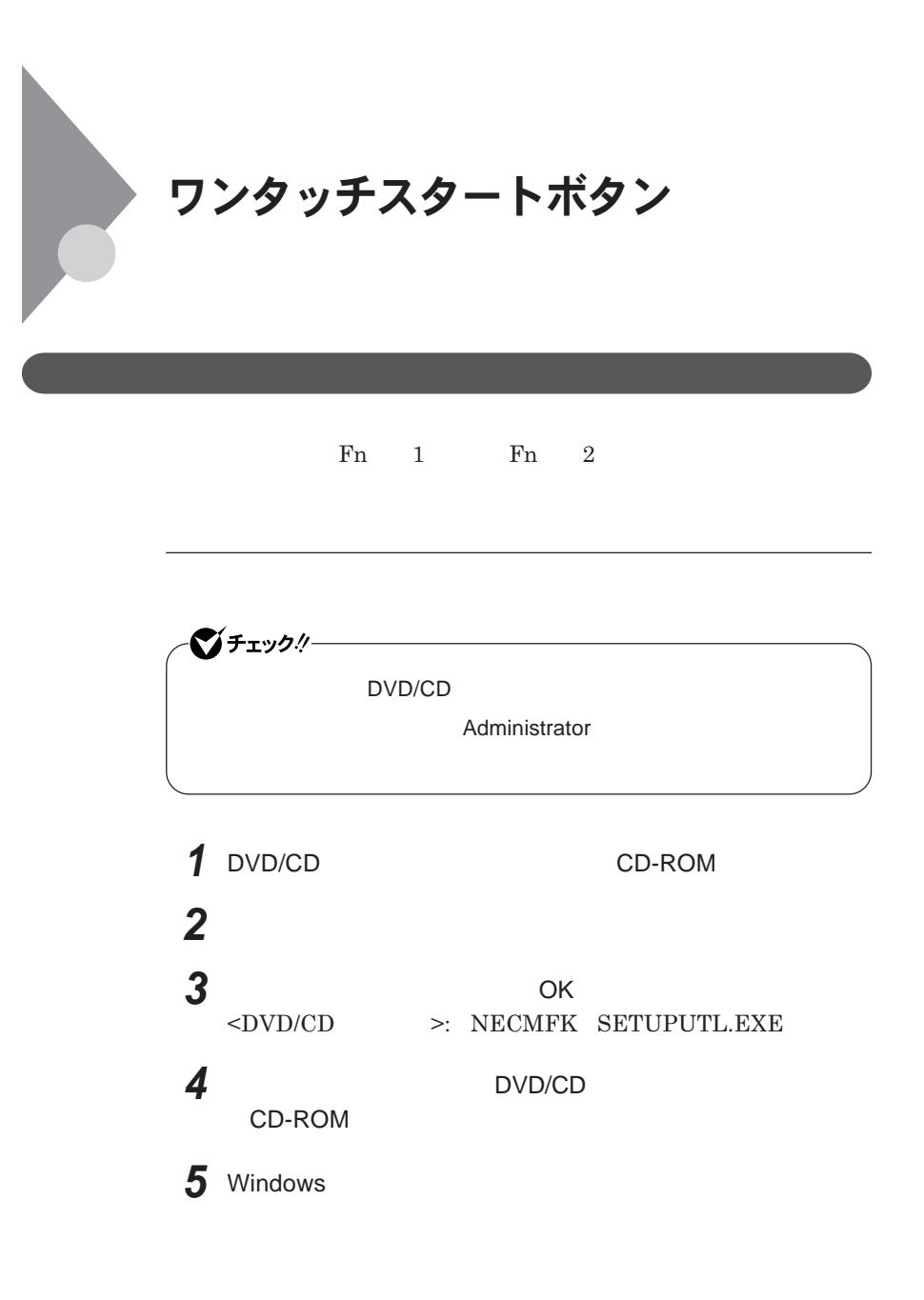

**Outlook Express** 

●■チェック!! **Windows** 

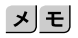

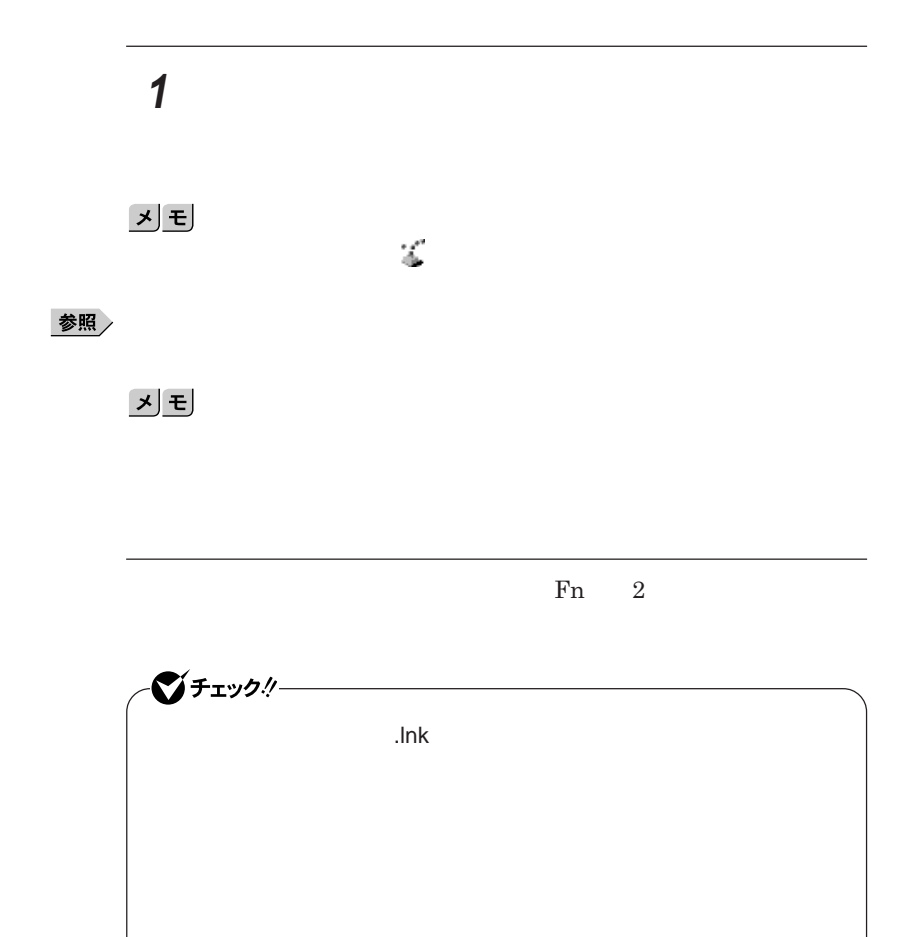

**ラ」をボタンに登録する際に引数** /e **を指定することで、「エクスプロー**

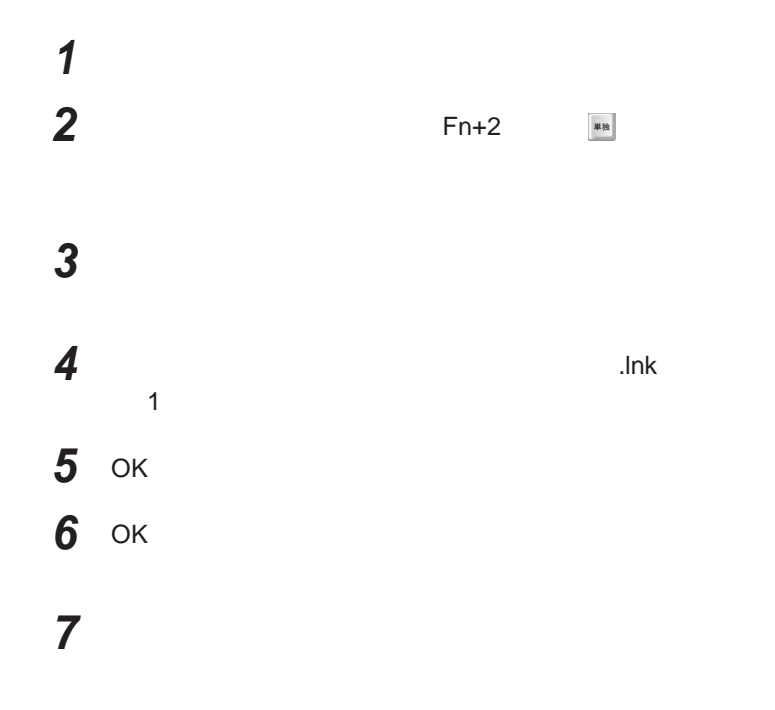

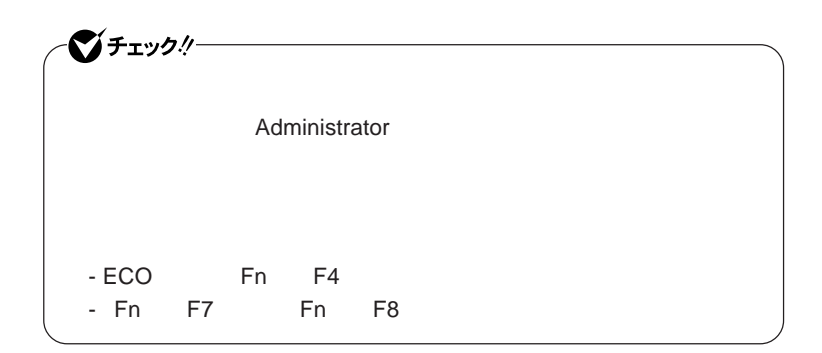

# **ワンタッチスタートボタンを有効または無効にするメッセージが**

 **再起動のメッセージが表示されたら、「はい」ボタンをクリック** Windows**が再起動します。**

**「スタート」ボタン→「すべてのプログラム」「ワンタッチスター**

 **1 「オンスクリーン設定」タブをクリック 次の操作を行う**

OK **ボタンをクリック**

**「はい」ボタンをクリック**

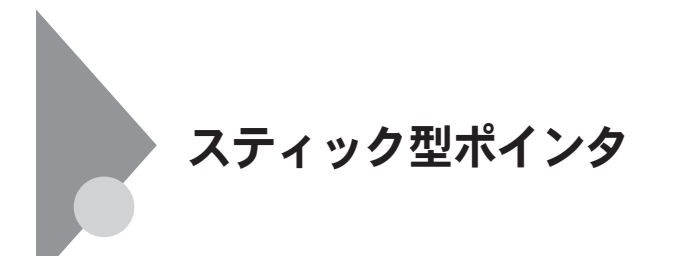

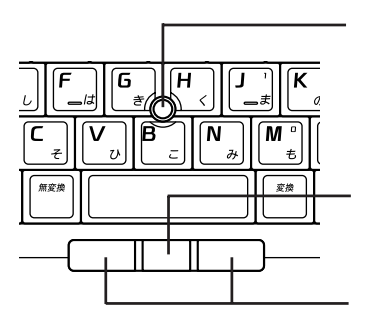

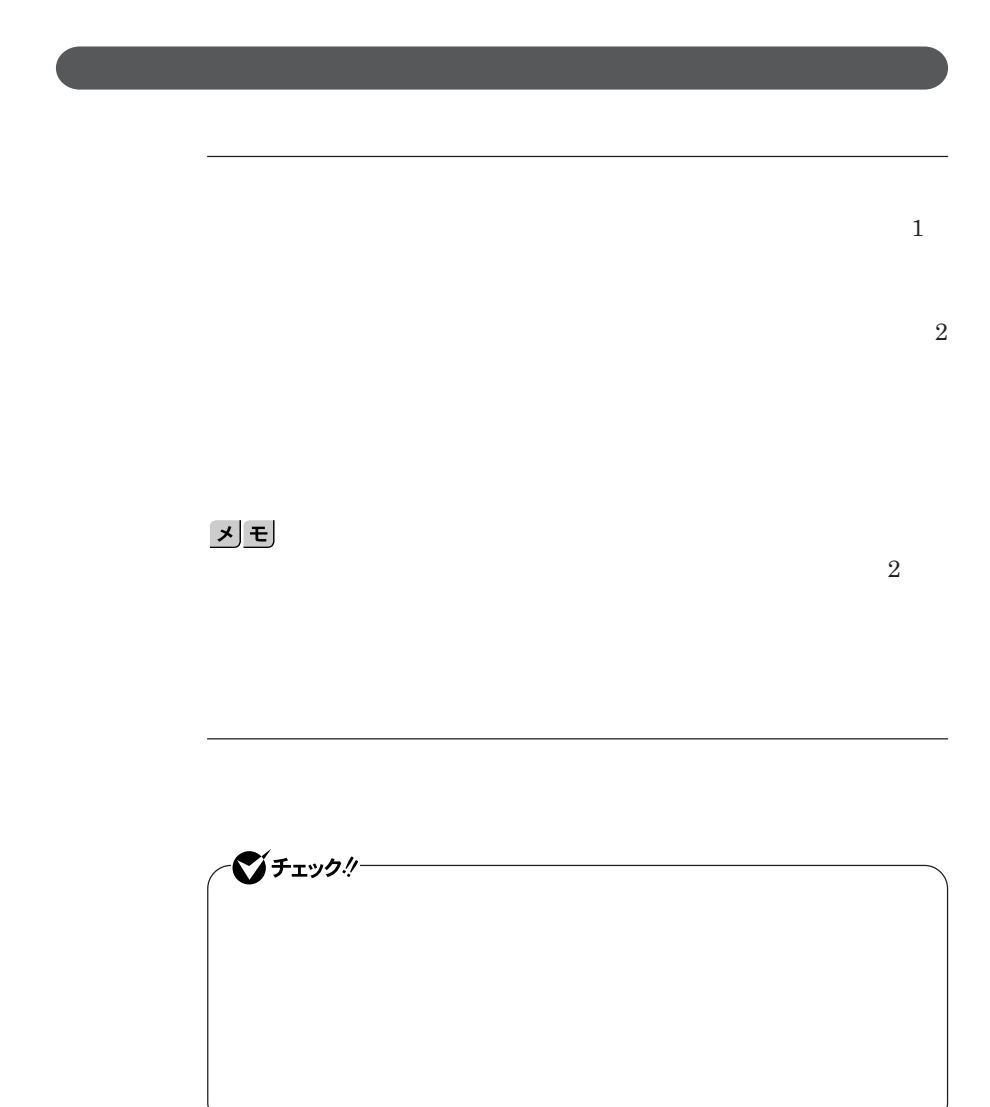

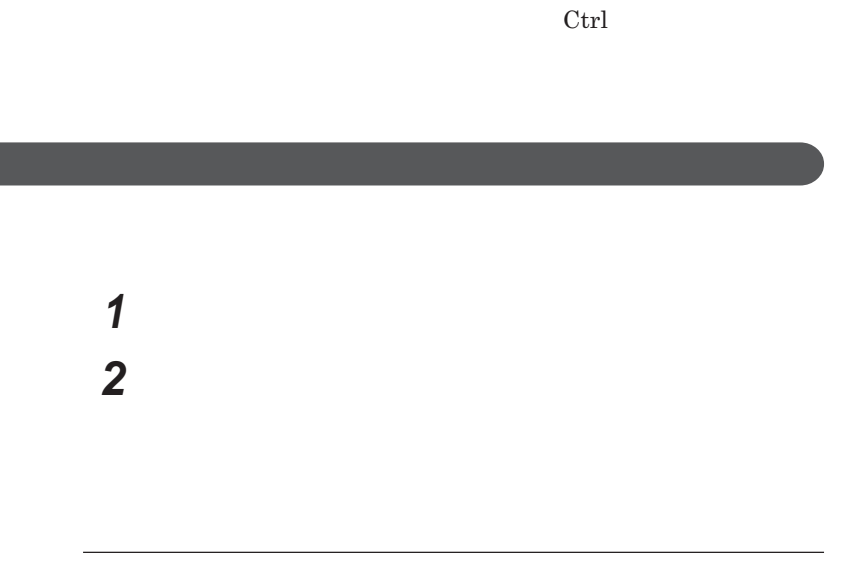

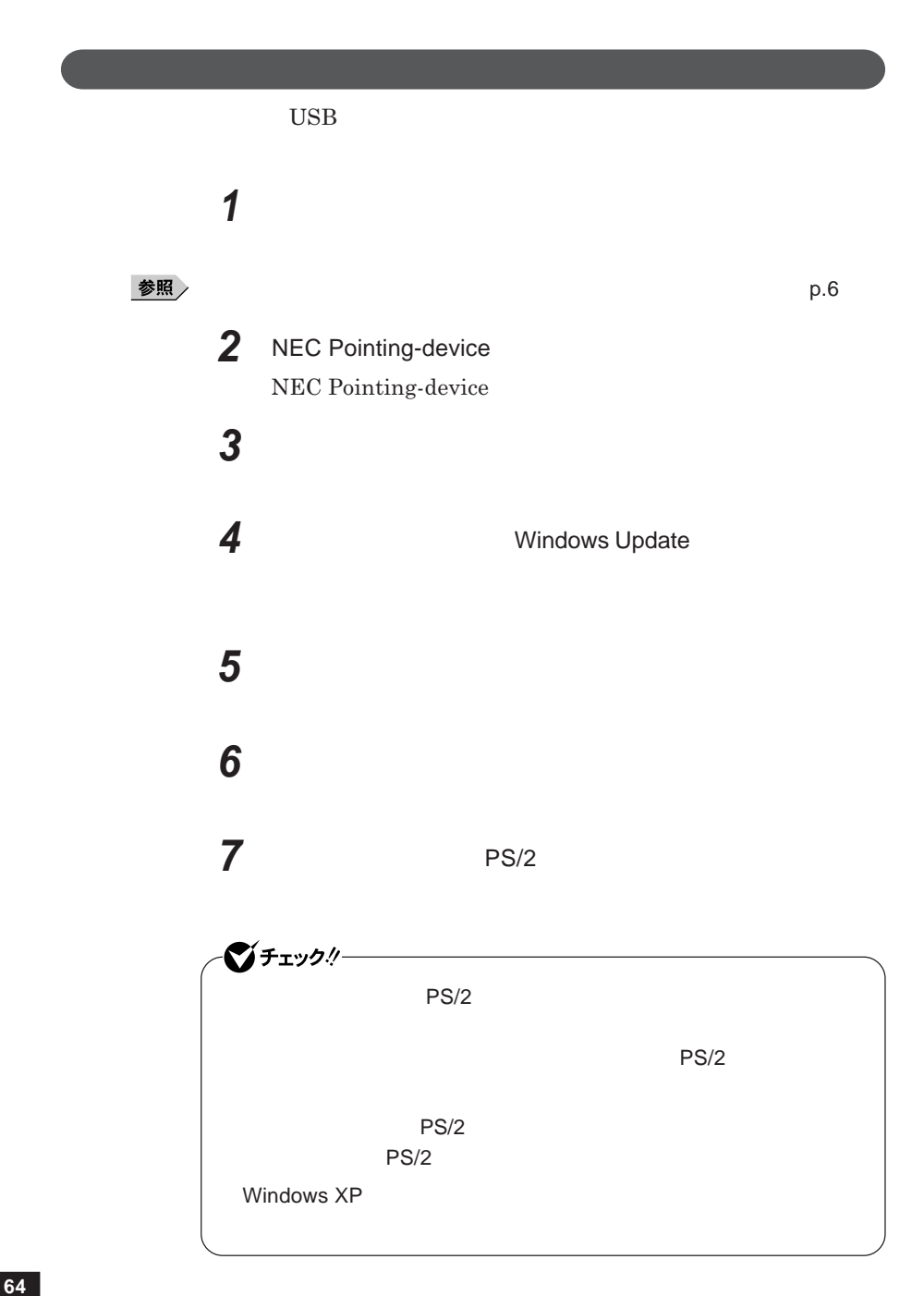

**8 「完了」ボタンをクリック 9 「閉じる」ボタンをクリック 10** Windows**が再起動します。**

**他社製の**USB**マウスなどを使用する際に、スティック型ポインタのドライバを PS/2**  $\blacksquare$ 

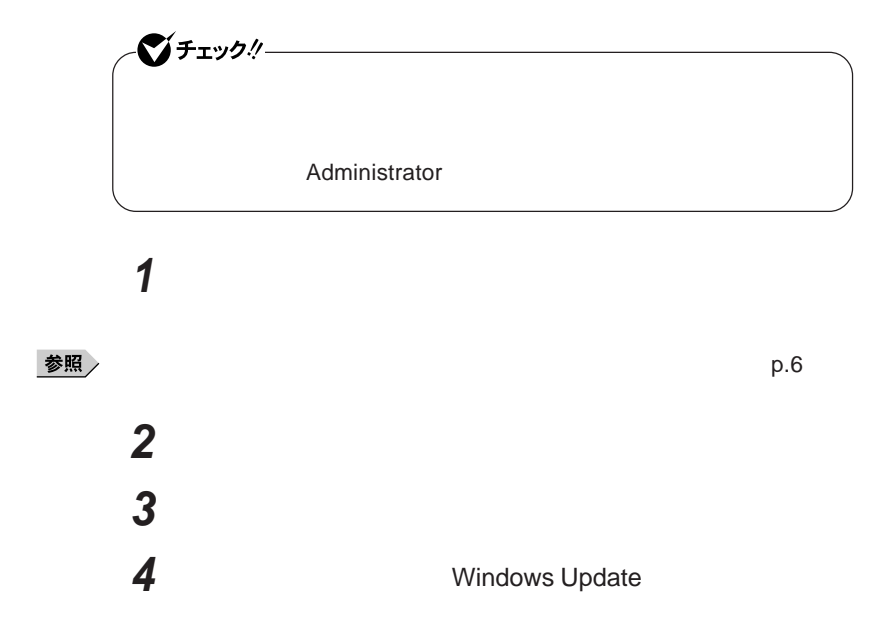

 **「一覧または特定の場所からインストールする(詳細)を選択し、 「検索しないで、インストールするドライバを選択する」を選択し、 「ディスク使用」ボタンをクリック** C: DRV StickPointer **OK NEC Pointing-device** 

**NEC Pointing-device NEC Pointing-device** 

### **10「完了」ボタンをクリック 11 「閉じる」ボタンをクリック**

**12「はい」ボタンをクリック**

Windows**が再起動します。**

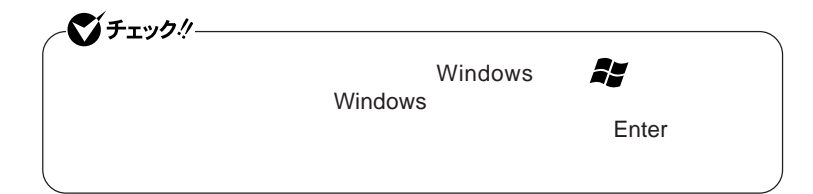

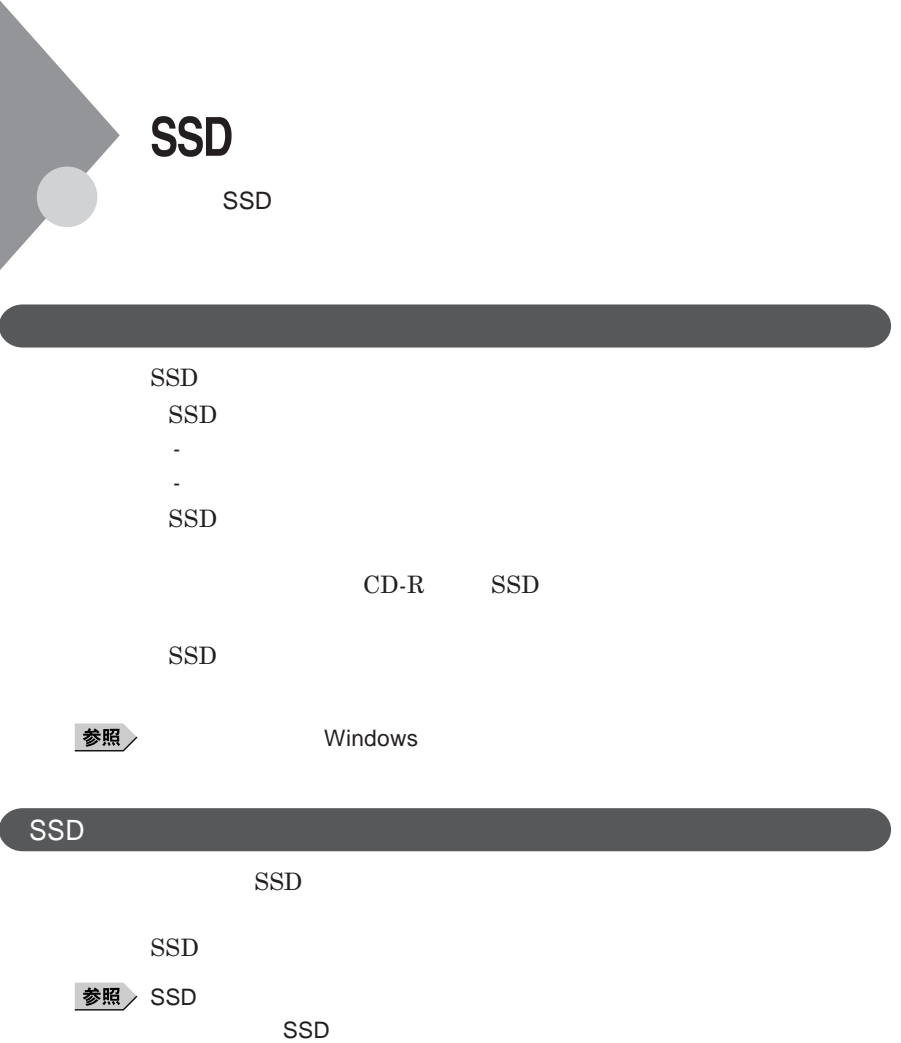

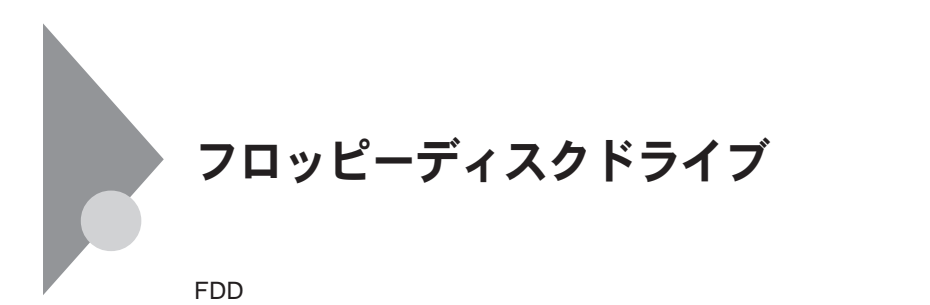

 $\text{USB}$  **DES プユーティリティ** I/O**制限で**USB**コネクタを制限することで、フロッピーディ**

DeviceProtector

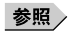

**「セキュリティ機能/マネジメント機能」「セキュリティ機能」**p.105

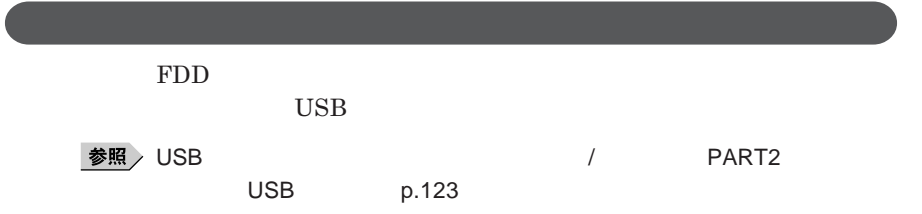

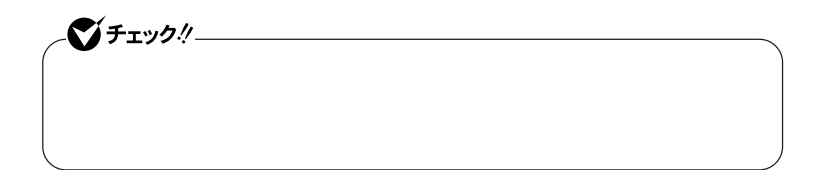

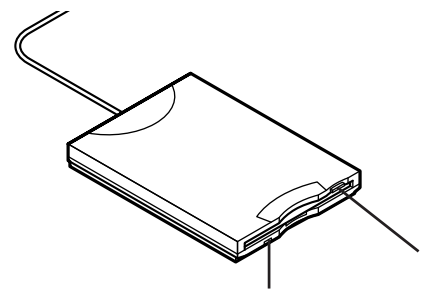

**2DD 2HD 2** 

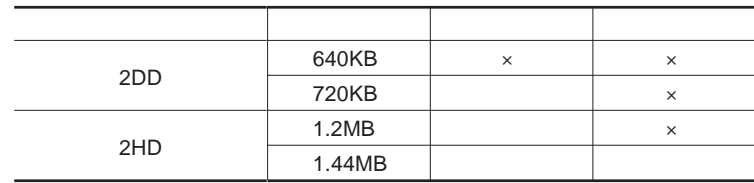

参照

**Windows** 

**フロッピーディスクドライブ 69**

1

#### メモ

1.2MB**は、**1.2MB 512**バイ** /**セクタ)** 1.25MB 1,024**バイ** /**セクタ)** 2 **1.25MB 1,024** / **PC-9800** 

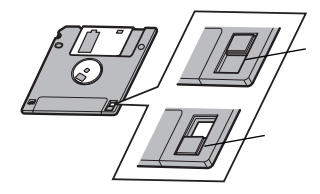

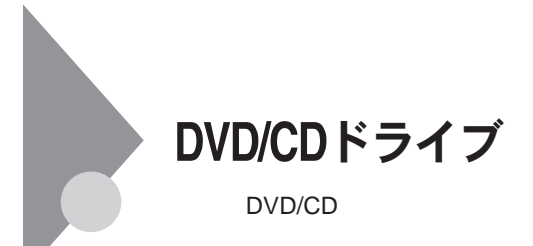

DVD/CD

DVD/CD

DVD/CD

DVD/CD

- AVCHD DVD AVCREC DVD - **名刺型、星型などの円形ではない、異形ディスク**

- **厚さが薄い**DVD

- **規格外に容量の大きな書き込み媒体**

DVD/CD Windows

 $\overline{\text{OK}}$ 

DVD CD DVD CD

**い場合は、ウィ ドウの右上の をク ックしてください。**

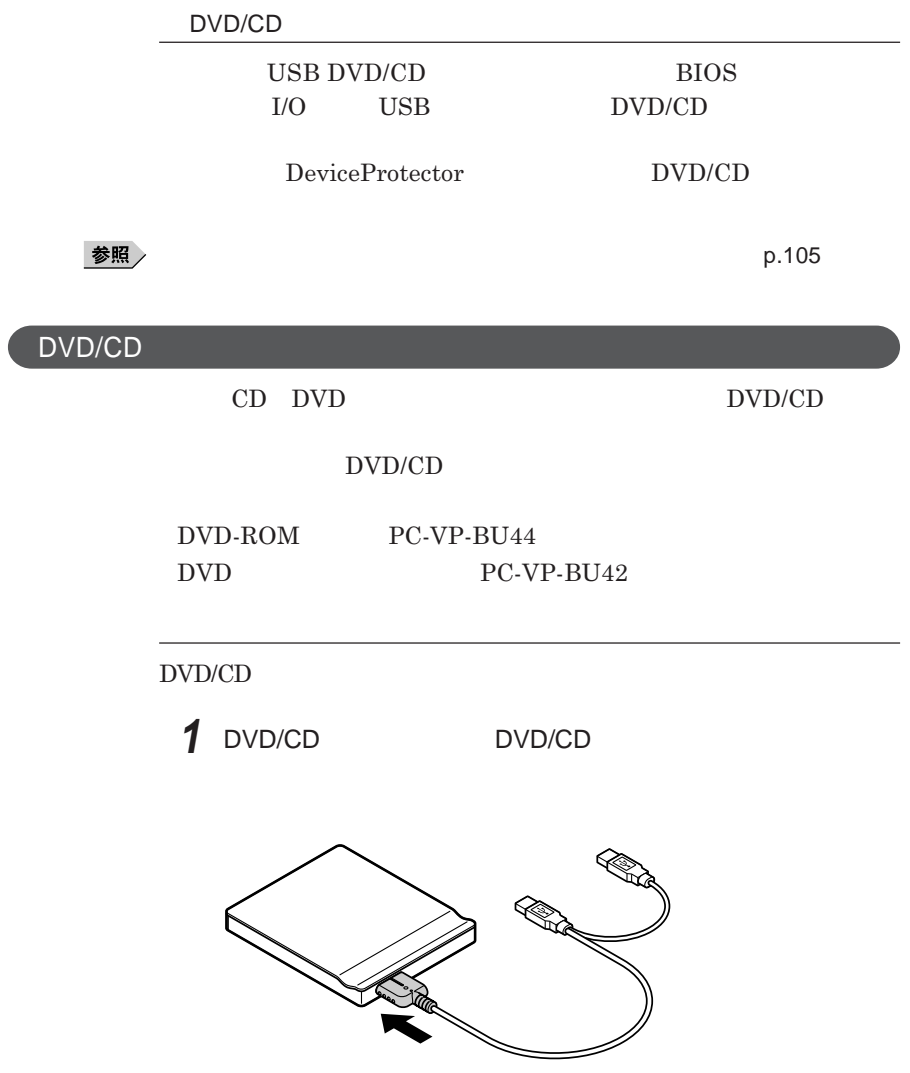
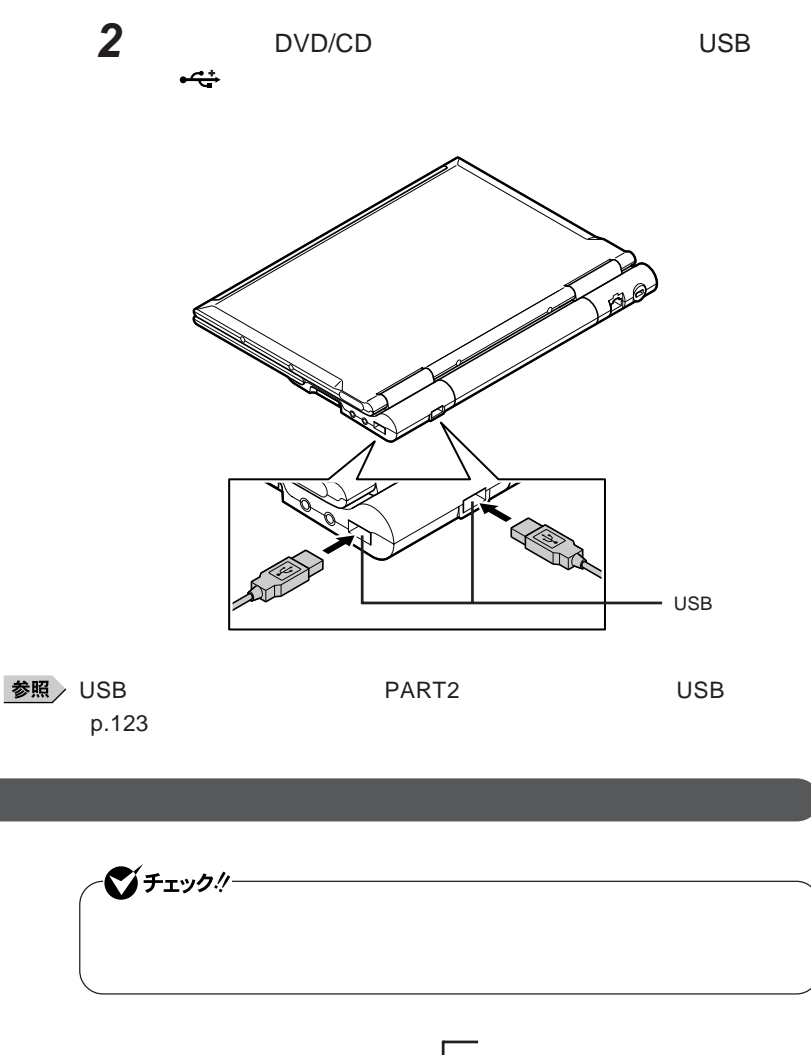

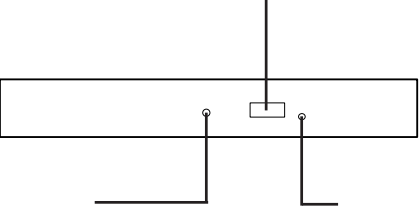

1

#### 시티

#### **お使いのモデルにより、添付の**DVD/CD**ドライブで使えるディスクは異なり DVD/CD**  $10$

DVD CD

l,

Í,

l,

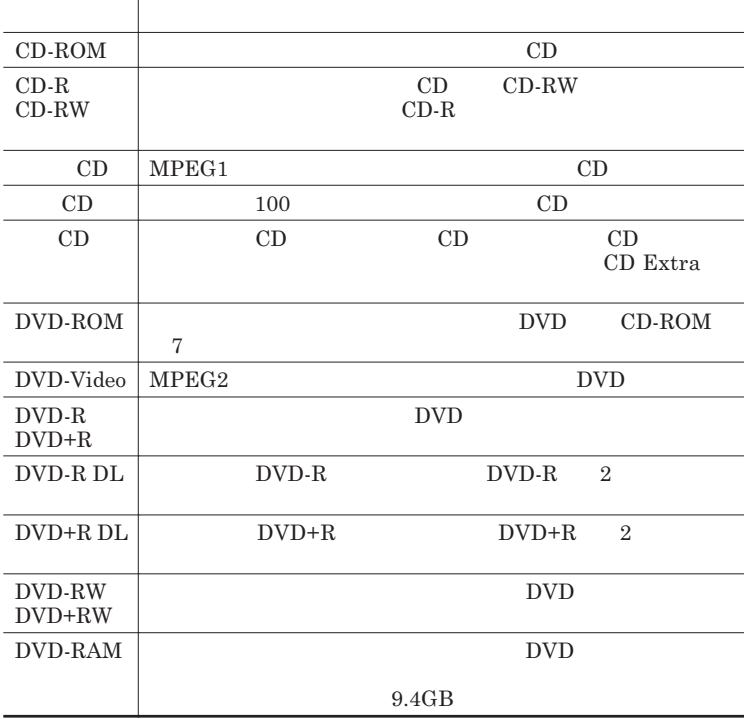

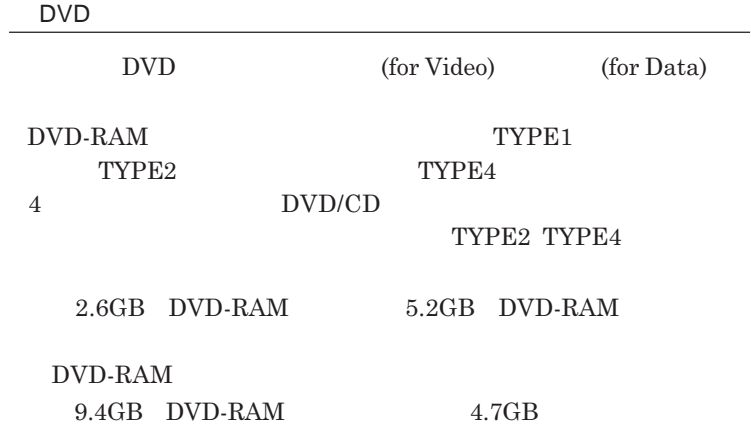

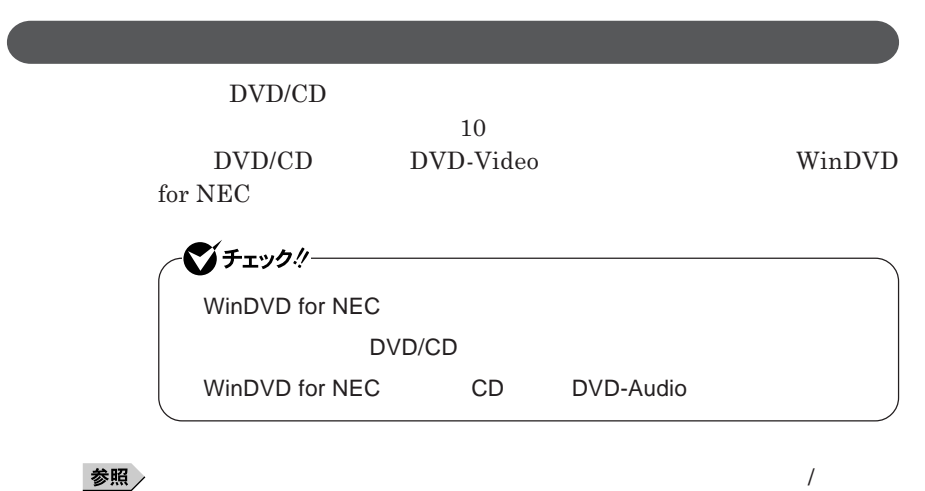

WinDVD for NEC

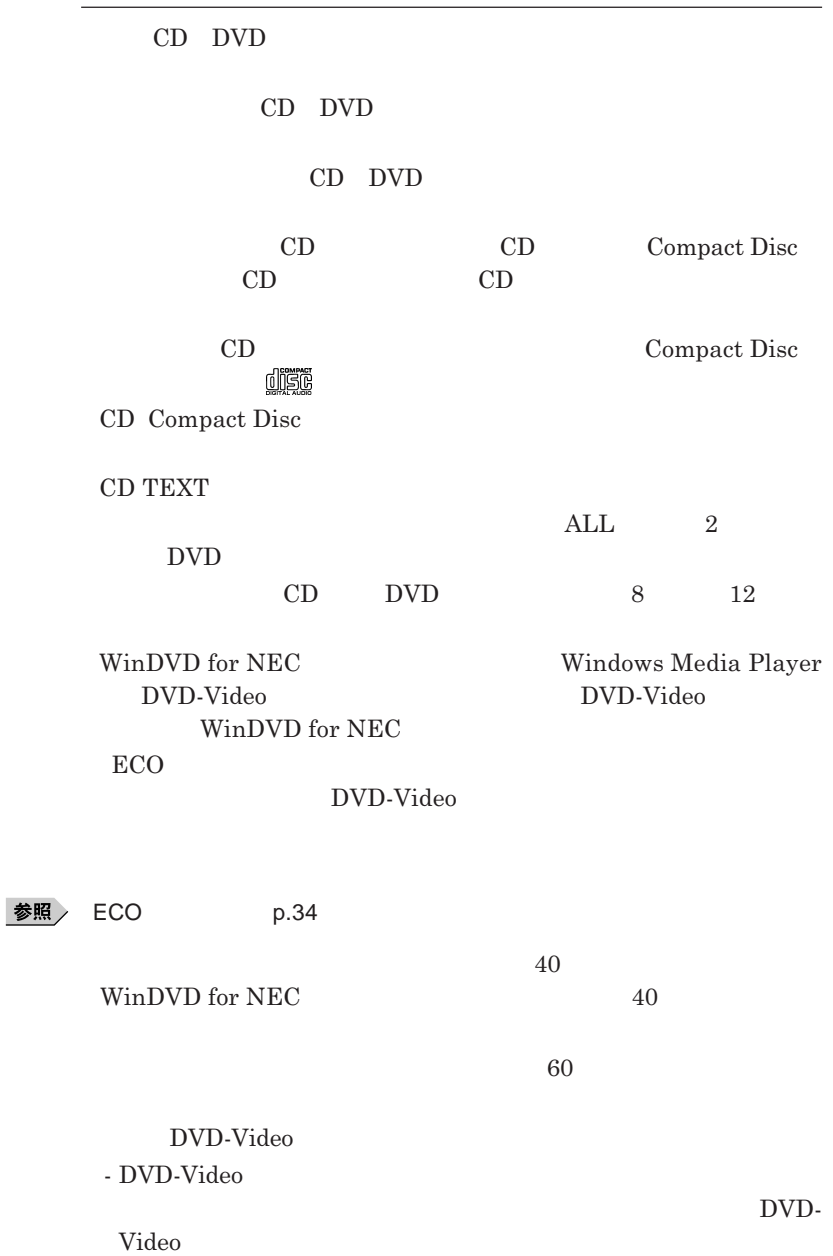

I

#### - DVD-Video **DVD-Video**

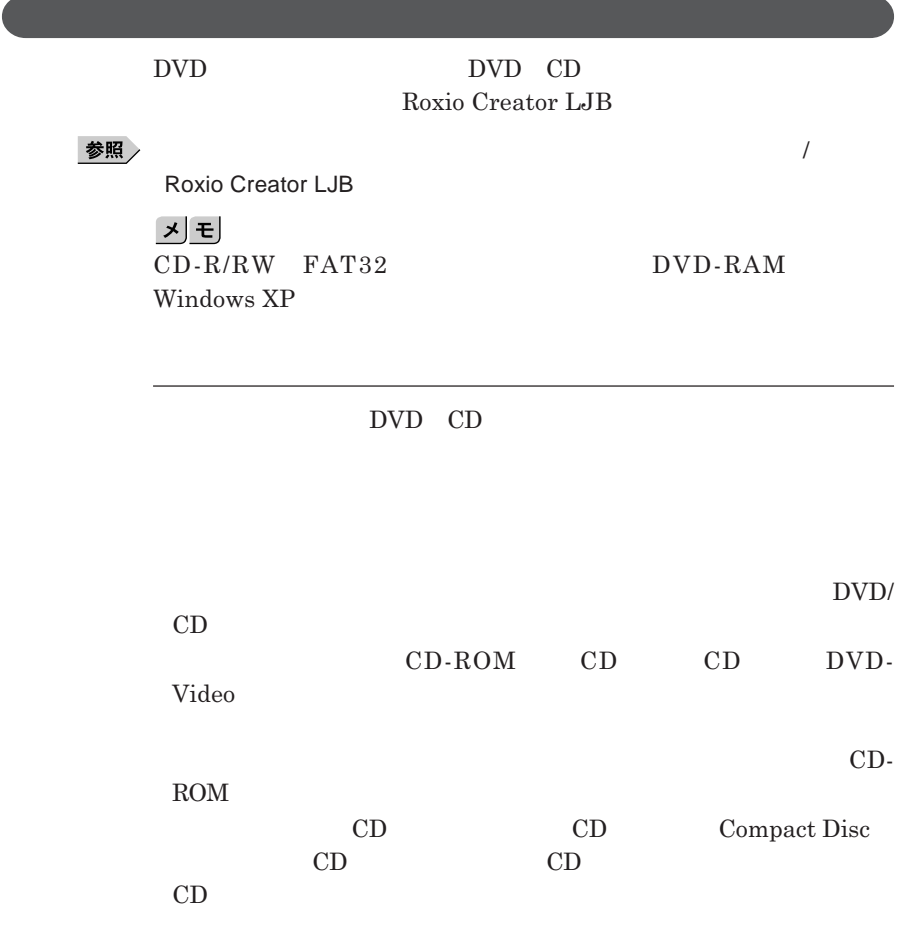

**1.3mm** 

 $\bullet$  five  $\bullet$  final form  $\bullet$  for  $\bullet$  for  $\bullet$  f DVD/CD DVD/CD

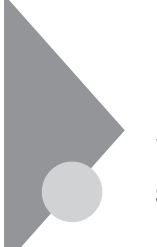

# SDメモリーカードスロット

 $SD$ 

Windows SD **・静電気や電気的ノイズの影響を受ける場所では** SD**メモリーカード」を使** SD**メモリーカード」などの取り扱いについては、各メモリーカードに添付の SD** 

**Windows** 

**SD** 

**・さまざまな規格のメディアがありますので、本機の**SD**メモリーカードスロッ**

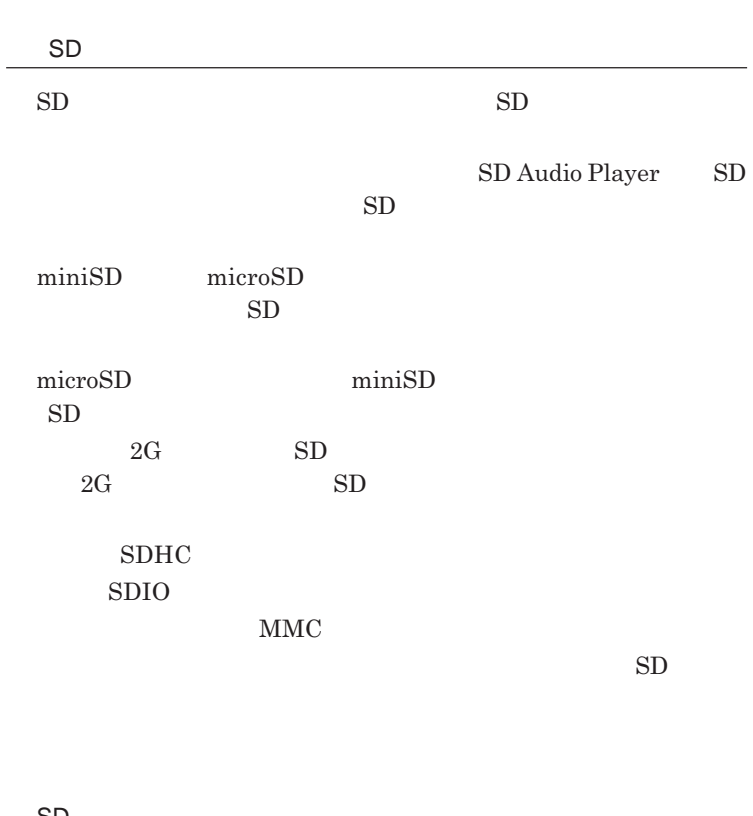

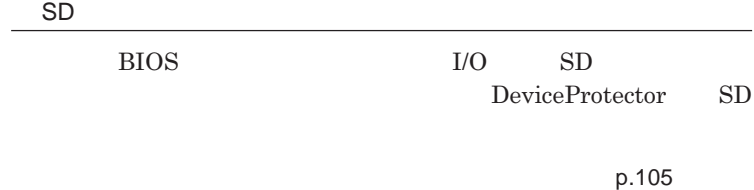

CD DVD

1

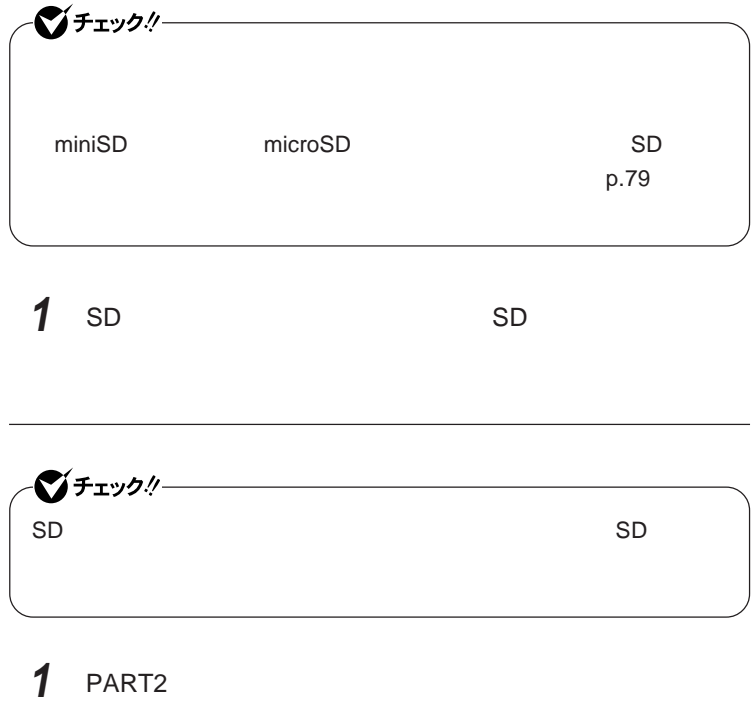

**機器の取り外しと再接続」**p.114 **の手順**1 2**を行う**

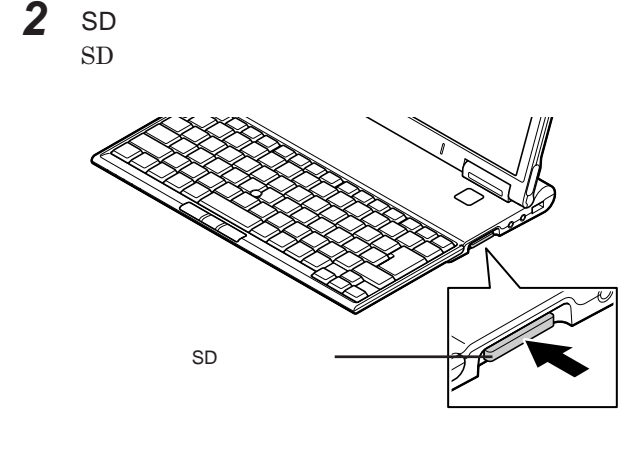

**3** SD**メモリーカード」を水平に引き抜く**

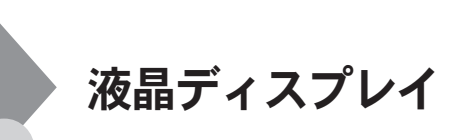

**256256** 

 $OpenGL$ 

DVD-Video

DVD-Video **DVD-Video** 

**Windows** 

1

**本機では、キーボードを使用して輝度の調整を行います。輝度は**8**段階で調**

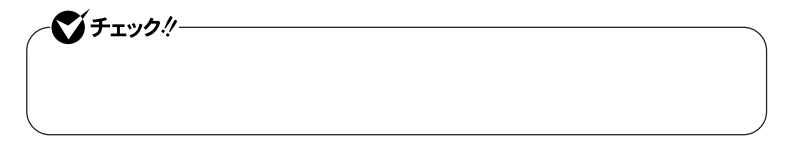

**参照 / P.56** 

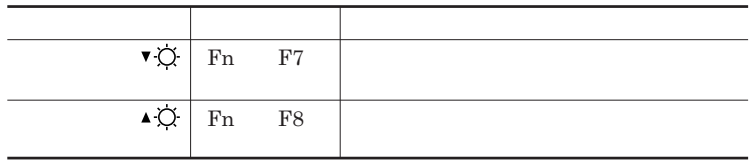

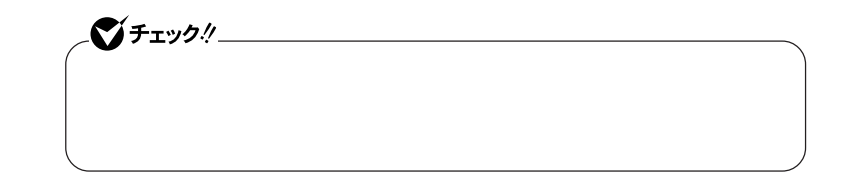

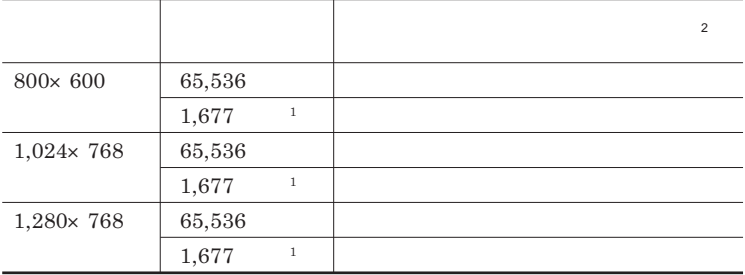

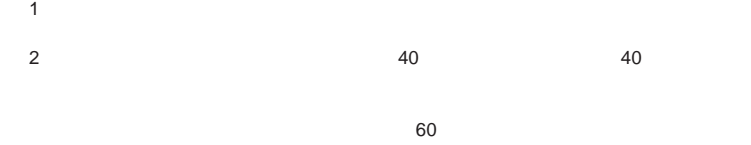

**Windows** 

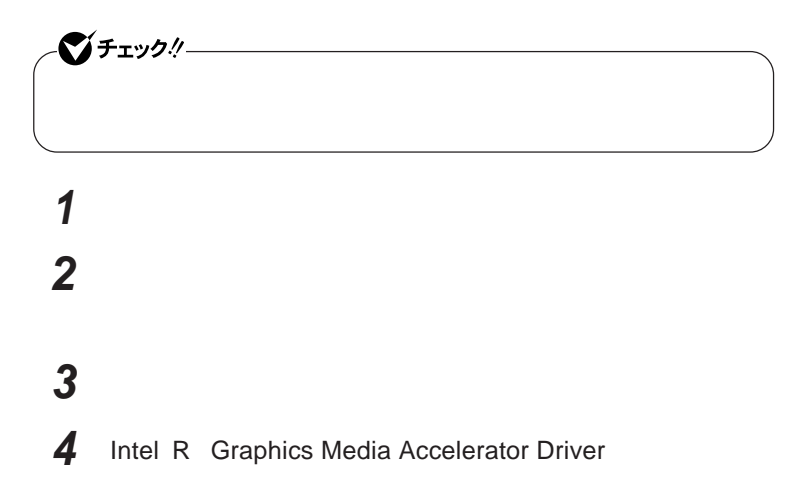

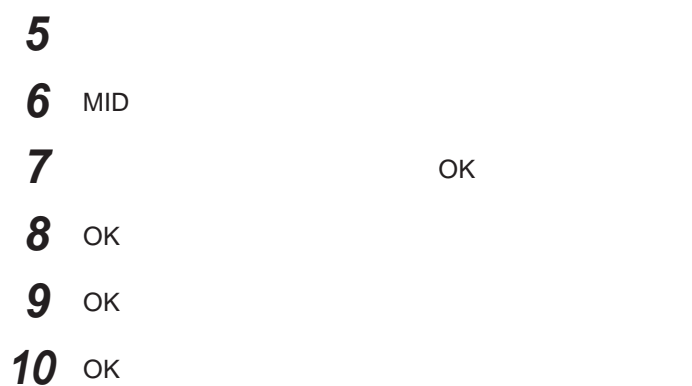

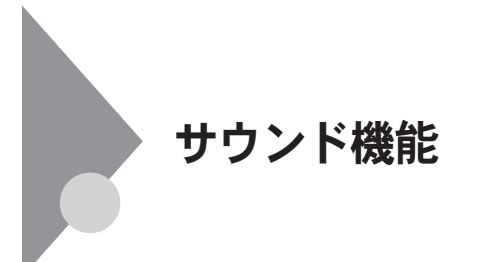

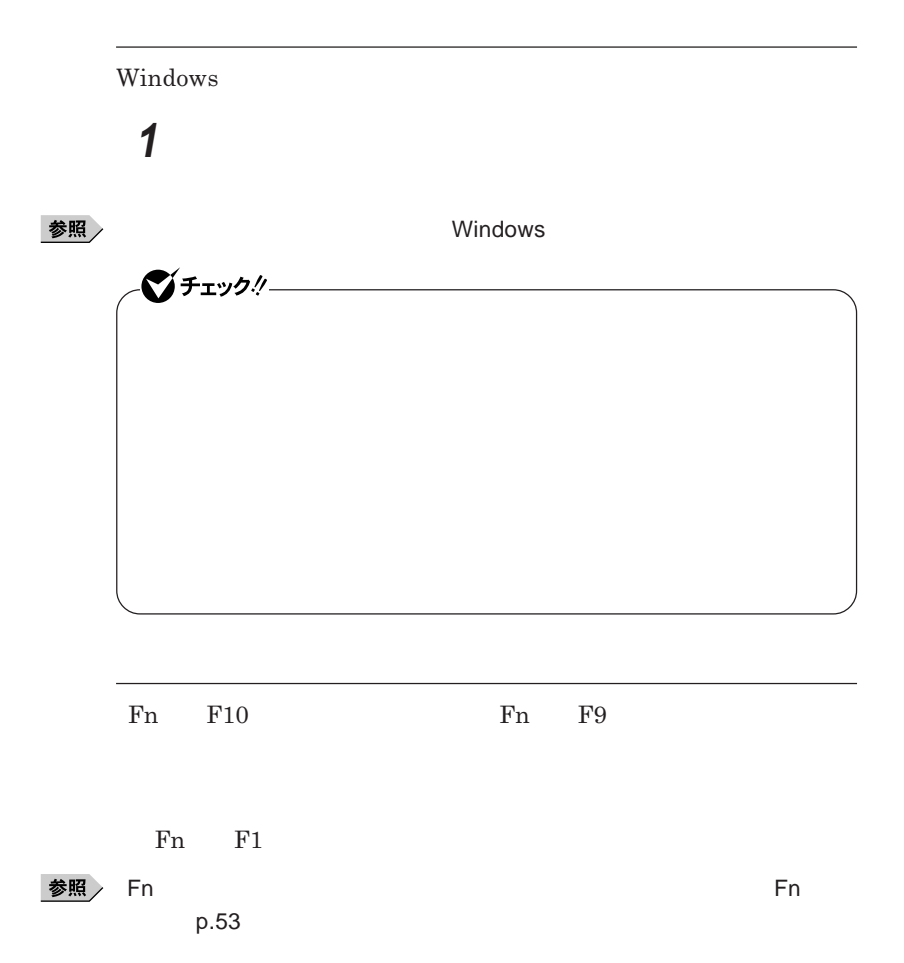

1

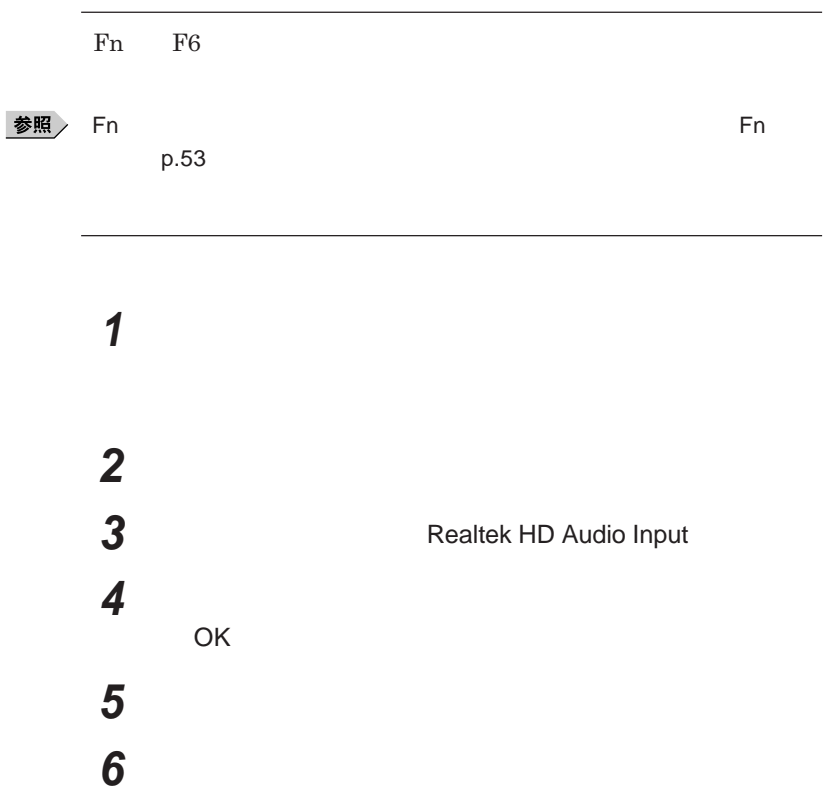

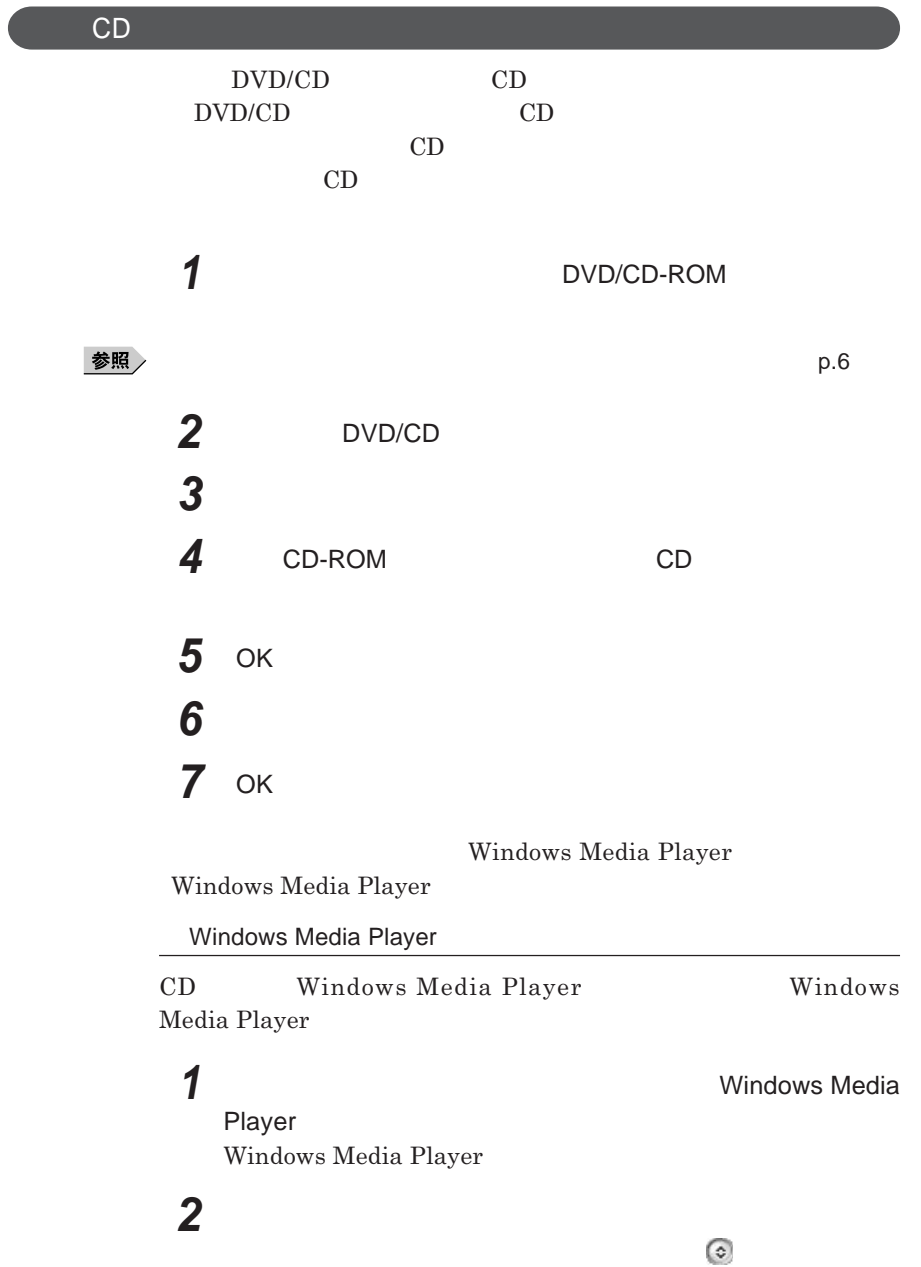

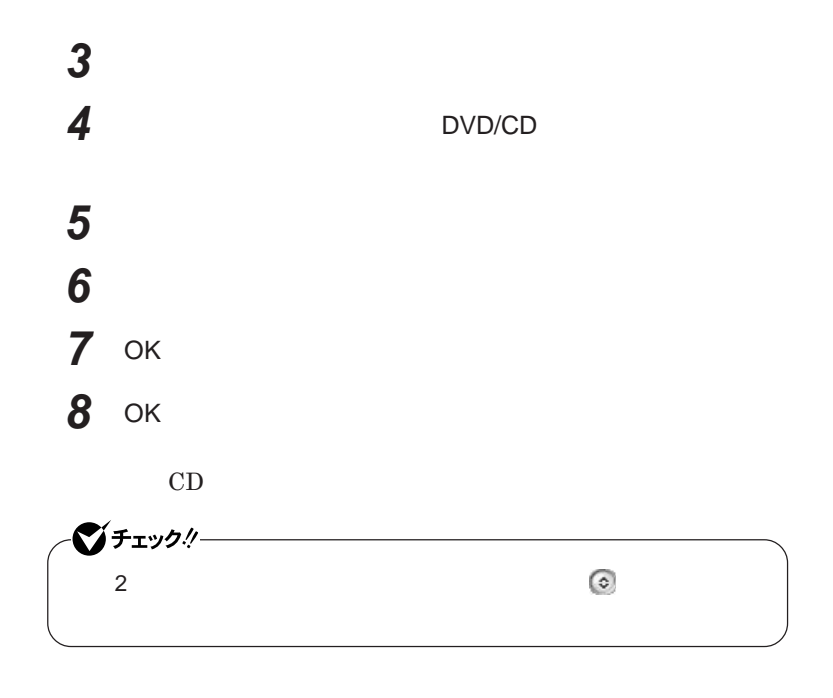

# LAN(ローカルエリアネットワーク)

**LAN** 

LAN

LAN

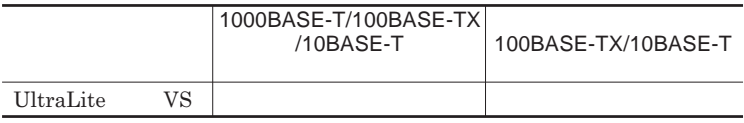

#### $\left[\times\right]$   $\pm$

1000BASE-T<br>1000BASE-T<br>100BASE-TX<br>Ethernet 10BASE-TX

LAN**ケーブルを変更するだけで、高速化がはかれます。本機は、どちらの環**

LAN

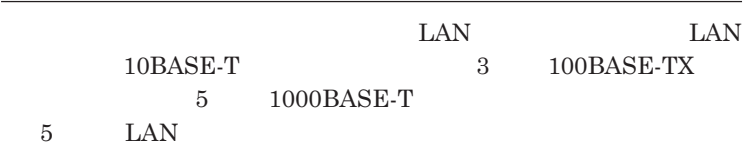

LAN  $\frac{1}{\sqrt{2}}$ 

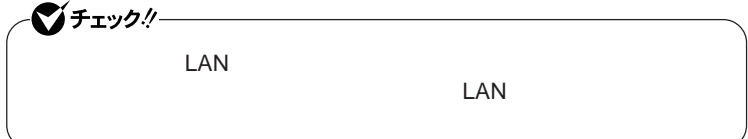

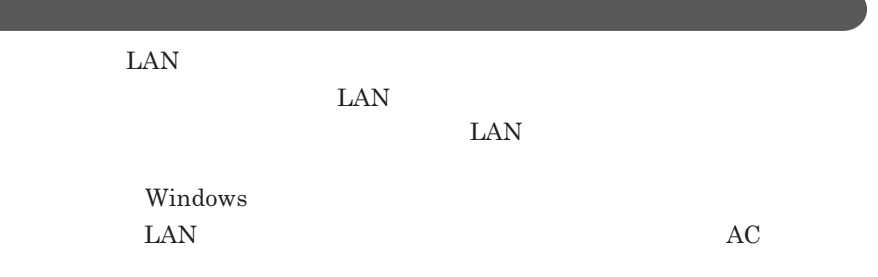

<u> 1989 - Johann Stoff, deutscher Stoffen und der Stoffen und der Stoffen und der Stoffen und der Stoffen und der</u>

1000BASE-T/100BASE-TX/10BASE-T

#### **ユニバーサル管理アドレスは、**IEEE**(米国電気電子技術者協会)で管理さ**

 $\text{LAN}$  **LAN** 

 $\Gamma$ **Enter** 

net config workstation

ipconfig /all physical address

LAN**の設定**

 $LAN$ 

参照

**Windows** 

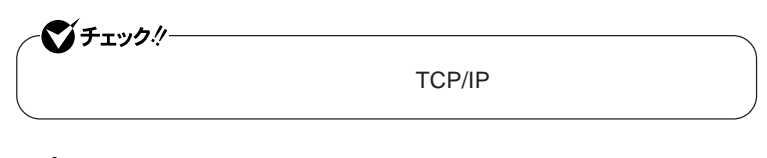

**1 「スタート」ボタン→「マイ コンピュータ」をクリック 2 「その他」「マイ ネットワーク」をクリック**

**3 「ネットワークタスク」「ネットワーク接続を表示する」をクリック 4 「ローカル エリア接続」をクリック**

 **「ファイル」メニューの「プロパティ」をクリック** 시티 **「スタート」ボタン→「マイ コンピュータ」をクリック 「システムのタスク」「システム情報を表示する」をクリック 「コンピュータ名」タブをクリック 「変更」ボタンをクリック 「コンピュータ名の変更」画面が表示されたら、「コンピュータ名」**  $x$  $\pm$ 

- OK OK
- 13 OK

## **再起動を促すメッセージが表示された場合は、本機を再起動する**

**以上で**LAN**の設定は完了です。**

# Remote Power On **本機における**LAN**によるリモートパワーオン機能は次の通りです。** LAN LAN **Magic Packet** LAN**接続された本機の電源を入れることができます。リモートパワーオン機 Magic Packet**  $WebSAM Client Manager$ **また、本機の**BIOS**設定が必要になります。** シチェックリー **Windows** 1000Mbps 10M/100M/1000M Auto-negotiation **・リモートパワーオン機能を使用する場合は、必ず**AC**アダプタを接続した**

1

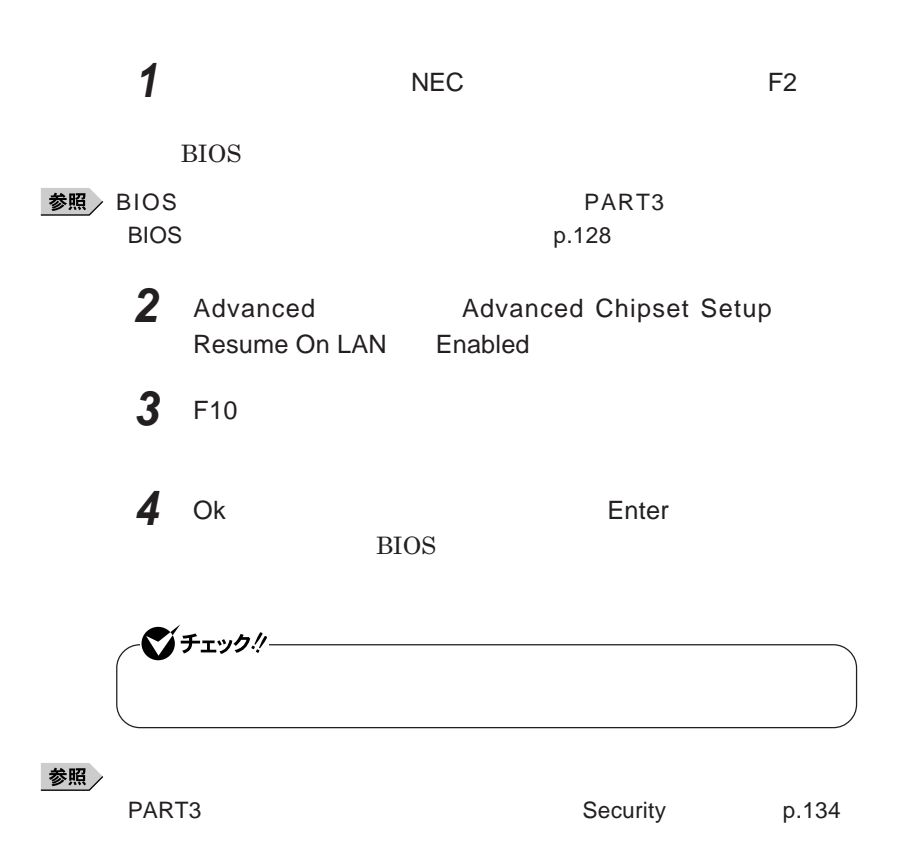

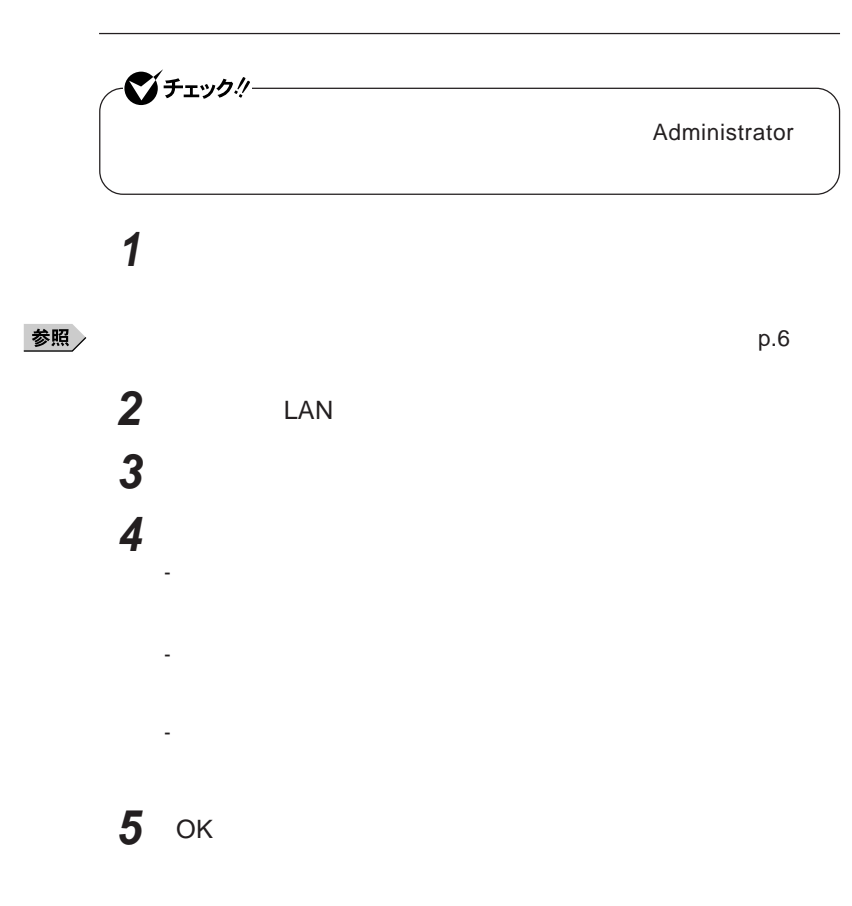

### **ネットワークブート機能** PXE**機能)**

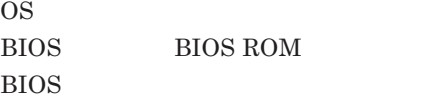

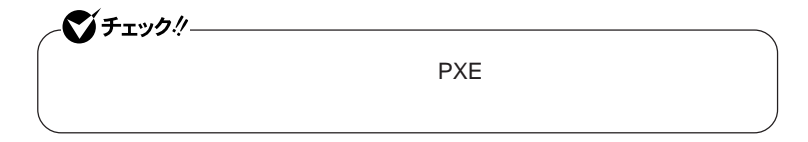

**ネッ ワークブー を使用する場合は、**BIOS**セットアップユーティリティで設定**

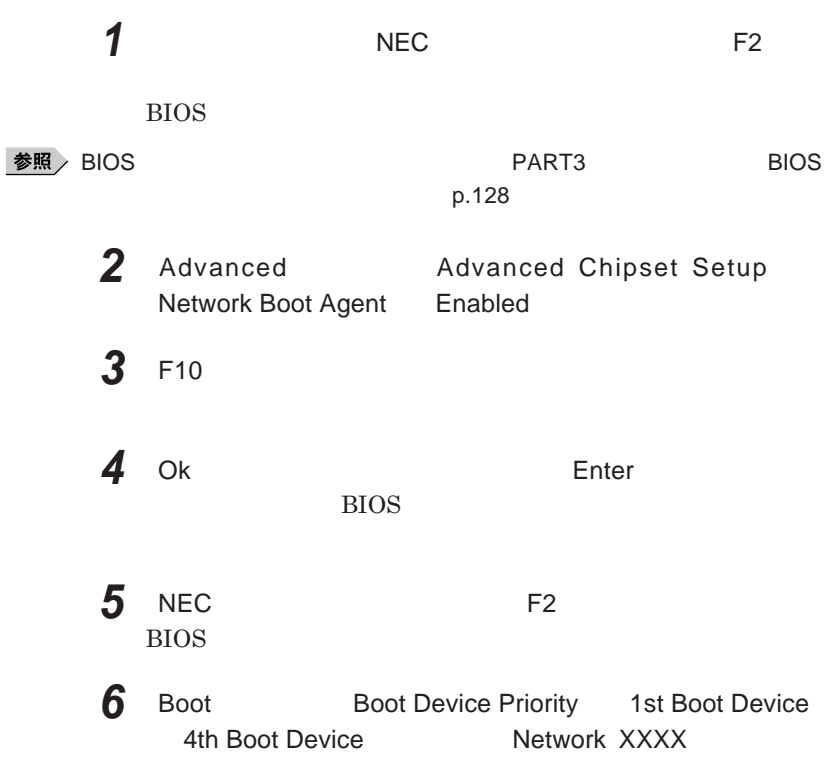

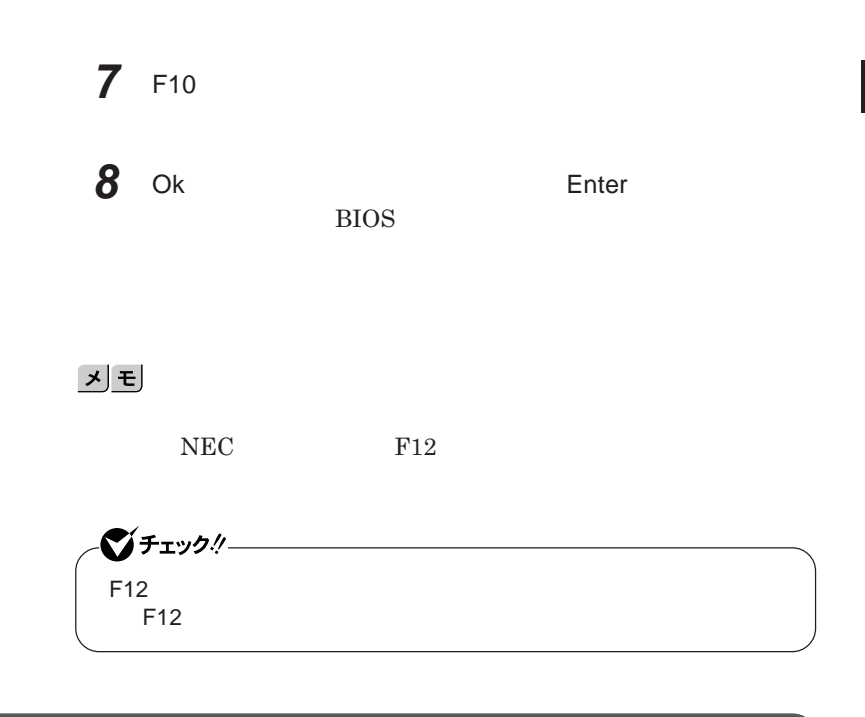

LAN**機能のオン/オフ**

LAN**機能のオン/オフを簡単に切り替えることができます。**

**参照 / P.30** 

1

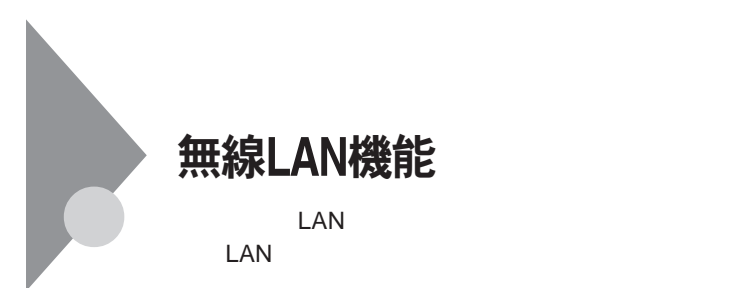

**・通信速度 通信距離は、無線**LAN**対応機器や電波環境 障害物 設置環**

**LAN** 

 $\text{LAN}$ 

**無線**LAN**機能をオフにしてください。また、医療機関側が本製品の使用を**

LAN

**LAN** 

**長時間の通信をするときは、本機に**AC**アダプタを接続しコンセントからの**

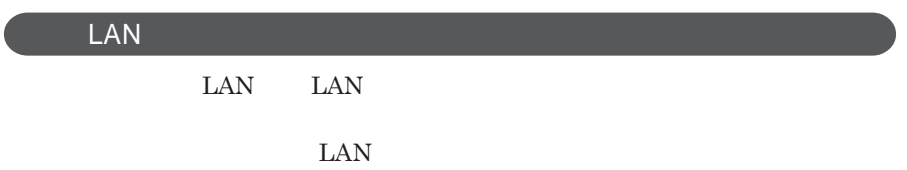

**ID** 

**本来、無線**LAN**カードや無線アクセスポイ トは、これらの問題に対応するた**

 $\text{LAN}$ 

**セキュリティ対策を施さず、あるいは、無線**LAN**の仕様上やむを得ない事情**

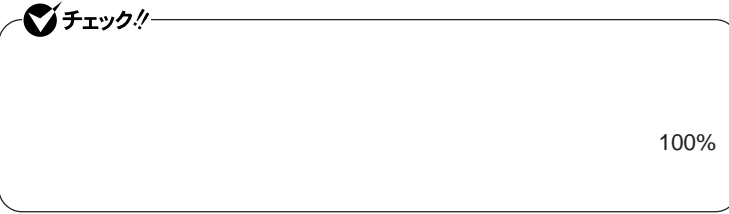

WEP**機能を使用して暗号キーを設定すると、同じ暗号キーを使用している**

**通信機器間の無線**LAN**の通信のデータを暗号化できます。**

 $\text{SSID}$ 

**SSID** 

**ます。ただし、第三者に**SSID**を自動的に検出する機能を持った機器を使**

**用されると、**SSID**を知られてしまいます。これを回避するには、アクセスポ SSID** SSID

**・接続するパソコンなどの**MAC **ドレス(ネッ ワークカードが持っている固**

 $MAC$ 

Wi-Fi Alliance WPA Wi-Fi Protected Access WPA2 IEEE802.1X/EAP Extensible Authentication Protocol **WEP** TKIP Temporal Key Integrity Protocol **AES** Advanced Encryption Standard

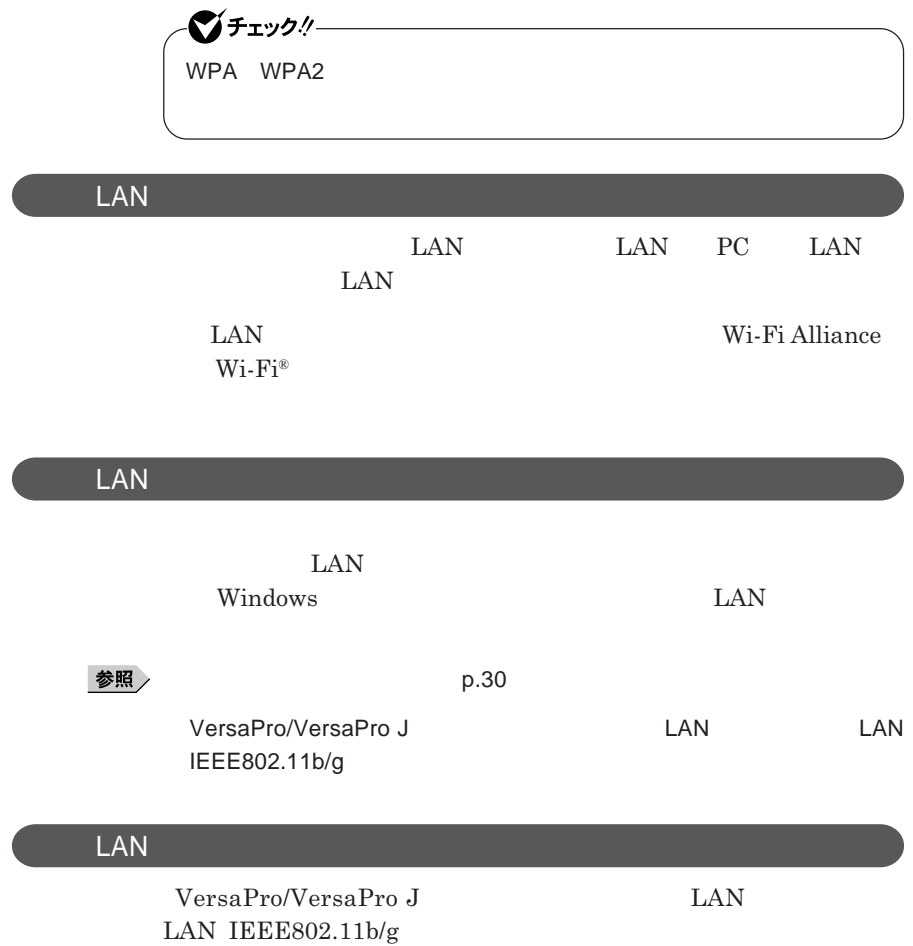

# セキュリティ機能/マネジメント機能

グチェックリ **トールには、**DVD/CD**ドライブが必要です。**

I/O**制限**

**DEP** Data Execution Prevention

**EFS** 

SecureRedirector

DeviceProtector

**Remote Power On ・ネットワークブート機能** PXE**搭載)**

BIOS**セットアップユーティリティの使用者を制限し、また本機の不正使用を ・スーパバイザパスワードは、**BIOS**セットアップユーティリティの起動や本機 BIOS また、ユーザパスワードで**BIOS**セットアップユーティリティを起動した場合、 スーパバイザパスワード/ユーザパスワードを設定すると、**BIOS**セットアッ スーパバイザパスワードまたはユーザパスワードを入力しない限り、**BIOS **スーパバイザパスワード/ユーザパスワードを設定し、**BIOS**セットアップ Password Check** Always **BIOS DESCUSS** 

**セットアップユーティリティについて」**p.128

1

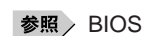

시티

■■

**BIOS** 

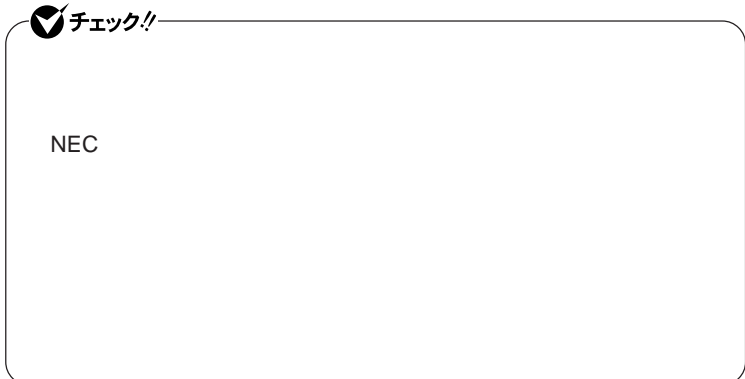

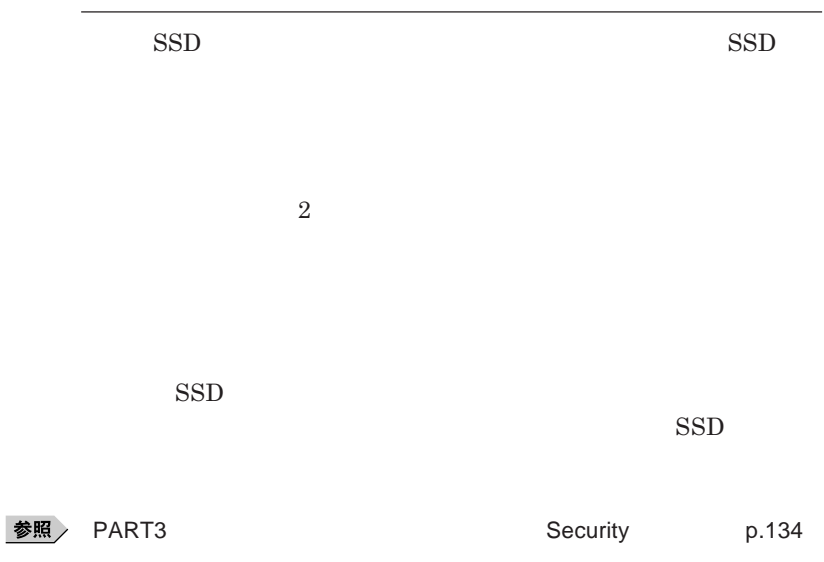

■チェックリー ・ トードディスク SSD はんしゃ トードディスク SSD はんしゃ **NEC**による場合を保障を保障しています。 ・ トードディスク NEC NEC  $SSD$ **できなくなり、**SSD**も有償で交換することになります。ハードディスクパス**

 $I/O$ 

**本機では、**BIOS**セットアップユーティリティで外部とのデータ交換の手段で ある**I/O**を使用できないように制限することができます。 本機では、次の**I/O**を制限することができます。 ・フロッピーディスクドライ** <sup>1</sup> DVD/CD<sup>2</sup> SD**メモリーカードスロッ** USB 1: USB USB USB 2 USB DVD/CD USB DVD/CD

PART3 **システム設定」「設定項目一覧」** Advanced **メニュー」**p.132

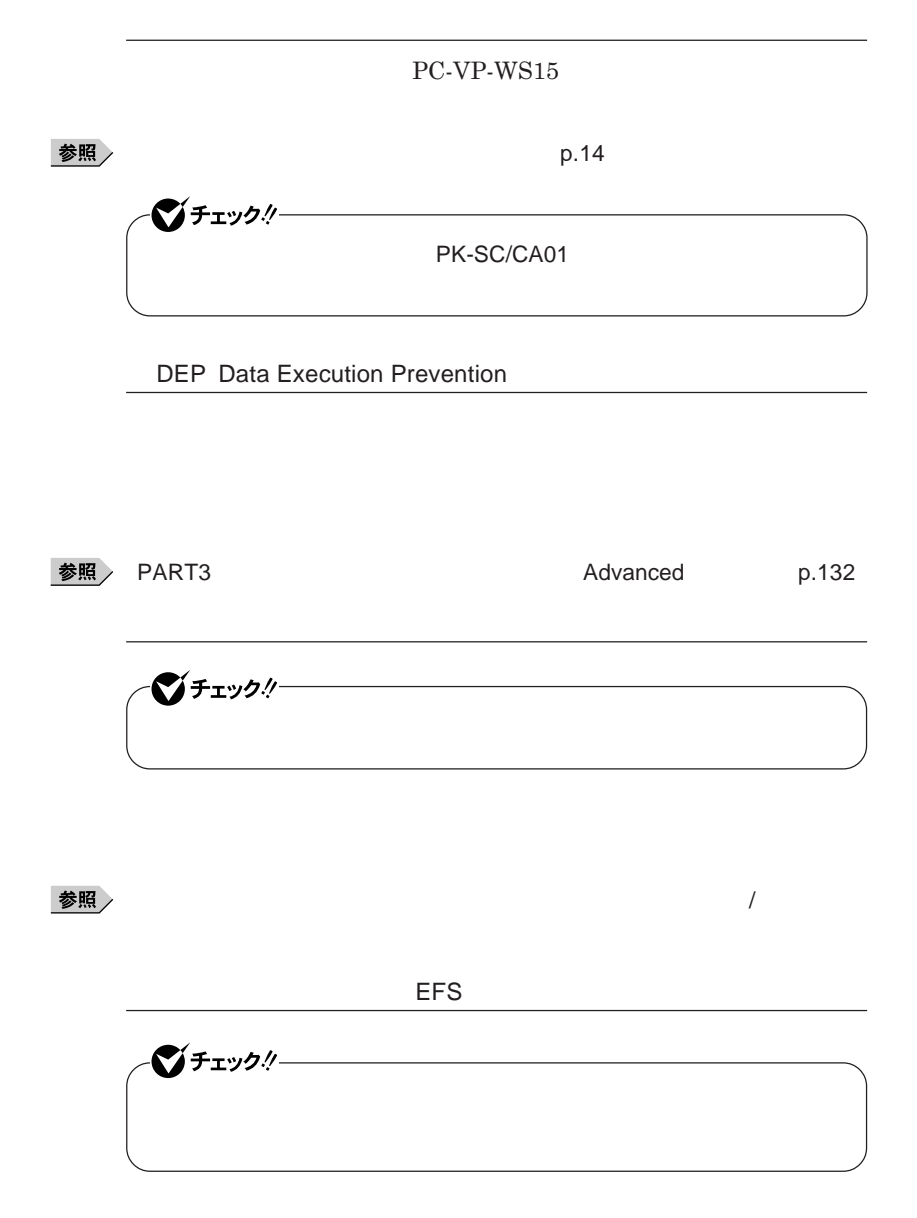
#### **SecureRedirector**

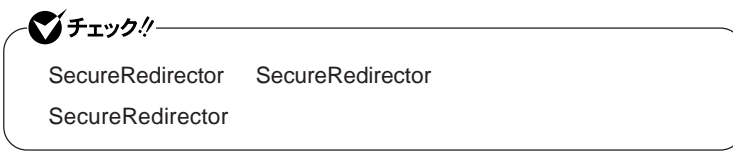

**『活用ガイ ソフトウェア編』「アプリケーションの概要と削除**/**追加」「ハー**

**SecureRedirector SSD** 

**した場合に、自動的にファイルサーバに保存します。本機の**SSD **ドキュメ**

参照 SecureRedirector

DeviceProtector

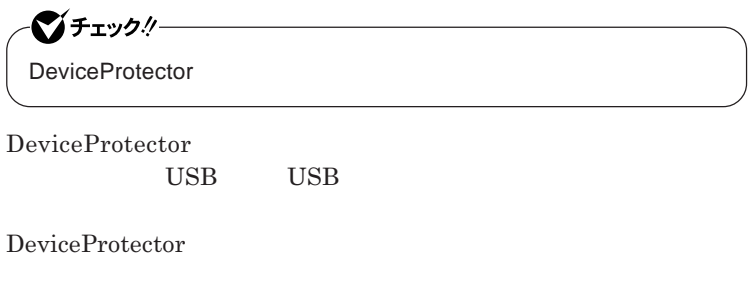

SD USB**機器**

**『活用ガイド ソフトウェア編』「アプリケーションの概要と削除**/**追加」**

**DeviceProtector** 

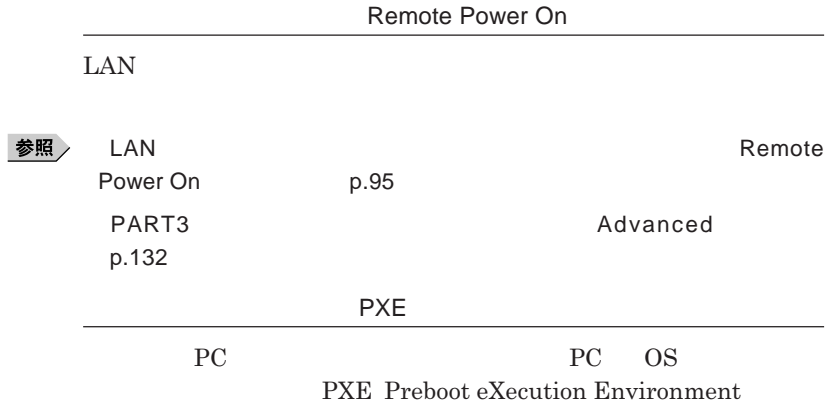

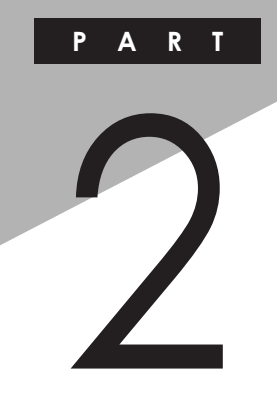

# 周辺機器の利用

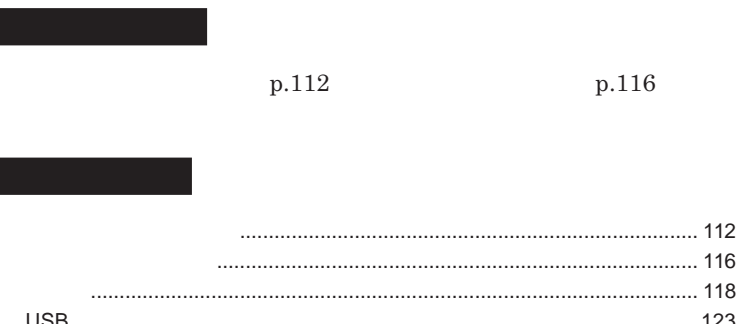

<span id="page-111-0"></span>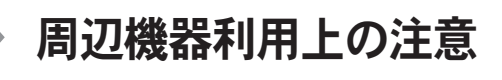

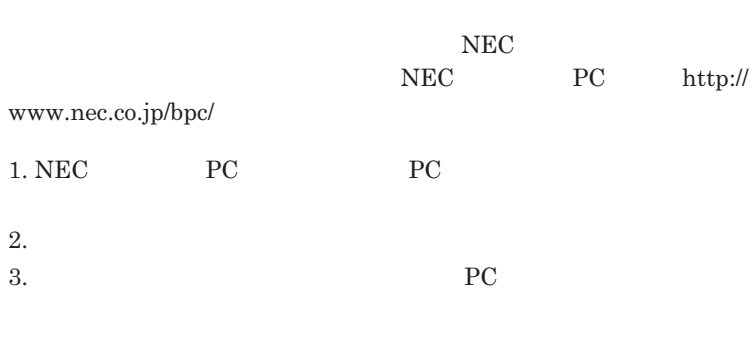

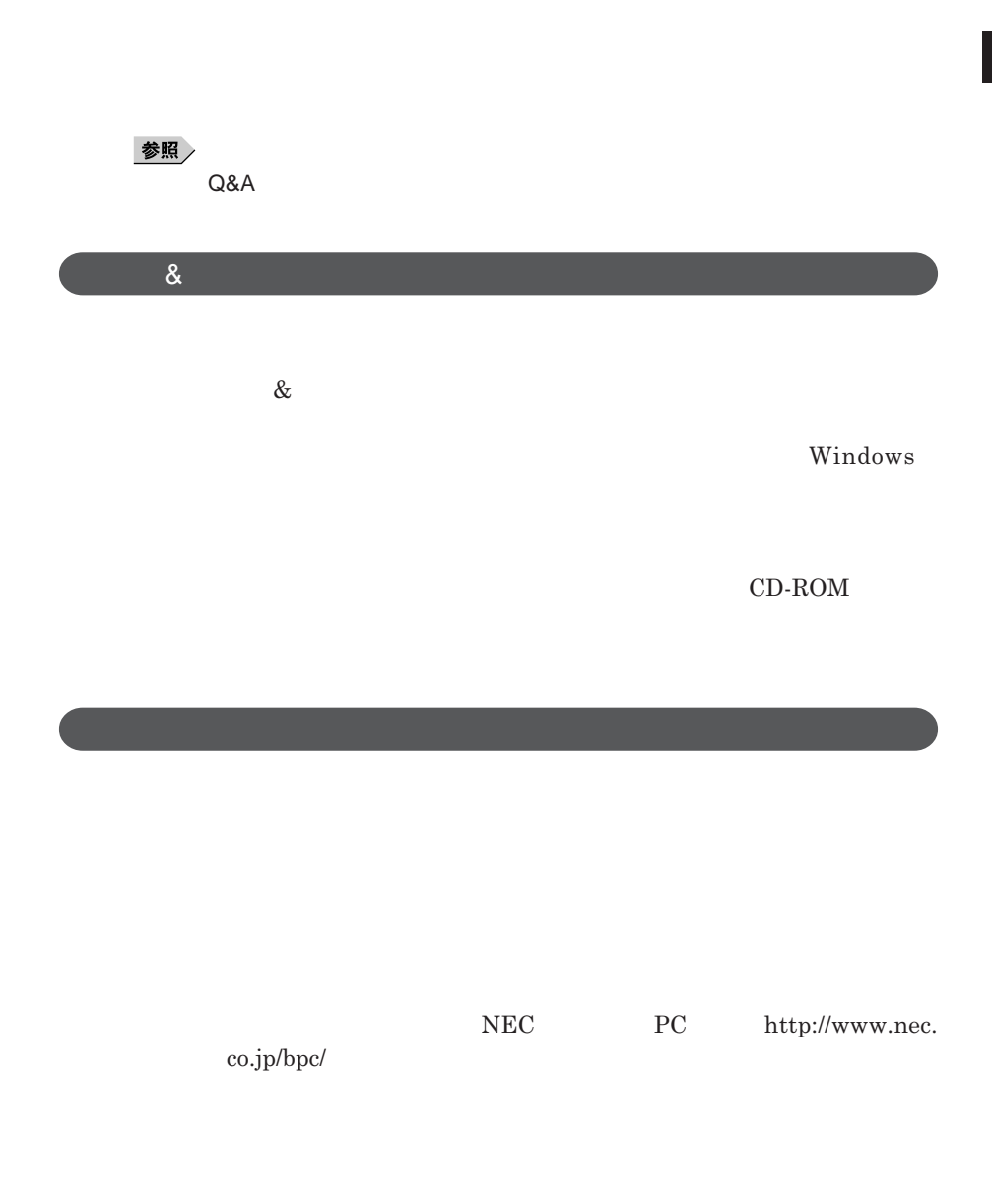

### 시티 **画面の** NEC**サポートプログラム」から検索できます。** 1. NEC **PC PC** 2.**「ダウンロード」「モジュール、ドライバ」にある「各種アップデートモジュー**

**周辺機器の中でも、**USB**対応機器などは、本機の電源を入れたまま取り付 1 画面右下の通知領域にある をクリック が表示されていない場合は をク ックし、通知領域の隠されてい すべてのアイコンを表示しても がない場合は手順**3**に進んでくださ 2 表示される「×××××を安全に取り外します」から、取り外す周**  $\times\times\times\times\times$ **ない場合は手順**3**に進んでください。** シチェック!/一 Marvell sd8686 Wireless LAN SDIO Adapter <mark>い。</mark> F2 LAN

**周辺機器を取り外す**

<span id="page-115-0"></span>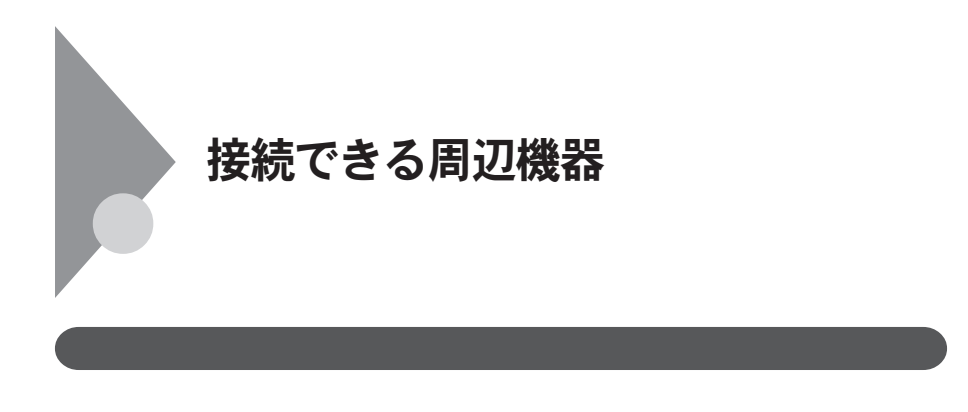

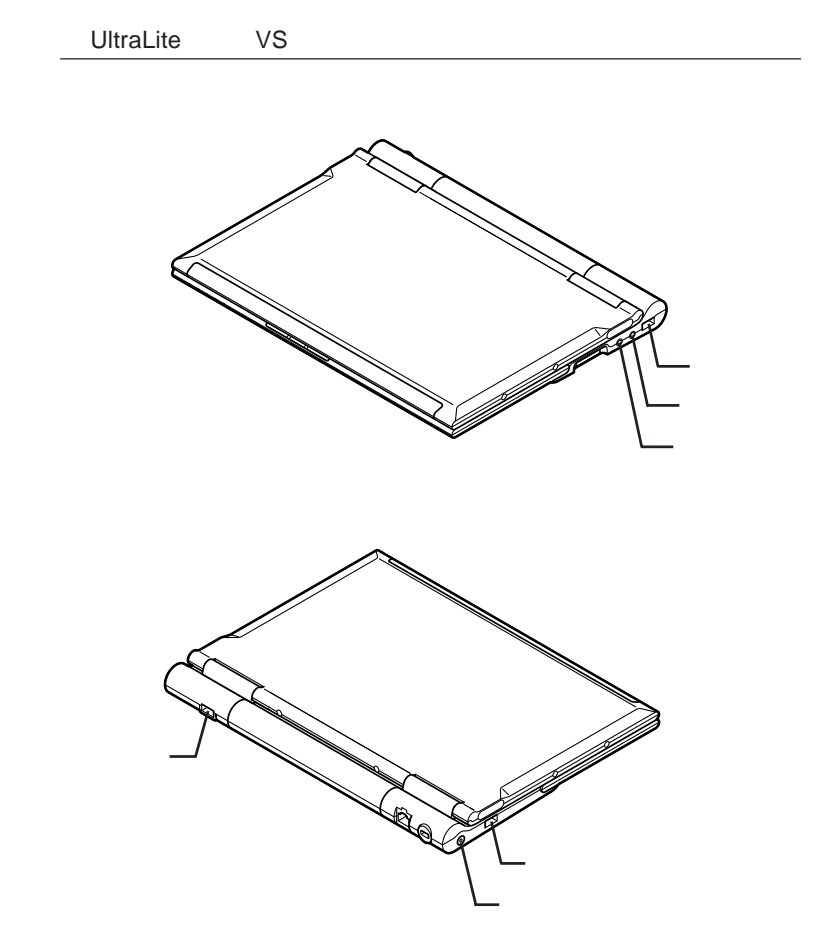

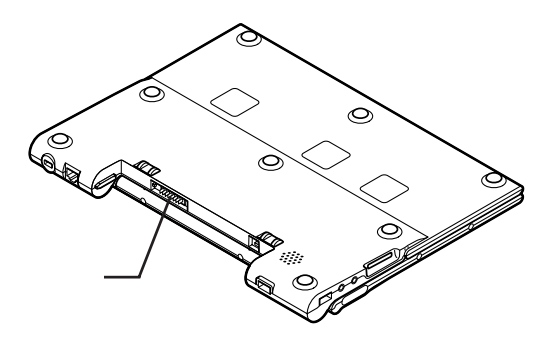

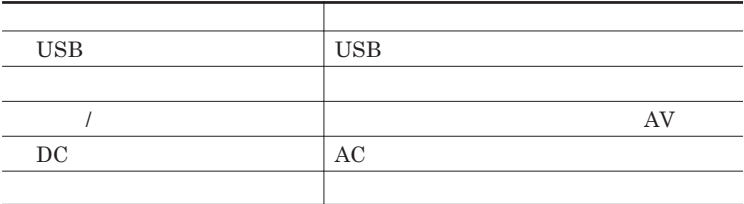

<span id="page-117-0"></span>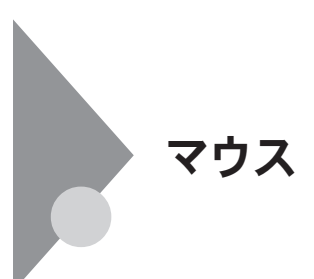

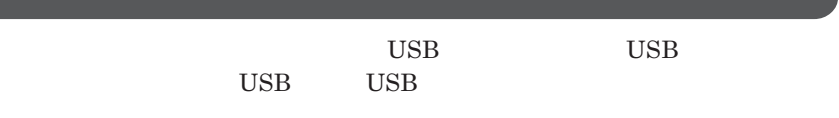

USB

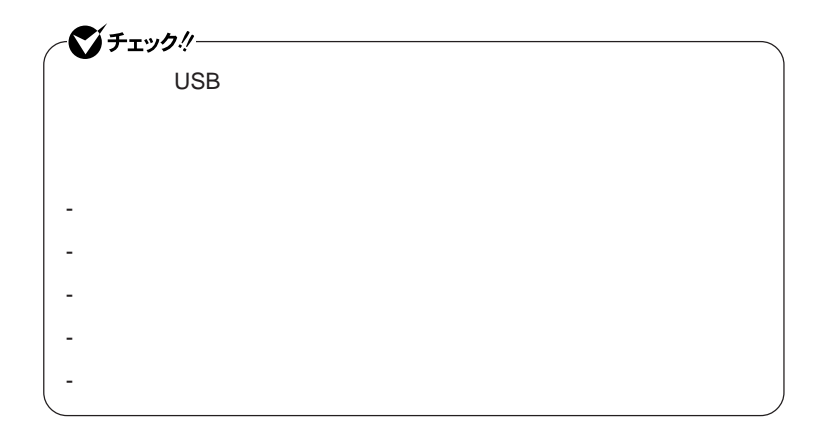

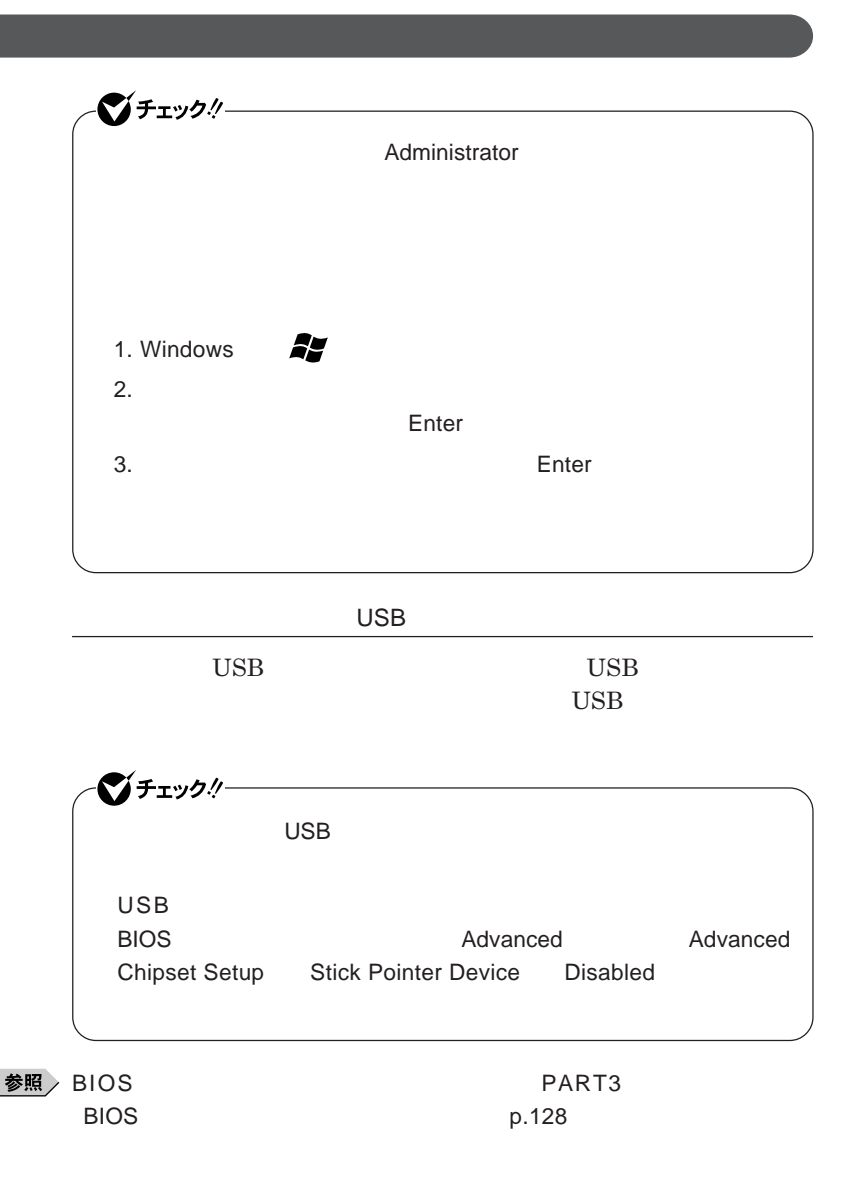

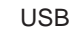

**本機で他社製**USB**マウスを使用する場合、スティック型ポインタドライバをイ**

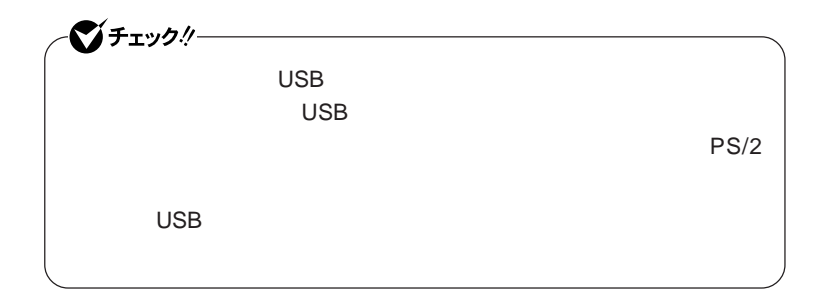

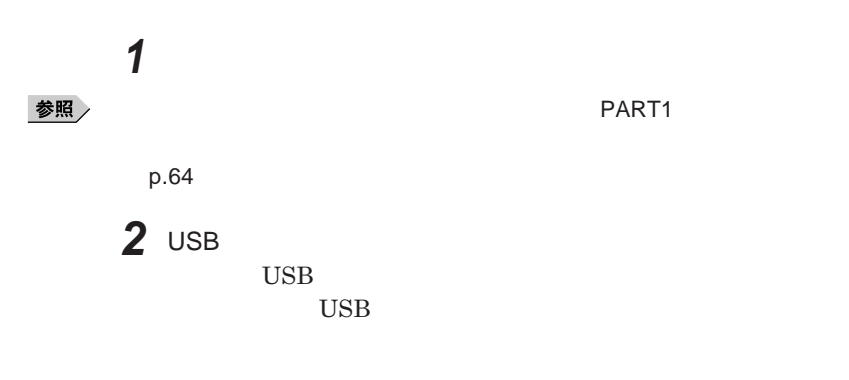

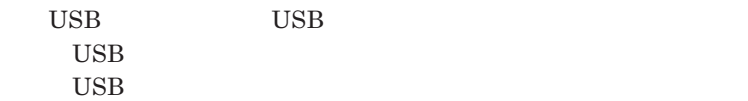

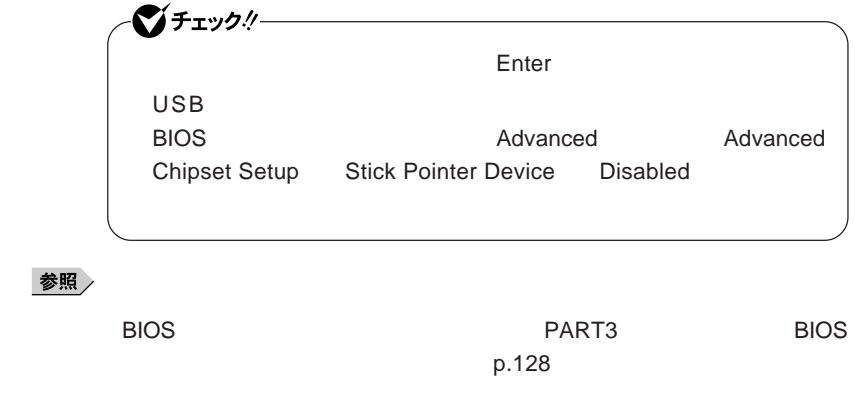

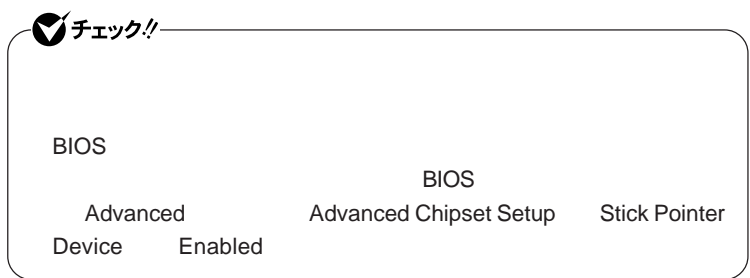

**● 当社製**USB**マウスを使用している場合**

**そのまま**USB**コネクタから取り外してください。**

**● 他社製**USB**マウス、またはシリアルマウスを使用している場合**

**1 1** 

参照

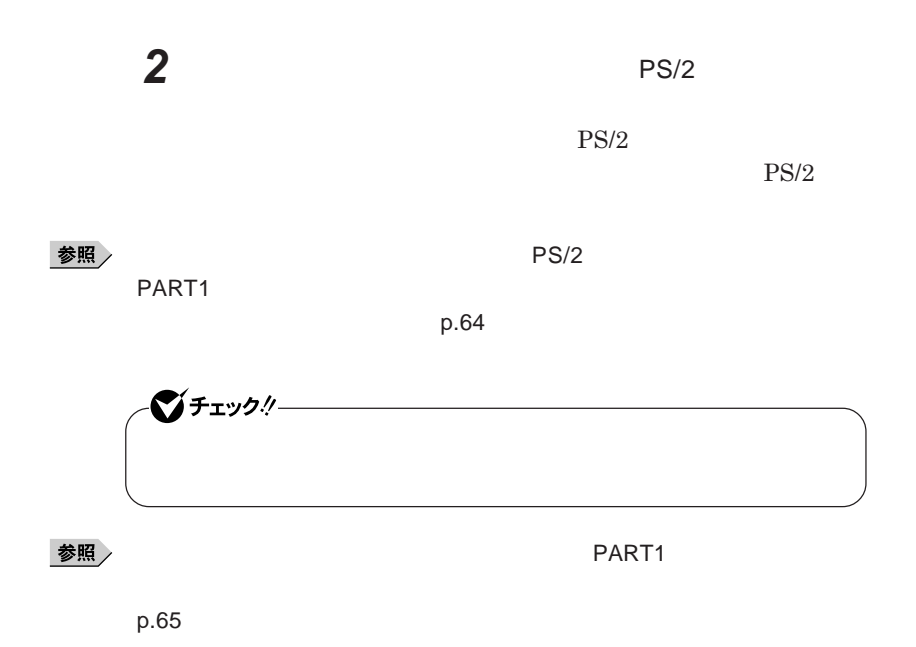

## <span id="page-122-0"></span>USBコネクタ

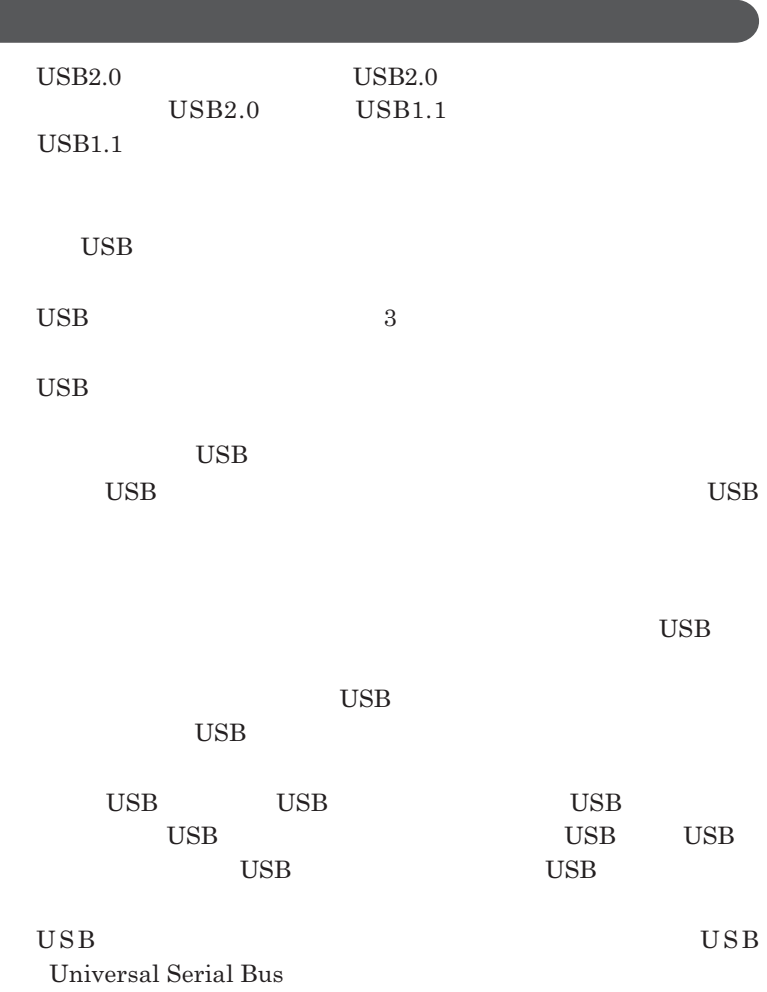

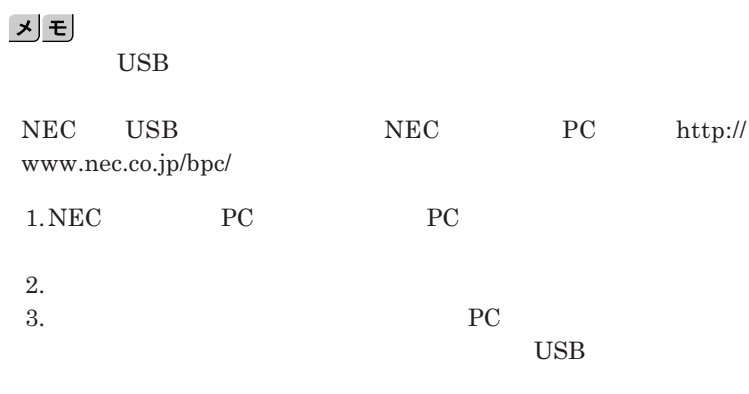

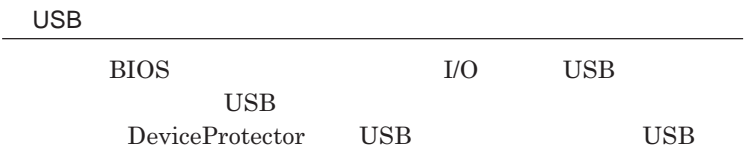

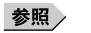

**PART1 Example 2 CONSTRAINING WITH THE SERVICE CONSTRAINING WITH THE SERVICE CONSTRAINING WITH THE SERVICE CONSTRAINING WITH THE SERVICE CONSTRAINING WITH THE SERVICE CONSTRAINING WITH THE SERVICE CONSTRAINING WITH THE** 

**キュリティ機能」**p.105

**チなどの設定が必要な場合があります。接続する**USB**機器のマニュアルを ご覧になり、ドライバなどのインストールに必要な**CD-ROM**やフロッピーディ**

시티

**・接続してすぐ使うことができる**USB**機器がありますが、そのままではいくつ**

USB**機器は、本機の電源を入れたままの状態でも接続できます。接続前に**

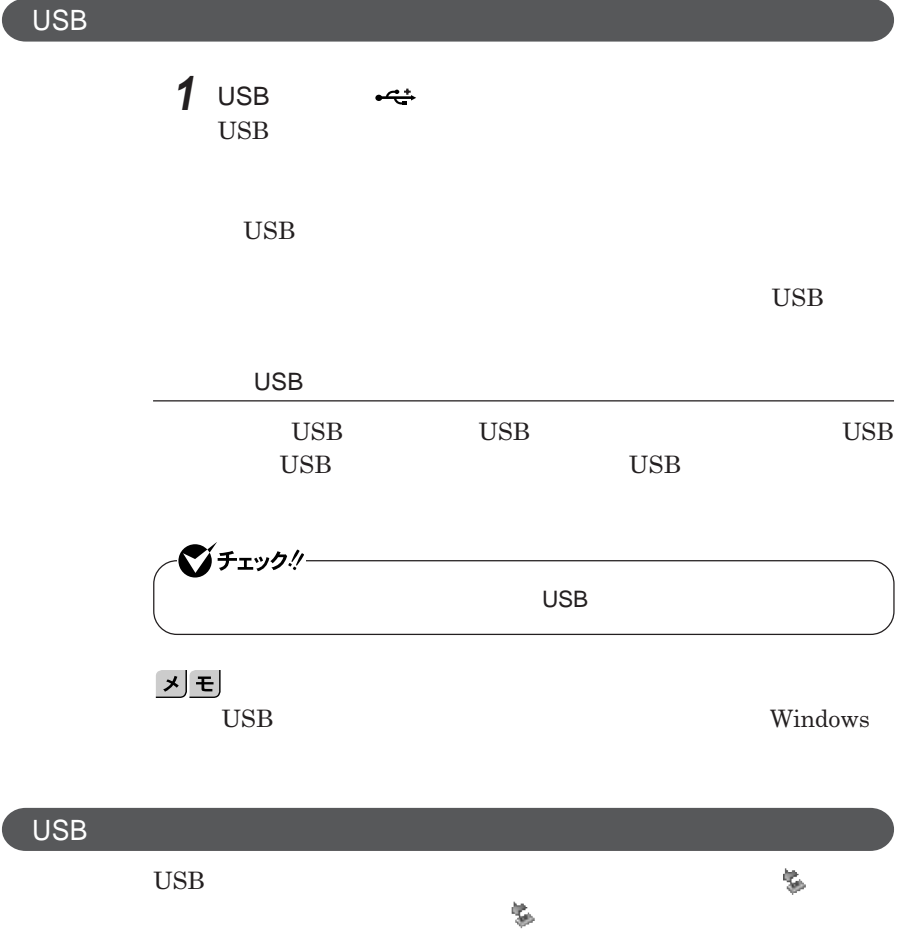

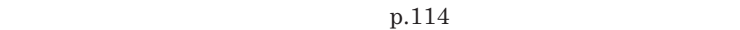

2

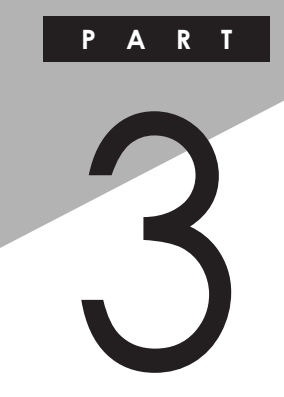

システム設定

BIOS**セットアップユーティリティについて説明します。**BIOS**セットアップユー**

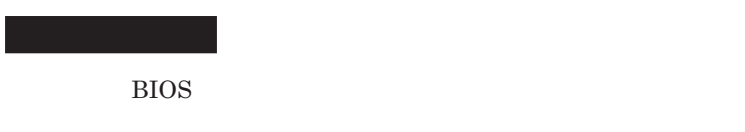

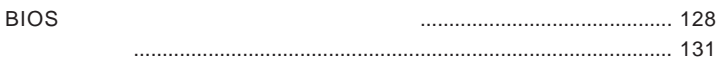

<span id="page-127-0"></span>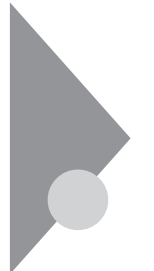

### BIOSセットアップユーティリティに ついて

BIOS**セットアップユーティリティの操作や工場出荷時に戻す方法などにつ**

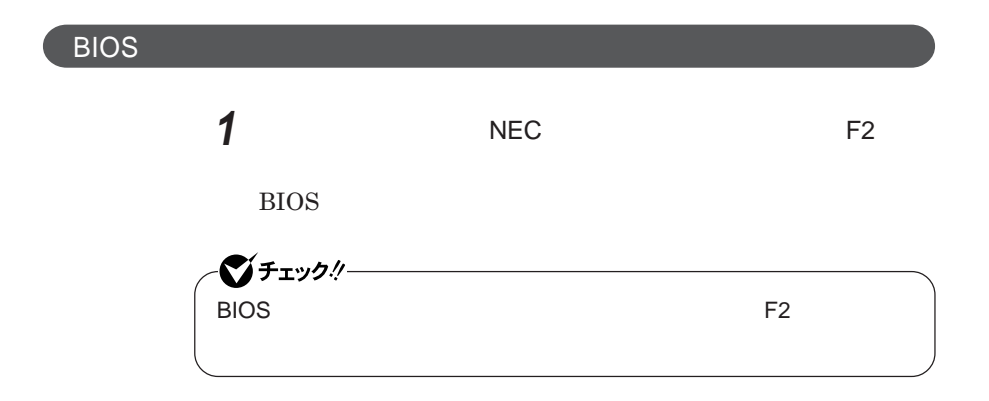

**BIOS** 

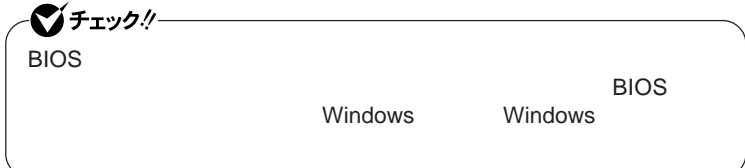

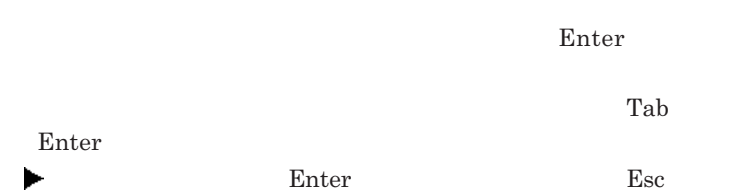

### BIOS**セットアップユーティリティの終了**

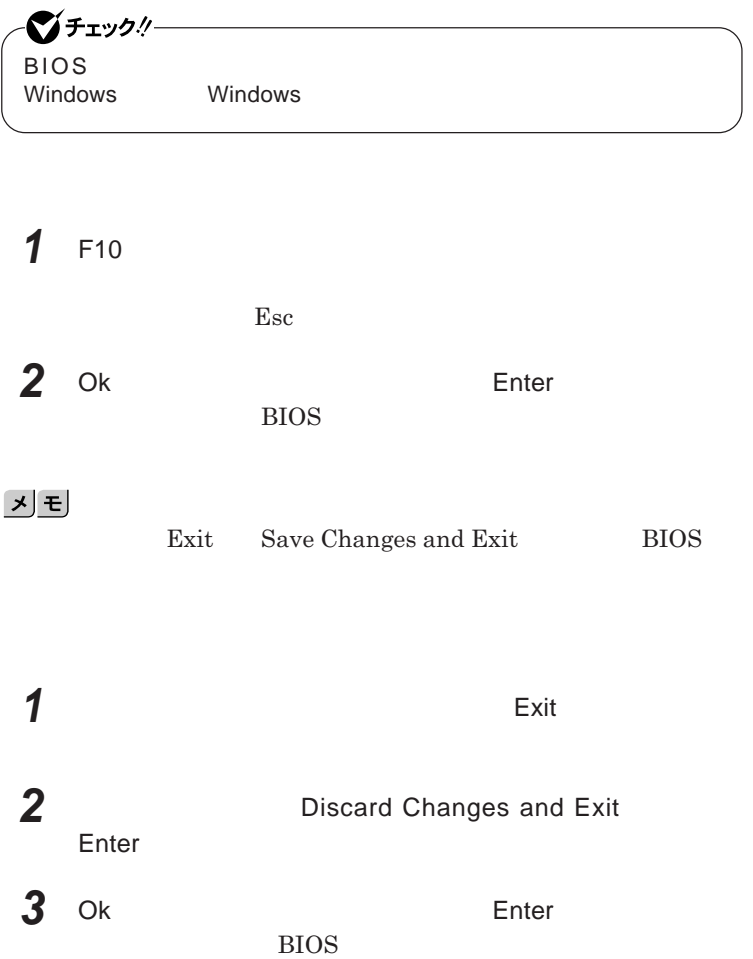

■ブチェック!! BIOS**セットアップユーティリティ終了後に電源を切る場合は、必ず、** windows **Windows** 

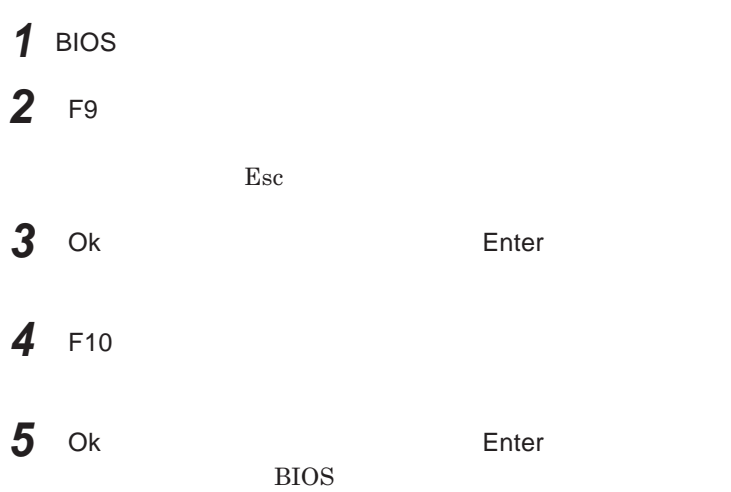

<span id="page-130-0"></span>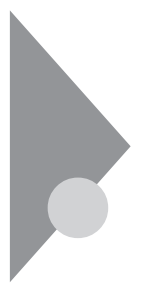

### 設定項目一覧

BIOS**セットアップユーティリティで設定可能な項目について説明していま**

#### Main **メニュー**

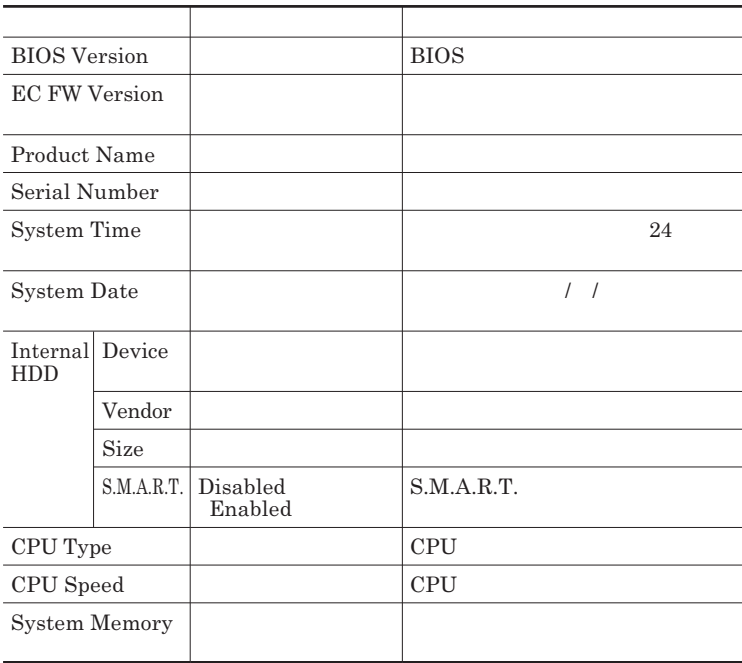

#### Advanced

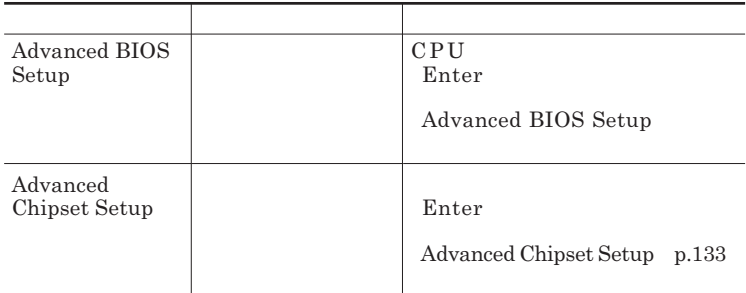

#### Advanced BIOS Setup

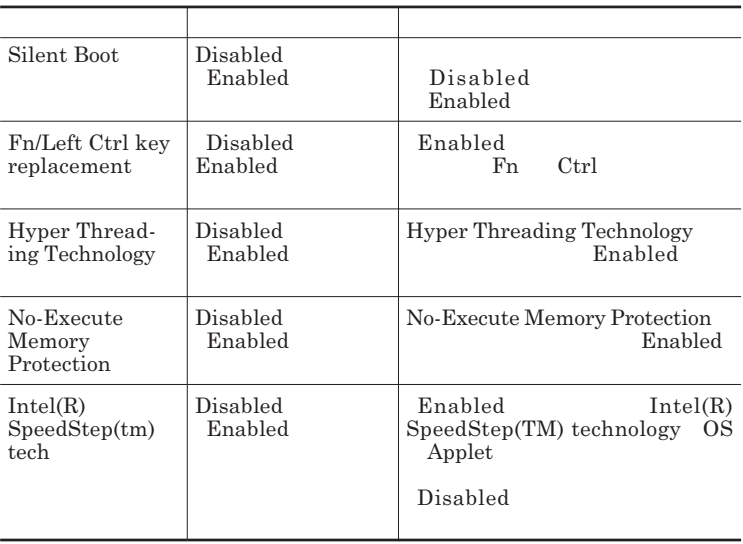

#### Advanced Chipset Setup

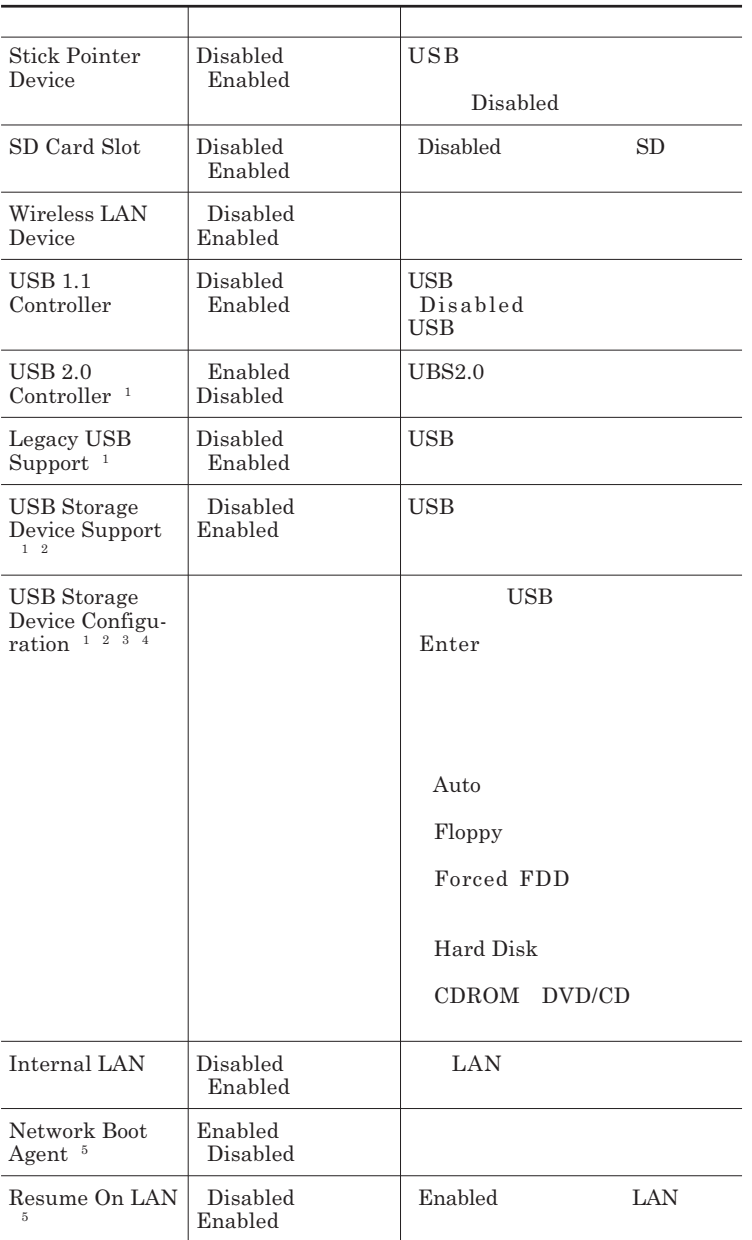

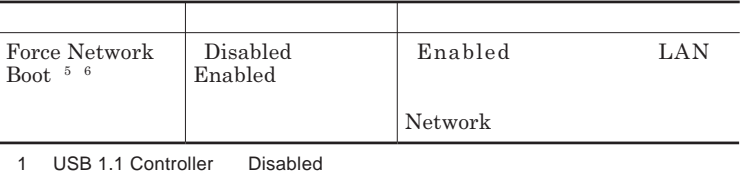

2 Legacy USB Support Disabled<br>3 USB Storage Device Support Disabled

3 USB Storage Device Support<br>4 USB  $4 \text{USB}$ 

5 Internal LAN Disabled<br>6 Network Boot Agent Resume On LAN Disabled 6 Network Boot Agent

#### **Security**

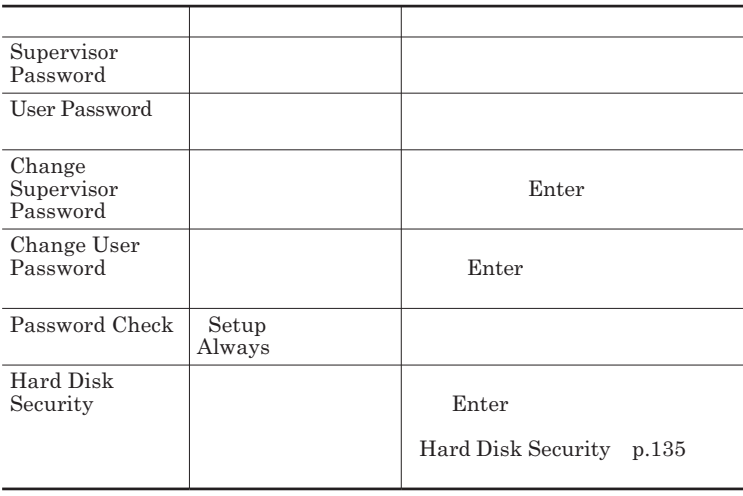

Change Supervisor Password Change User Password  $\sum$ **Enter** 

**Enter New Password** Enter **Confirm New Password**  $\blacksquare$  Enter

**設定済みのパスワードを変更する場合は、**Enter Current Password  $\Gamma$ **Enter** 

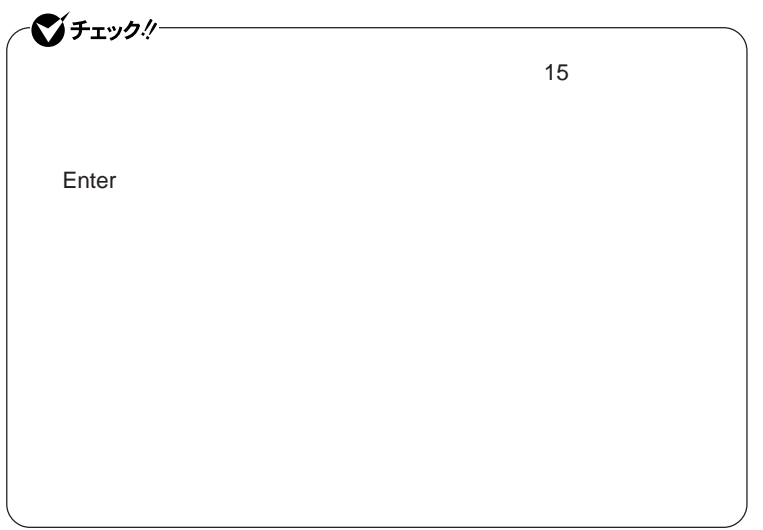

Hard Disk Security

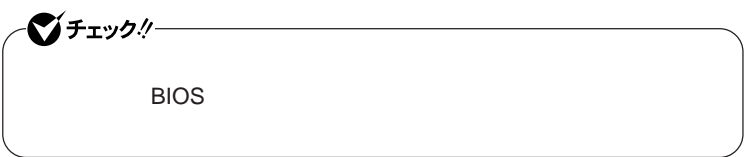

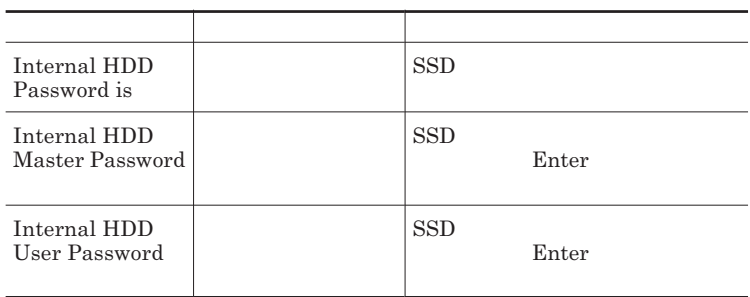

 $\sum$ **Enter** 

**Enter Current Password 欄が表示されるので、現在のパスワードを入力し** Enter **を押します。 Enter New Password Enter** 

**Enter** 

**Confirm New Password** 

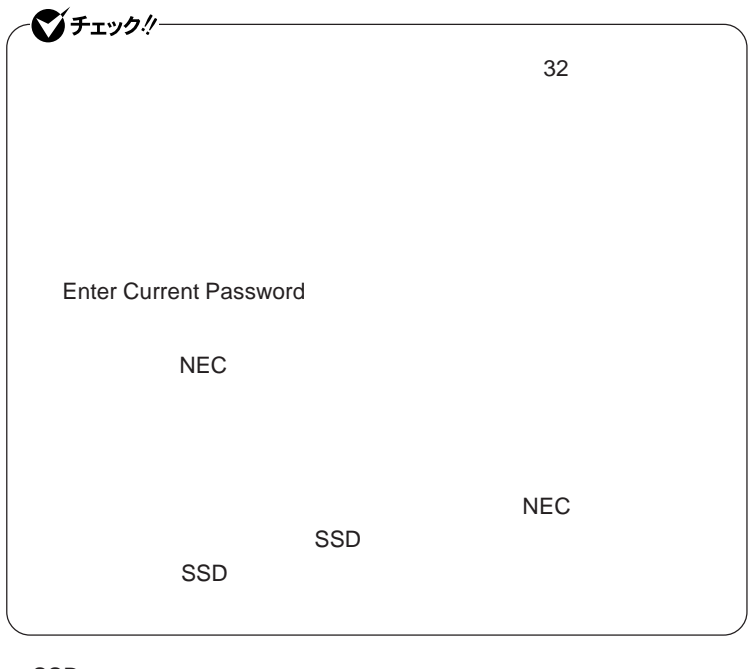

SSD

**本機の起動時に**SSD**がロックされたという内容のメッセージが表示された**

**場合は、次の手順でハードディスクパスワードを再設定し、**SSD**のロックを**

#### **本機の電源を切り、う一度電源を入れて**BIOS**セットアップユーティ**

**本機の電源を切り、う一度電源を入れて**BIOS**セットアップユーティ**

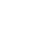

SSD**がロックされたという内容のメッセージが表示された状態で、ハー**

**パスワードを解除したい**SSD**のマスタパスワードの項目にカーソルを合わ** Enter **Enter Current Password Enter** Enter **Enter** 

グチェックリ

**Enter New Password <b>Confirm New Password** 

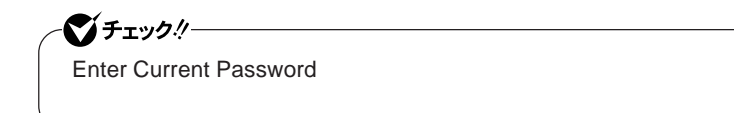

#### Boot **メニュー**

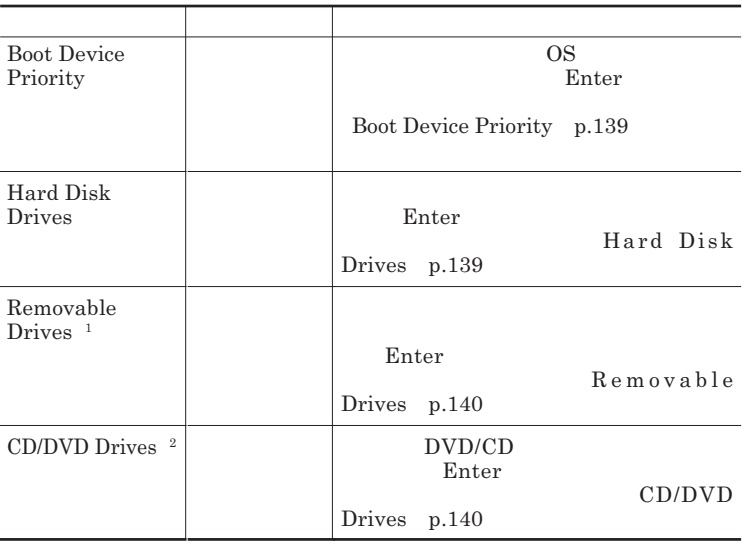

 $1$ 

2 DVD/CDドライブを使っていない。

Boot Device Priority

|                                 | ΟS                                                                                                    |                                                           |
|---------------------------------|----------------------------------------------------------------------------------------------------|-----------------------------------------------------------|
| 1st Boot Device                 | Removable Drives<br><b>CD/DVD</b> Drives                                                                      | 1st Boot Device                                           |
|                                 | Hard Disk Drives<br>Network: XXXX <sup>1</sup><br><b>Disabled</b>                                             | Removable Drives                                          |
| 2nd Boot Device                 | Removable Drives<br>CD/DVD Drives<br><b>Hard Disk Drives</b><br>Network:XXXX <sup>1</sup><br><b>Disabled</b>  | CD/DVD Drives<br>DVD/CD<br><b>Hard Disk Drives</b><br>SSD |
| 3rd Boot Device                 | Removable Drives<br><b>CD/DVD Drives</b><br>Hard Disk Drives<br>Network: XXXX <sup>1</sup><br><b>Disabled</b> | Network:XXXX<br>LAN<br>Disabled                           |
| 4th Boot Device<br>$\mathbf{1}$ | Removable Drives<br><b>CD/DVD Drives</b><br><b>Hard Disk Drives</b><br>Network:XXXX<br><b>Disabled</b>        |                                                           |
| Boot from Other<br>Device       | No<br>Yes                                                                                                    | 1st Boot Device<br>4th Boot<br>Device                     |
| Advanced<br>1<br>Disabled       | <b>Advanced Chipset Setup</b><br>Network Boot Agent                                                           |                                                           |

#### Hard Disk Drives

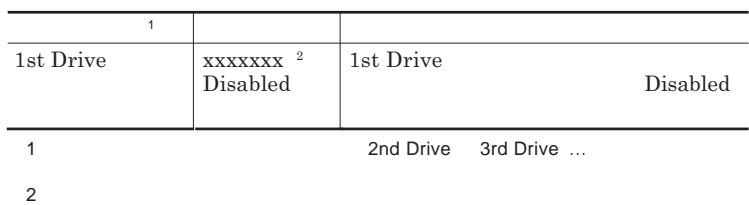

#### Removable Drives

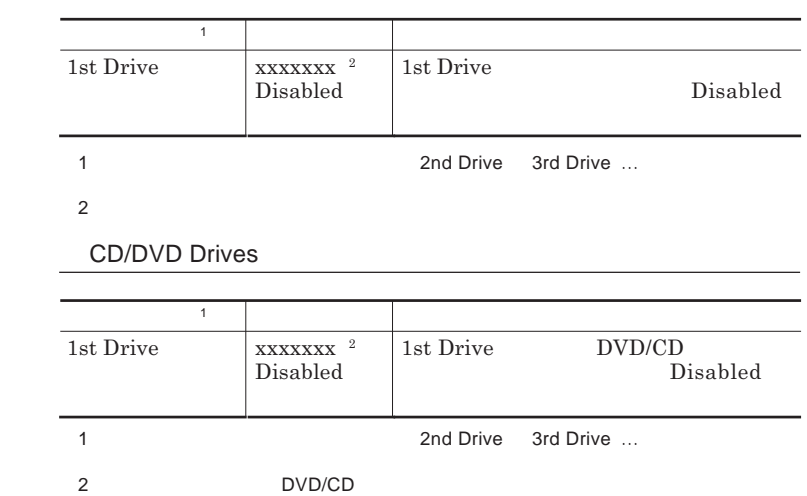

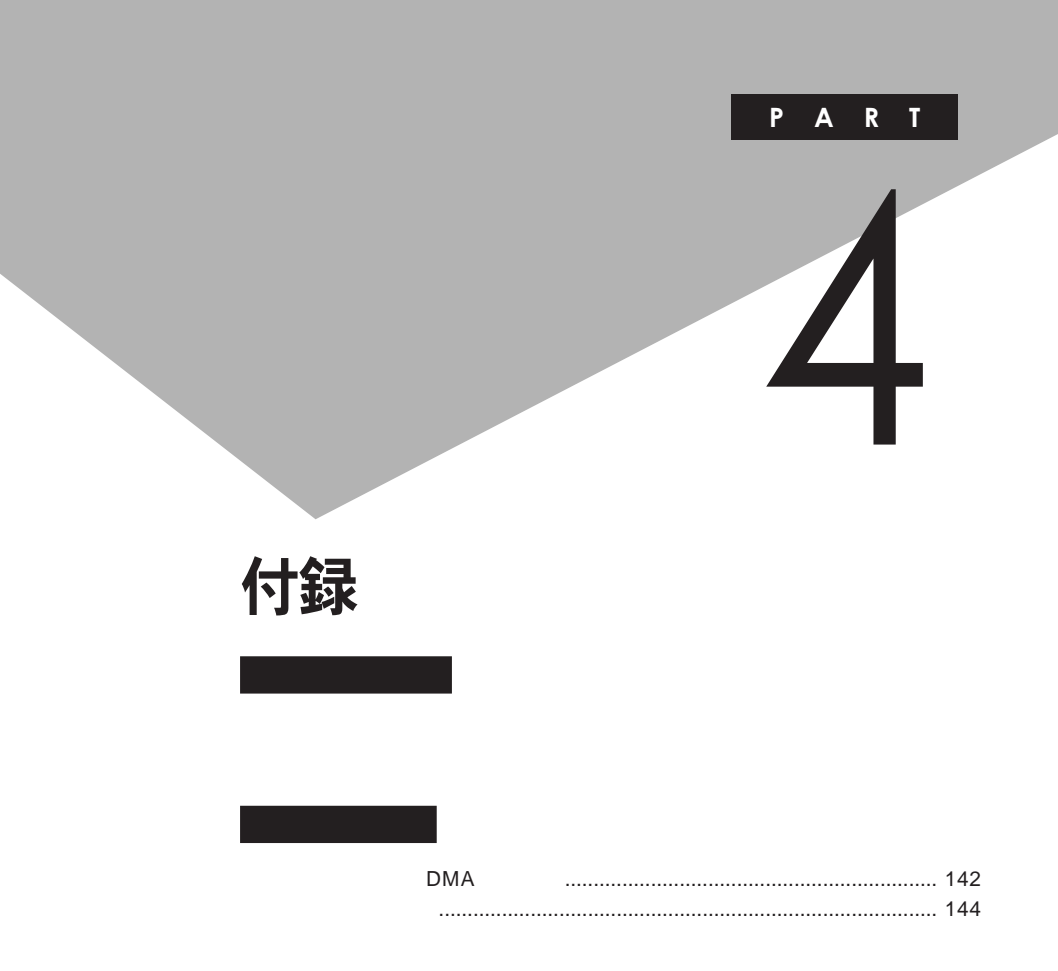

### <span id="page-141-0"></span>割り込みレベル・DMAチャネル

**割り込みレベルと**DMA**チャネルについて**

 $IRQ$  **CPU** 

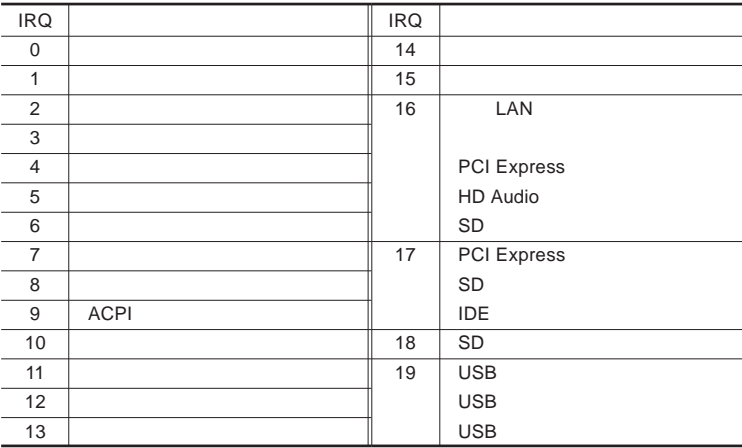

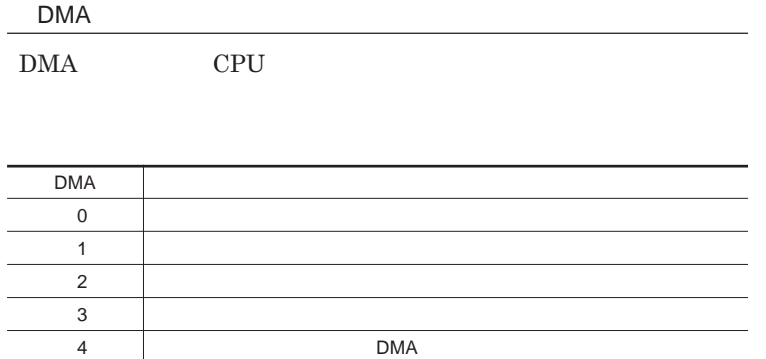

<span id="page-143-0"></span>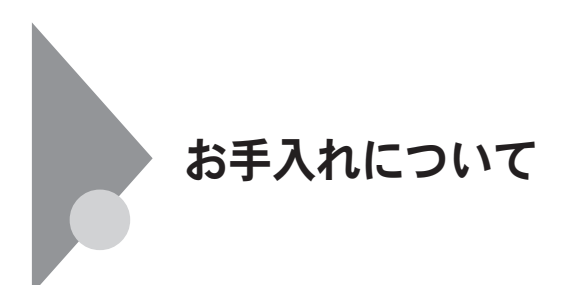

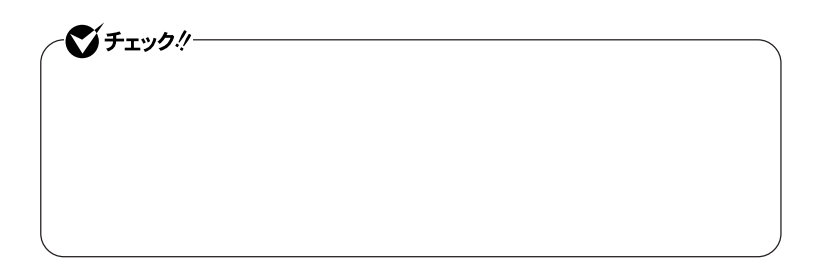
**Windows** 

**◆ 電源コード/**AC**アダプタ/ウォールマウントプラグ**

**してください。ローラーだけク ーニングするときは、手順**4 5**は省略してもか**

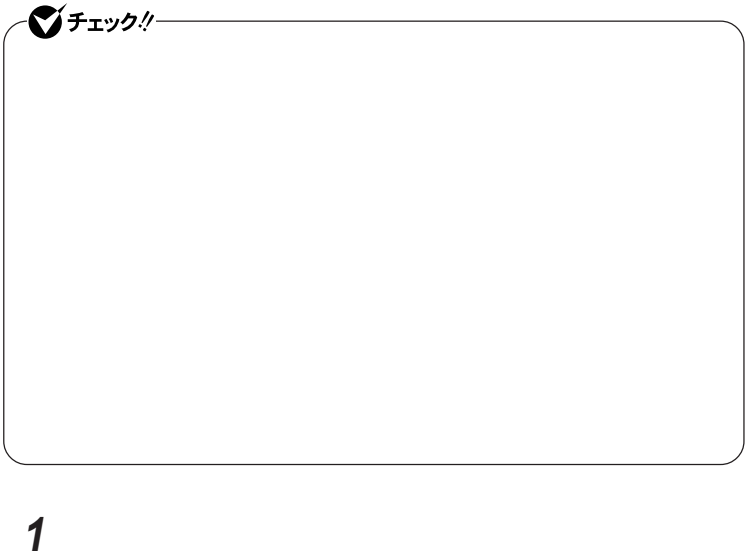

**2 マウスの裏側のボール止めを、矢印の方向に回転させる**

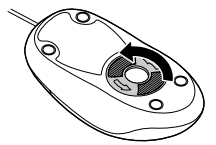

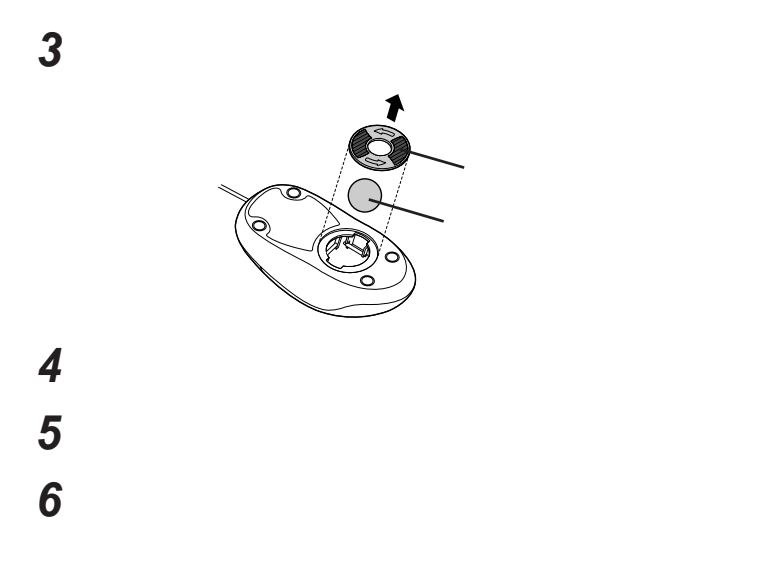

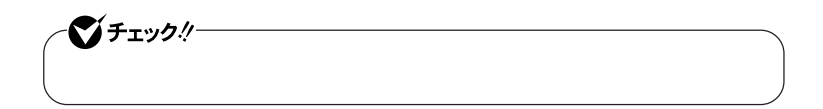

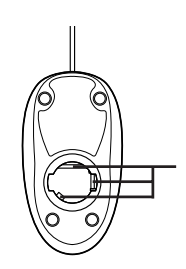

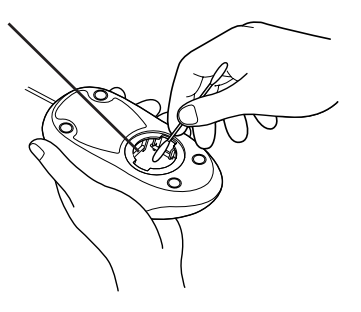

 **ボールをマウスに戻す 2** 

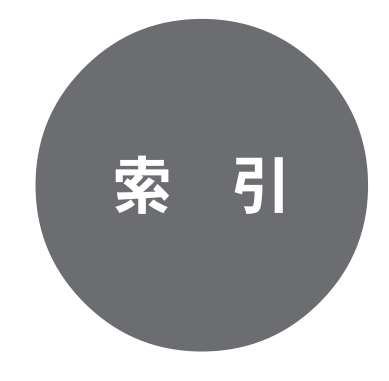

## **休止状態からの復帰** [............................. 28](#page-27-0)

**クリックボタン** [.......................... 14](#page-13-0) [16](#page-15-0) [61](#page-60-0)

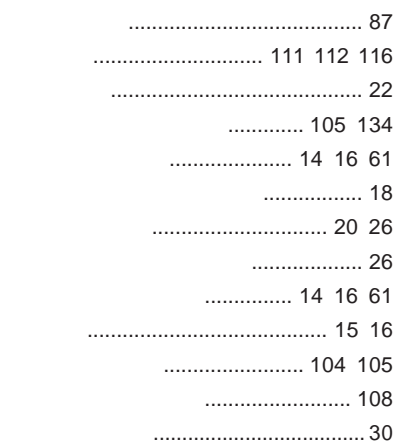

## **[ディスクアクセスランプ](#page-17-0)** ....................... 18 **[ディスプレイストレッチ機能](#page-84-0)** .................. 85 **デバイスドライバ** [................................ 113](#page-112-0) **デバイス マネージャ**[............................... 6](#page-5-0) **電源**[...................................................... 20](#page-19-0) **電源スイッチ** [............................ 14](#page-13-0) [16](#page-15-0) [21](#page-20-0) **電源ランプ** [........................................... 18](#page-17-0) **[盗難防止用ロック](#page-14-0)**......................... 15 [17](#page-16-0) [108](#page-107-0)

### **[ニューメリックロックキーランプ](#page-18-0)** ............ 19

**[ネットワークブート機能](#page-97-0)** ................. 98 [110](#page-109-0)

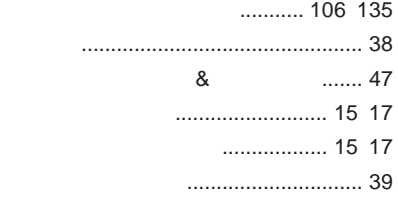

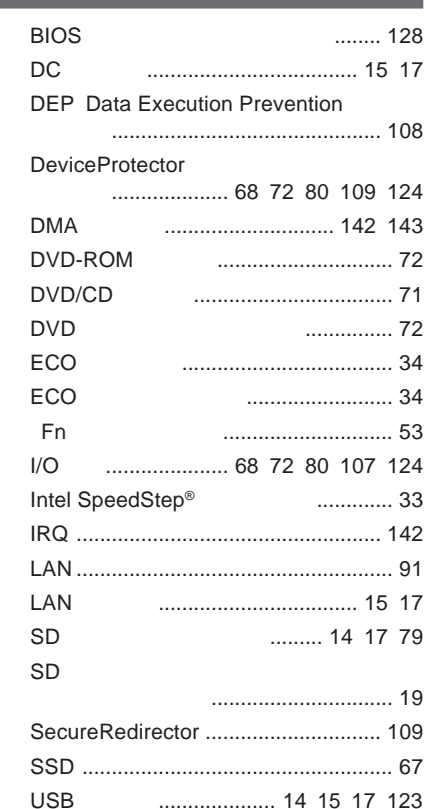

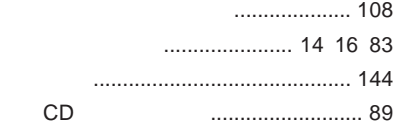

## **解像度** [.................................................. 84](#page-83-0) **キーボード** [................................ 14](#page-13-0) [16](#page-15-0) [52](#page-51-0) **輝度**[................................................ 54](#page-53-0) [84](#page-83-0) **[キャップスロックキーランプ](#page-17-0)** ................. 18 **休止状態** [........................................ 20](#page-19-0) [27](#page-26-0)

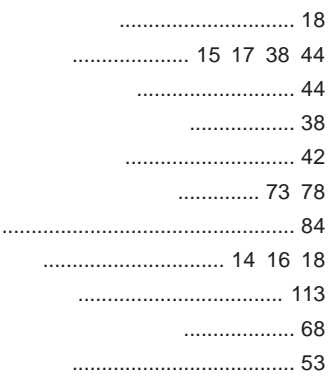

### LAN LAN

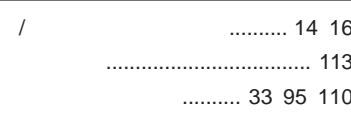

...................... 56

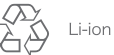

不要になった二次電池は、<br>貴重な資源を守るために<br>廃棄しないでリサイクル<br>にご協力ください。

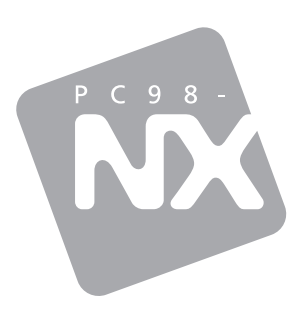

## 活用ガイド ハードウェア編

# **PC98-NX シリーズ VersaPro VersaPro J**

UltraLite タイプVS

初版 2009年6月 **NEC** 

853-810602-356-A